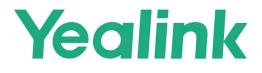

# Yealink Device Management Platform Administrator Guide

V38.10.0.2 | February 2023

| Hone     Device Management     Primare Management                                                                                            | 2.98k<br>Device<br>Lacronal 76                | 5.05k                                                                                         | 69                                              | 59<br>Nº Call |                        |  |
|----------------------------------------------------------------------------------------------------|-----------------------------------------------|-----------------------------------------------------------------------------------------------|-------------------------------------------------|---------------|------------------------|--|
| E: Software Management<br>® Resource Management<br># Account Management<br># Device Configuration -<br>A Ste Management<br># Task Management | Status                                        | Prove Dealer         >>           © Onive 2559%         >>           © Onive 2559%         >> | Device Model<br>• 58-556<br>• 58-5425           | -             | Phone Deutor w         |  |
| Alam Management     Control Depresent     Device Depresent     System Management     System Management                                       | Call Quality ()<br>is dual () Cannut, () Pair | 0 matrix                                                                                      | • Shitser<br>• Shitser<br>Unbandled Alarm (239) |               | 1364/3961<br>13564696) |  |
|                                                                                                    |                                               |                                                                                               | (Inca)<br>170                                   | Primary       | common<br>9            |  |
|                                                                                                    | \$ <sub>4278</sub> 54298 54291                | হত্য হাবে হাবে হাবে                                                                           |                                                 |               |                        |  |
|                                                                                                    |                                               |                                                                                               |                                                 |               |                        |  |
|                                                                                                    |                                               |                                                                                               |                                                 |               |                        |  |
|                                                                                                    |                                               |                                                                                               |                                                 |               |                        |  |
|                                                                                                    |                                               |                                                                                               |                                                 |               |                        |  |
| -                                                                                                    |                                               |                                                                                               |                                                 |               |                        |  |
|                                                                                                    |                                               |                                                                                               |                                                 |               |                        |  |

# Contents

| About This Guide                                   | 7  |
|----------------------------------------------------|----|
| Related Documentations                             | 7  |
|                                                    |    |
| Summary of Changes                                 | 7  |
|                                                    |    |
| Changes for Release 38, Guide Version V38.10.0.2.  |    |
| Changes for Release 38, Guide Version V38.10.0.0.  |    |
| Changes for Release 38, Guide Version V38.8.0.0.   |    |
| Changes for Release 38, Guide Version V38.5.0.0.   |    |
| Changes for Release 38, Guide Version V38.2.0.0    |    |
| Changes for Release 38, Guide Version V38.1.0.0    |    |
| Changes for Release 38, Guide Version V3.8.0.0.    |    |
| Changes for Release 37, Guide Version V3.7.0.30    |    |
| Changes for Release 37, Guide Version V3.7.0.20    |    |
| Changes for Release 37, Guide Version V3.7.0.10    |    |
| Changes for Release 37, Guide Version V3.7.0.1     |    |
| Changes for Release 36, Guide Version V3.6.0.30    |    |
| Changes for Release 36, Guide Version V3.6.0.20    |    |
| Changes for Release 36, Guide Version V3.6.0.10    |    |
| Changes for Release 36, Guide Version V3.6.0.1     |    |
| Changes for Release 35, Guide Version V3.5.0.21    |    |
| Changes for Release 35, Guide Version V3.5.0.20    |    |
| Changes for Release 35, Guide Version V3.5.0.11    |    |
| Changes for Release 35, Guide Version V3.5.0.10    |    |
| Changes for Release 35, Guide Version V3.5.0.1     |    |
| Changes for Release 34, Guide Version V3.4.0.10    |    |
|                                                    |    |
| Introduction of Yealink Device Management Platform | 13 |
| Browser Requirements                               |    |
| Supported Device Models                            |    |
| Port Requirements                                  |    |
|                                                    |    |
|                                                    |    |
| Deploying YDMP                                     | 17 |
| Hardware and Software Requirements                 |    |
| Updating YDMP (from V2.0 to V3.1)                  |    |
| Restoring YDMP (from V3.1 to V2.0)                 |    |
| Installing YDMP 3.X (3.5.0.11 or Earlier Versions) |    |
| Installing YDMP 3.X (3.5.0.20 or later Versions)   |    |
| Downloading the Installation Package               |    |
| Verifying the Installation Package                 |    |
| Unzipping the Installation Package                 |    |
| Installing YDMP                                    |    |
| Importing the HTTPS Certificate                    |    |
| Updating YDMP (from V3.1 to V3.X)                  |    |
| Installing the Diagnostic Script                   |    |
| Activating the License                             |    |
| Importing the Device Certificate                   |    |

| Activating the License Online  |  |
|--------------------------------|--|
| Activating the License Offline |  |
| Updating the Configuration     |  |
| Uninstalling YDMP              |  |
| ermietamig i Ermi              |  |

| Getting Started     |  |
|---------------------|--|
| Logging into YDMP   |  |
| Home Page           |  |
| Logging out of YDMP |  |

| Connecting to YDMP                                                          | 33 |
|-----------------------------------------------------------------------------|----|
| Connecting Phone Devices and Room Systems (Except for MVC/ZVC)              |    |
| Using Certificates for Mutual TLS Authentication                            | 34 |
| Configuring the Common.cfg File                                             |    |
| Deploying Devices on the RPS (Redirection & Provisioning Server) Management |    |
| Platform                                                                    |    |
| Configuring the Server Address                                              |    |
| Connecting USB Devices                                                      |    |
| Connecting MVC/ZVC Room Systems                                             | 37 |
| Connecting Workspace Devices                                                | 37 |

| Managing Devices                                     | 37 |
|------------------------------------------------------|----|
| Device Status                                        |    |
| Device Managing Features and Their Supported Devices |    |
| Editing the Device Information                       |    |
| Exporting the Device Information                     | 40 |
| Viewing the Detailed Information of Phone Devices    | 40 |
| Searching for Devices                                |    |
| Assigning Accounts to Devices                        |    |
| Setting the Sites                                    |    |
| Pushing Configuration Files to Devices               |    |
| Pushing Firmware to Devices                          |    |
| Pushing Resource Files to Devices                    |    |
| Diagnosing Devices                                   |    |
| Enabling/Disabling DND                               |    |
| Sending Messages to Devices                          | 47 |
| Rebooting Devices                                    |    |
| Resetting the Devices to Factory                     |    |
| Deleting Devices                                     | 48 |
| Auto Provisioning                                    |    |
| Viewing the Information of Connected Accessories     |    |
| Viewing the Devices Statistics                       |    |
| Updating Software of USB Devices                     | 51 |

| Managing Firmware           | 51 |
|-----------------------------|----|
| Adding Firmware             |    |
| Sharing Firmware            |    |
| Pushing Firmware to Devices |    |
| Editing the Firmware        |    |
| Downloading the Firmware    |    |
| Deleting Firmware           |    |

| Managing Resources                                   | 54 |
|------------------------------------------------------|----|
| Adding Resource Files                                |    |
| Sharing Resource                                     |    |
| Pushing Resource Files to Devices                    |    |
| Editing Resource Files                               |    |
| Downloading the Resource Files                       |    |
| Deleting Resource Files                              |    |
| Pushing SkypeSettings Files to Microsoft Teams Rooms | 57 |

| Managing USB Software           | 58 |
|---------------------------------|----|
| Adding USB Software             |    |
| Sharing USB Software            |    |
| Pushing Software to USB Devices |    |
| Editing USB Software            |    |
| Downloading the USB Software    |    |
| Deleting USB Software           | 60 |

| Managing Accounts               | 60 |
|---------------------------------|----|
| Adding Accounts                 |    |
| Importing Accounts              |    |
| Editing the Account Information | 61 |
| Exporting Accounts              |    |
| Deleting Accounts               | 61 |

| Managing the Device Configuration           | 62 |
|---------------------------------------------|----|
| Managing Model Configuration                | 63 |
| Adding Configuration Templates              |    |
| Setting Parameters                          |    |
| Pushing Configuration to Devices            |    |
| Editing Template Information                |    |
| Downloading the Model File                  | 66 |
| Deleting Templates                          | 67 |
| Managing the Site Configuration             | 67 |
| Adding Site Configuration Templates         | 67 |
| Setting Parameters                          |    |
| Pushing the Site Configuration to Devices   | 69 |
| Editing the Site Configuration Template     |    |
| Downloading the Site Configuration Template | 70 |
| Deleting Site Configuration Templates       |    |
| Managing the Group Configuration            | 71 |
| Adding the Group Configuration              | 71 |
| Setting Parameters                          |    |
| Editing the Group Configuration Template    | 73 |
| Pushing the Group Configuration             | 74 |
| Downloading Configuration File              | 74 |
| Deleting Groups                             | 75 |
| Managing the Single Device Configuration    |    |
| Uploading Configuration Files               | 75 |
| Generating Configuration Files              | 76 |
| Pushing Backup Files to Devices             | 76 |
| Downloading the Configuration Files         | 76 |

| Exporting the Configuration Files                       | 77 |
|---------------------------------------------------------|----|
| Deleting Backup Files                                   |    |
| Configuring Global Parameters                           | 77 |
| Updating the Configuration                              |    |
| Making Parameters Mandatory and Pushing Them to Devices |    |
| Setting the Configuration Policy                        | 79 |

| Managing Sites  |  |
|-----------------|--|
| Adding Sites    |  |
| Importing Sites |  |
| Exporting Sites |  |
| Managing Sites  |  |

| Managing Tasks                      | 82 |
|-------------------------------------|----|
| Adding Timer Tasks                  |    |
| Editing Scheduled Tasks             |    |
| Pausing or Resuming Scheduled Tasks |    |
| Ending Scheduled Tasks              |    |
| Searching for Scheduled Tasks       |    |
| Viewing Timer Tasks                 | 86 |
| Viewing Executed Tasks              |    |
| Searching for Executed Tasks        |    |

| Diagnosing Devices                                                |  |
|-------------------------------------------------------------------|--|
| Start Diagnosing                                                  |  |
| Exporting the Packets, Logs, and Configuration Files by One Click |  |
| Capturing Packets                                                 |  |
| Diagnosing the Network                                            |  |
| Exporting System Logs                                             |  |
| Exporting the Configuration Files                                 |  |
| Viewing the CPU and the Memory Status                             |  |
| Viewing Recordings                                                |  |
| Taking the Screenshot of the Device                               |  |
| Setting the Log Level                                             |  |
| Download the Device Log                                           |  |
| Backing up Configuration Files                                    |  |

| 97  |
|-----|
|     |
|     |
|     |
|     |
| 104 |
| 104 |
| 104 |
| 105 |
|     |

| Viewing Call Quality Statistics                   |  |
|---------------------------------------------------|--|
| Customizing the Indicators of Call Quality Detail |  |
| Viewing the Call Data                             |  |

| System Management                                     |  |
|-------------------------------------------------------|--|
| Viewing Operation Logs                                |  |
| Exporting the Server Log                              |  |
| Configuring the SMTP Mailbox                          |  |
| Uploading DST Rules                                   |  |
| Obtaining the Accesskey                               |  |
| Uploading Multilingual Template for Importing Devices |  |

| Managing Administrator Accounts                |     |
|------------------------------------------------|-----|
| Adding and Managing Groups                     |     |
| Adding and Managing Roles                      |     |
| Assigning the Function Permission              |     |
| Assigning the Data Permission                  |     |
| Adding and Managing Sub-Administrator Accounts | 113 |
| Editing the Account Information                | 114 |
| Enabling Login Protection                      | 114 |
| Viewing the Account Code                       | 115 |

| Troubleshooting                                                                       | 115 |
|---------------------------------------------------------------------------------------|-----|
| Forget the Login Password?                                                            |     |
| Why You Cannot Access the Login Page?                                                 |     |
| Why the Browser Prompts That the Security Certificate of the Website Is not Trusted W |     |
| Access the Login Page?                                                                | 117 |
| How to Change/Customize Port 443 If It Is Occupied                                    |     |

# **About This Guide**

This guide introduces Yealink Device Management Platform (YDMP) and how to manage devices on it.

• Related Documentations

## **Related Documentations**

Except for this guide, we also provide the following documents:

- Quick Start Guide introduces how to deploy devices and configure the most basic features available on devices.
- User Guide introduces the basic and advanced features available on devices.
- Administrator Guide introduces how to deploy the devices.
- Auto Provisioning Guide introduces how to deploy devices by using the configuration and the boot files. The purpose of Auto Provisioning Guide is to serve as basic guidance for provisioning Yealink phones in a provisioning server. If you are new to this, it is helpful to read this guide.
- API documents introduces how to call the API.

You can download the above documents from Yealink official website or in the top-right corner of the YDMP web page.

For more supports or services, go to Yealink Technical Support online.

# **Summary of Changes**

- Changes for Release 38, Guide Version V38.10.0.2
- Changes for Release 38, Guide Version V38.10.0.0
- Changes for Release 38, Guide Version V38.8.0.0
- Changes for Release 38, Guide Version V38.5.0.0
- Changes for Release 38, Guide Version V38.2.0.0
- Changes for Release 38, Guide Version V38.1.0.0
- Changes for Release 38, Guide Version V3.8.0.0
- Changes for Release 37, Guide Version V3.7.0.30
- Changes for Release 37, Guide Version V3.7.0.20
- Changes for Release 37, Guide Version V3.7.0.10
- Changes for Release 37, Guide Version V3.7.0.1
- Changes for Release 36, Guide Version V3.6.0.30
- Changes for Release 36, Guide Version V3.6.0.20
- Changes for Release 36, Guide Version V3.6.0.10
- Changes for Release 36, Guide Version V3.6.0.1
- Changes for Release 35, Guide Version V3.5.0.21
- Changes for Release 35, Guide Version V3.5.0.20
- Changes for Release 35, Guide Version V3.5.0.11
- Changes for Release 35, Guide Version V3.5.0.10
- Changes for Release 35, Guide Version V3.5.0.1
- Changes for Release 34, Guide Version V3.4.0.10

## Changes for Release 38, Guide Version V38.10.0.2

Major updates have occurred to the following sections:

- Viewing Alarms
- Home Page

## Changes for Release 38, Guide Version V38.10.0.0

The following section is new for this version:

• Enabling Login Protection

Major updates have occurred to the following sections:

- Verifying the Installation Package
- Hardware and Software Requirements
- Logging into YDMP
- Adding and Managing Sub-Administrator Accounts

## Changes for Release 38, Guide Version V38.8.0.0

Major updates have occurred to the following section:

- Home Page
- Verifying the Installation Package

## Changes for Release 38, Guide Version V38.5.0.0

The following section is new for this version:

Verifying the Installation Package

Major updates have occurred to the following section:

- Supported Device Models
- Updating YDMP (from V3.1 to V3.X)

## Changes for Release 38, Guide Version V38.2.0.0

- Hardware and Software Requirements
- Supported Device Models
- Pushing Configuration Files to Devices
- Connecting Phone Devices and Room Systems (Except for MVC/ZVC)
- Viewing Alarms

## Changes for Release 38, Guide Version V38.1.0.0

The following sections are new for this version:

- Exporting Sites
- Setting the Configuration Policy

Major updates have occurred to the following sections:

- Supported Device Models
- Exporting the Device Information
- Device Managing Features and Their Supported Devices
- Adding Alarm Strategies
- Viewing Alarms
- Taking the Screenshot of the Device

## Changes for Release 38, Guide Version V3.8.0.0

The following sections are new for this version:

- Making Parameters Mandatory and Pushing Them to Devices
- Pushing SkypeSettings Files to Microsoft Teams Rooms

Major updates have occurred to the following sections:

- Supported Device Models
- Adding Sites
- Device Managing Features and Their Supported Devices
- How to Change/Customize Port 443 If It Is Occupied
- Viewing the Detailed Information of Phone Devices

## Changes for Release 37, Guide Version V3.7.0.30

Major updates have occurred to the following sections:

• Pushing Firmware to Devices

## Changes for Release 37, Guide Version V3.7.0.20

From this version, we support manage Wordskpace devices and Yealink USB Connect software.

The following sections are new for this version:

- Connecting Workspace Devices
- Updating Software of USB Devices
- Managing USB Software
- How to Change/Customize Port 443 If It Is Occupied
- Uploading Multilingual Template for Importing Devices

- Supported Device Models
- Hardware and Software Requirements

- Home Page
- Device Managing Features and Their Supported Devices
- Editing the Device Information
- Assigning Accounts to Devices
- Pushing Configuration Files to Devices
- Pushing Firmware to Devices
- Pushing Resource Files to Devices
- Resetting the Devices to Factory

## Changes for Release 37, Guide Version V3.7.0.10

Major updates have occurred to the following sections:

- Home Page
- Capturing Packets
- Setting the Log Level
- Download the Device Log

## Changes for Release 37, Guide Version V3.7.0.1

Starting from this version, we apply a new user interface design. For other new features, see the following.

The following sections are new for this version:

- Auto Provisioning
- Device Managing Features and Their Supported Devices

Major updates have occurred to the following sections:

- Supported Device Models
- Configuring the Common.cfg File
- Connecting Phone Devices and Room Systems (Except for MVC/ZVC)
- Connecting MVC/ZVC Room Systems
- Device Status
- Managing Sites
- Taking the Screenshot of the Device

## Changes for Release 36, Guide Version V3.6.0.30

The following sections are new for this version:

• Viewing the Devices Statistics

- Managing SIP Devices-Searching for Devices
- Pushing Configuration Files to Devices
- Managing USB Devices-Searching for Devices
- Managing Room System-Searching for Devices
- Viewing the Detailed Information of Phone Devices
- Adding Firmware
- Adding Resource Files

- Adding Configuration Templates
- Uploading Configuration Files
- Capturing Packets
- Viewing Alarms
- Viewing Call Quality Statistics
- Assigning the Data Permission
- Editing the Account Information

## Changes for Release 36, Guide Version V3.6.0.20

Major updates have occurred to the following sections:

- Supported Device Models
- Viewing Recordings
- Taking the Screenshot of the Device

## Changes for Release 36, Guide Version V3.6.0.10

The following sections are new for this version:

- Resetting the Devices to Factory
- Backing up Configuration Files

Major updates have occurred to the following sections:

- Adding the Group Configuration
- Viewing the Information of Connected Accessories
- Adding and Managing Roles
- Viewing Alarms

## Changes for Release 36, Guide Version V3.6.0.1

The following sections are new for this version:

• Setting the Device Log

- Supported Device Models
- Viewing the Detailed Information of Phone Devices
- Adding Timer Tasks
- Diagnosing Devices
- Starting Diagnosing
- Viewing the CPU and the Memory Status
- Download the Device Log
- Viewing Alarms
- Viewing the Call Data

## Changes for Release 35, Guide Version V3.5.0.21

Major updates have occurred to the following sections:

- Importing the HTTPS Certificate
- Why the Browser Prompts That the Security Certificate of the Website Is not Trusted When You Access the Login Page?

## Changes for Release 35, Guide Version V3.5.0.20

The following section is new for this version:

• Installing YDMP 3.X (3.5.0.20 or later Versions)

Major updates have occurred to the following sections:

- Hardware and Software Requirements
- Supported Device Models
- Updating YDMP (from V3.1 to V3.X)
- Why the Browser Prompts That the Security Certificate of the Website Is not Trusted When You Access the Login Page?

## Changes for Release 35, Guide Version V3.5.0.11

Major updates have occurred to the following sections:

- Supported Device Models
- Deploying YDMP
- Viewing Alarms

## Changes for Release 35, Guide Version V3.5.0.10

The following sections are new for this version:

- Alarm Statistics
- Filtering the Alarms
- Exporting Alarm Records

Major updates have occurred to the following sections:

- Supported Device Models
- Adding Alarm Strategies
- Managing Alarm Strategies

## Changes for Release 35, Guide Version V3.5.0.1

The following sections are new for this version:

• Uploading DST Rules

Managing Tasks

## Changes for Release 34, Guide Version V3.4.0.10

The following sections are new for this version:

- Pushing Configuration Files to Devices
- Pushing Firmware to Devices
- Pushing Resource Files to Devices
- Diagnosing Devices
- Managing the Site Configuration
- Setting Parameters
- Exporting the Packets, Logs, and Configuration Files by One Click
- Viewing the Account Code

Major updates have occurred to the following sections:

- Configuring the Common.cfg File
- Adding Sites
- Starting Diagnosing

# **Introduction of Yealink Device Management Platform**

Yealink Device Management Platform (YDMP) possesses the centralized deployment, the management, the analysis, the alarm monitoring, the device diagnosis, the account registration, and other features. The management platform allows administrators to deploy and configure Yealink devices used in an enterprise.

- Browser Requirements
- Supported Device Models
- Port Requirements

## **Browser Requirements**

YDMP supports the following browsers:

| Browser           | Version     |
|-------------------|-------------|
| Firebox           | 55 or later |
| Chrome            | 55 or later |
| Internet Explorer | 11 or later |
| Safari            | 10 or later |

## **Supported Device Models**

You can manage the following devices via YDMP:

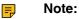

ie:

- Microsoft Teams devices are not available for managing the accounts and viewing the call quality.
- If your YDMP is upgraded from a lower version, you must import the latest parameter configuration file. Otherwise, you cannot use some device models. For more information about the corresponding configuration, refer to Updating the Configuration.

| Device Types              | Supported Device Models                                                           | Version Requirements                                                                                        |
|---------------------------|-----------------------------------------------------------------------------------|----------------------------------------------------------------------------------------------------|
|                           | T27P/T27G/<br>T29G/T41P/T41S/T42G/T42S/<br>T42U/T46G/<br>T46S/T48G/T48S/T52S/T54S | XX.83.0.30 or later (except for<br>XX.84.0.10). XX represents the<br>fixed number for each device<br>model. |
|                           | T56A/T58                                                                          | 58.83.0.5 or later.                                                                                         |
|                           | T53/T53W                                                                          | 95.84.0.10 or later.                                                                                        |
| Voice Communication Phone | T54W                                                                              | 96.84.0.10 or later.                                                                                        |
|                           | T57W                                                                              | 97.84.0.30 or later.                                                                                        |
|                           | T42U/T43U/T46U/T48U                                                               | 108.84.0.30 or later.                                                                                       |
|                           | T30/T30P/T31/T31P/T31G/T33P/<br>T33G                                              | 124.85.0.10 or later.                                                                                       |
|                           | T53C                                                                              | 96.86.0.20 or later.                                                                                        |
|                           | T58W                                                                              | 150.86.0.5 or later.                                                                                        |
|                           | W60B                                                                              | 77.85.0.25 or later.                                                                                        |
| DECT Phone                | W70B                                                                              | 146.85.0.20 or later.                                                                                       |
| DECT Phone                | W80DM                                                                             | 103.83.0.20 or later.                                                                                       |
|                           | W90DM                                                                             | 130.85.0.20 or later.                                                                                       |
|                           | CP960                                                                             | 73.83.0.10 or later.                                                                                        |
|                           | CP920                                                                             | 78.84.0.15 or later.                                                                                        |
| Conference Phone          | CP925                                                                             | 149.85.254.26 or later.                                                                                     |
|                           | CP965                                                                             | 148.85.254.31 or later.                                                                                     |
|                           | CP935W                                                                            | 143.85.254.32 or later.                                                                                     |
| Video Phone               | VP59                                                                              | 91.283.0.10 or later.                                                                                       |
|                           | CP960                                                                             | 73.30.0.10 or later.                                                                                        |
| Zoom Phone                | MP54, MP56, MP58                                                                  | 122.30.0.10 or later.                                                                                       |
|                           | VP59                                                                              | 91.30.0.20 or later.                                                                                        |
|                           | T41S/T42S/T46S/T48S                                                               | 66.9.0.45 or later (except for 66.9.0.46).                                                                  |
| Microsoft Skype for       | T58/T56A/T55A                                                                     | 55.9.0.6 or later.                                                                                          |
| Business Desk Phone       | CP960                                                                             | 73.8.0.27 or later.                                                                                         |
|                           | MP56                                                                              | 122.9.0.1 or later.                                                                                         |
|                           | MP54/MP58                                                                         | 122.9.0.5 or later.                                                                                         |

| Device Types                 | Supported Device Models                                                   | Version Requirements                                                                         |
|------------------------------|---------------------------------------------------------------------------|----------------------------------------------------------------------------------------------|
|                              | CP960                                                                     | 73.15.0.20 or later.                                                                         |
|                              | T56A/T58                                                                  | 58.15.0.20 or later.                                                                         |
|                              | T55A                                                                      | 58.15.0.36 or later.                                                                         |
| Misussoft Teams Deal, Dhanas | VP59                                                                      | 91.15.0.16 or later.                                                                         |
| Microsoft Teams Desk Phones  | MP56                                                                      | 122.15.0.9 or later.                                                                         |
|                              | MP54/MP58                                                                 | 122.15.0.25 or later.                                                                        |
|                              | MP52                                                                      | 145.15.0.4 or later.                                                                         |
|                              | VC210                                                                     | 118.15.0.20 or later.                                                                        |
| Microsoft Teams              | MeetingBar A20                                                            | 133.15.0.20 or later.                                                                        |
| Collaboration Bar            | MeetingBar A30                                                            | 133.15.0.42 or later.                                                                        |
| Zoom Rooms Collaboration Bar | MeetingBar A20/A30                                                        | 133.30.0.35 or later.                                                                        |
|                              | MVC500/MVC800/MVC300/<br>CP960-UVC Zoom Rooms Kit/<br>VP59 Zoom Rooms Kit | XX.11.0.10 or later.                                                                         |
|                              | MVC840/MVC640/MVC940                                                      | UVC84: 262.410.0.10 or later.                                                                |
| Microsoft Teams Room System/ | MVC400                                                                    | UVC40: 2.2.23.0 or later.                                                                    |
| Zoom Rooms Kit/              | MVC320                                                                    | UVC30: 105.422.0.10 or later.                                                                |
| RingCentral Room Kit/        | MVC660/MVC860                                                             | UVC86: 151.410.0.20 or later.                                                                |
| Bluejeans Room Kit           | MeetingBar A20/A30 (Tencent)                                              | 133.50.400.11 or later.                                                                      |
|                              | MeetingBar A20/A30 (BlueJeans)                                            | 133.50.401.2 or later.                                                                       |
|                              | MeetingBar A20/A30<br>(RingCentral)                                       | 133.50.25.15 or later.                                                                       |
|                              | VC200/VC500/VC800/VC880                                                   | XX.32.10.25/XX.32.0.25 or later.<br>XX represents the fixed number<br>for each device model. |
|                              | PVT950/PVT980                                                             | 1345.32.10.40 or later.                                                                      |
|                              | PVT940/PVT960                                                             | 120.43.0.25 or later.                                                                        |
|                              | VP59                                                                      | 91.332.0.10 or later.                                                                        |
| VC Room System               | MeetingEye 600/MeetingEye 400                                             | 120.43.0.5 or later.                                                                         |
| VC Room System               | MeetingEye 400 Pro                                                        | YMS: 133.352.0.1 or later                                                                    |
|                              |                                                                           | Cloud: 133.352.1000.1 or later                                                               |
|                              | MeetingEye 800                                                            | 129.351.0.10 or later.                                                                       |
|                              | VC200-E/VC210 Pro                                                         | 118.50.0.10 or later.                                                                        |
|                              | VC210                                                                     | 118.43.0.1 or later.                                                                         |
|                              | PVT920                                                                    | 118.351.0.1 or later.                                                                        |
| Intelligent Room Device      | RoomCast                                                                  | 144.350.0.20 or later.                                                                       |

| Device Types | Supported Device Models                                                                                                   | Version Requirements                                                                                                    |
|--------------|----------------------------------------------------------------------------------------------------|----------------------------------------------------------------------------------------------------|
|              | RoomCast (Zoom)                                                                                                    | 144.30.0.3 or later.                                                                                                    |
|              | RoomPanel                                                                                                    | 147.510.0.10 or later.                                                                                                    |
|              | RoomPanel (Teams)                                                                                                    | 147.15.0.7 or later.                                                                                                    |
|              | RoomPanel (Zoom)                                                                                                    | 147.30.0.10 or later.                                                                                                    |
|              | BH72, BH76, BT50, CP700,<br>CP900. MP50, UH33 E2, UH34,<br>UH36, UH38, UVC20, UVC34,<br>UVC50, UVC80, WH63, WH66,<br>WH67 | The software version of Yealink<br>USB connect should be higher<br>than 0.33.32.0.                                                                   |
| USB Device   | UVC84, UVC86                                                                                                    | The software version of Yealink<br>RoomConnect should be higher<br>than 282.24.42.0.<br>UVC84: 262.423.0.72 or later<br>UVC86: 151.410.0.26 or later |
|              | BT51                                                                                                    | The software version of Yealink<br>USB connect should be higher<br>than 0.34.0.10.                                                                   |

## **Port Requirements**

You need to open 5 ports for YDMP: 443, 9989, 8446, 9090, and 80. We do not recommend that you modify these ports.

| Port | Description                                                                                                    |
|------|----------------------------------------------------------------------------------------------------|
| 443  | It is used for accessing the device management platform via HTTPS.                                                                                           |
| 9989 | It is used for the phone to download the configuration files and calling the API.                                                                            |
| 9090 | TCP persistent connection. It is used for reporting the device information.                                                                                  |
| 8446 | It is used for mutual authentication between YDMP<br>and the devices when pushing the configuration,<br>the firmware, and the resource files to the devices. |
| 80   | It is used for accessing the platform via HTTP.                                                                                                    |

=

**Note:** If you want to change the 443 port, refer to How to Change/Customize Port 443 If It Is Occupied.

# **Deploying YDMP**

This chapter introduces how to install and deploy YDMP.

- Hardware and Software Requirements
- Updating YDMP (from V2.0 to V3.1)
- Restoring YDMP (from V3.1 to V2.0)
- Installing YDMP 3.X (3.5.0.11 or Earlier Versions)
- Installing YDMP 3.X (3.5.0.20 or later Versions)
- Updating YDMP (from V3.1 to V3.X)
- Installing the Diagnostic Script
- Activating the License
- Updating the Configuration
- Uninstalling YDMP

## Hardware and Software Requirements

YDMP supports the stand-alone installation and the cluster installation since version 3.5.0.20. YDMP has different hardware and software requirements for different installation methods.

For virtual machine, we support VMware ESXi in version 6.5 or later.

For Linux operating system, we support:

- CentOS: 7.5, 7.9, and 8.1 (supported since version 3.5.0.20)
- Red Hat Enterprise Linux: 7.5, 7.9, 8.0, 8.5 (supported since version 38.2.0.0), and 8.6 (supported since version 38.10.0.0)

Requirements for stand-alone installation:

| Device Quantity | CPU     | RAM  | Hard Drive                                   |
|-----------------|---------|------|----------------------------------------------|
| 0~6000          | 8-core  | 16 G | At least 250 G, and the                      |
| 6000~15000      | 16-core | 32 G | capacity of the hard drive increases by 30 G |
| 15000~30000     | 32-core | 64 G | with every 1000 devices added.               |

Requirements for each server in the cluster installation (3 servers are required and the requirements for each server are the same):

| Device Quantity | CPU     | RAM  | Hard Drive                                                   |
|-----------------|---------|------|--------------------------------------------------------------|
| 0~30000         | 8-core  | 20 G | At least 250 G for                                           |
| 30000~50000     | 8-core  | 24 G | 6000 devices, and the<br>capacity of the hard                |
| 50000~100000    | 16-core | 24 G | drive increases by 30 G<br>with every 1000 devices<br>added. |

- P Note:
- The partition /usr/local/ is used for installing YDMP. You can run command df -h /usr/local/ to check the available space in this partition. Make sure that there are at least 200 G available in this partition.

- The partition /var is used for storing the service log. You can run command df -h /var to check the available space in this partition. Make sure that there are at least 50 G available in this partition.
- For other partitions, make sure they have available space.

## Updating YDMP (from V2.0 to V3.1)

The following is an example of updating YDMP from V2.0.0.14 to V3.1.0.13.

#### Before you begin

- Obtain the installation package of YDMP from the Yealink distributor or SE and then save it at the path of /usr/local.
- Meet the following requirements: Hardware and Software Requirements and Port Requirements.

#### Procedure

- 1. Log into CentOS as the root user and open the terminal.
- 2. Run the commands:

```
cd /usr/local
tar -zxf DM_3.1.0.13.tar.gz
cd yealink_install&& tar -zxf install.tar.gz
./upgrade_v2_to_v3.sh
```

- **3.** According to the prompts, enter *1* which means updating.
- 4. According to the prompts, enter the server IP address and enter Y to confirm the IP address.

#### Results

YDMP will be upgraded to the corresponding version if it is upgraded successfully.

**Note:** Upgrading the version has no influence on the devices connected to YDMP.

## Restoring YDMP (from V3.1 to V2.0)

## Procedure

- 1. Log into CentOS as the root user and open the terminal.
- 2. Run the commands:

cd /usr/local/yealink\_install/ ./upgrade\_v2\_to\_v3.sh

- 3. According to the prompts, enter 2 which means restoring.
- 4. According to the prompts, enter the password *Yealink1105*.
- **5.** According to the prompts, enter  $\underline{Y}$  to confirm restoring.
- According to the prompts, enter *Y* to clean up the data.
   When the restoring is completed, YDMP will be restored to V2.0.
- Attention: Note that if you enter the wrong password, do not restore YDMP again, because it will delete all the data on YDMP. However, you can follow the steps below:

1. Run the commands:

cd /usr/local/ mv yealink yealink\_bak #it means making a data backup for V2.0 cd yealink\_install/ ./uninstall #it means uninstalling V3.0

- 2. According to the prompts, enter the password *Yealink1105*.
- **3.** According to the prompts, enter *Y* to confirm to uninstall.
- **4.** According to the prompts, enter *Y* to clean up the data.
- 5. After uninstalling, run the commands below:

cd /usr/local/ mv yealink\_bak/ yealink #it means restoring the data for V2.0 #create the contents that are deleted cd /var/log/yealink/ mkdir dm cd dm/ mkdir tomcat\_dm cd tomcat\_dm/ touch catalina.out #Run the command below to start the corresponding services of V2.0: systemctl start mariadb systemctl start redis systemctl start rabbitmq-server systemctl start tcp-server systemctl start tomcat\_dm

YDMP will be restored to V2.0.

## Installing YDMP 3.X (3.5.0.11 or Earlier Versions)

The following is an example of installing V3.5.0.1.

#### Before you begin

- Obtain the installation package of YDMP from the Yealink distributor or SE and then save it at the path
  of /usr/local.
- Meet the following requirements: Hardware and Software Requirements and Port Requirements. When you install YDMP in the version 3.3.0.0 or later for the first time, if your hardware does not meet the basic requirements for installing YDMP, your installation will be forbidden. Change your hardware and re-install YDMP according to the prompts.

#### Procedure

- 1. Log into CentOS as the root user and open the terminal.
- **2.** Run the commands:

cd /usr/local tar -zxf DM\_3.5.0.1.tar.gz cd yealink\_install&& tar -zxf install.tar.gz ./install --host the internal IP or the external IP ##If it is the deployment of a single NIC (the internal network or the external network), run this command. ## ./install --host the internal IP -e nat\_ip=the external IP behind NAT ##If it is the deployment of dual NIC (the internal and the external network) and NAT, run this command.## This command is only applicable to 3.3.0.0 or later versions. Make sure that the default gateway is the gateway of the external NIC. Run the command "ip route" to request the default gateway. Run the command "ip route add default via gateway IP dev external NIC name" to edit the default gateway. ## ./install --host the internal IP -e nat\_ip=the external IP behind NAT ##If it is the deployment of dual NIC (the internal and the external network), run this command. Only 3.3.0.0 or later versions can be supported. ##

3. It defaults to select A as the installation method.

| ./conf/roles/task<br>./conf/roles/task<br>./conf/roles/task | s/11configure.yml<br>s/12logrotate.yml<br>s/13service.yml<br>s/main.yml<br>lates/lates/ld.so.conf.j2<br>lates/ld.gorotate.conf.j2<br>lates/service.j2<br>lates/service.j2 |                           |                                        |  |
|-------------------------------------------------------------|----------------------------------------------------------------------------------------------------|---------------------------|----------------------------------------|--|
| ./conf/roles/temp<br>./conf/roles/temp<br>/conf/roles/temp  | lates/<br>lates/ld.so.conf.j2                                                                                                    |                           |                                        |  |
| /conf/roles/temp<br>/conf/roles/temp                        | lates/service.j2<br>lates/tmpfile.conf.i2                                                                                                    |                           |                                        |  |
| ./conf/roles/vars                                           | /main.yml                                                                                                    |                           |                                        |  |
| ./diag<br>./install                                         |                                                                                                    |                           |                                        |  |
| ./uninstall<br>[root@manager-mas                            | ter yealink_install]# ./install                                                                                                    | host 10.200.112.184       |                                        |  |
| -                                                           |                                                                                                    |                           |                                        |  |
|                                                             |                                                                                                    |                           | <b>S</b> 1                             |  |
|                                                             |                                                                                                    |                           |                                        |  |
|                                                             | ۲  ۲۴ ۲ (۲۰۰۳) ۲  ۲                                                                                                    | ▝▚▖▕▙▖▞▕▋▝▀╯▏             |                                        |  |
|                                                             |                                                                                                    |                           |                                        |  |
|                                                             |                                                                                                    |                           |                                        |  |
| ++                                                          | ofile /usr/local/yealink/data/in                                                                                                    | stall conf does not exist | ************************************** |  |
| ii nloaco mak                                               | a a choicei                                                                                                    |                           |                                        |  |
| [A]. D                                                      | e a chorce.<br>t 30 seconds, timeout default is<br>eploy YDMP for allinone<br>eploy YDMP for cluster                                                                      |                           |                                        |  |
| ++==============                                            |                                                                                                    |                           | ++                                     |  |
| -                                                           | choice: A                                                                                                    |                           |                                        |  |

#### Results

The installation starts and takes some time to finish.

## Installing YDMP 3.X (3.5.0.20 or later Versions)

YDMP installation method includes the stand-alone installation and the cluster installation.

- Downloading the Installation Package
- Verifying the Installation Package
- Unzipping the Installation Package
- Installing YDMP
- Importing the HTTPS Certificate

## **Downloading the Installation Package**

- · The server can access the external network
- 1. Run the following command to go to the directory of /usr/local.

cd /usr/local

2. Run the following command to download the installation package:

wget address # replace address with the address you obtain from Yealink technical support engineers to download the installation package#

- The server cannot access the external network
- 1. Manually download the installation package, which you obtain from Yealink technical support engineers.
- 2. Use SecureCRT to go to the command interface of the root account via SSH.
- 3. Run the following command to go to the directory of /usr/local.

cd /usr/local

4. Run the command rz and upload the desired installation package on the pop-up window.

## Verifying the Installation Package

Since version 38.5.0.0, YDMP provides SHA1 (stands for Secure Hash Algorithm) and MD5 (stands for Message Digest) algorithms to use the verification codes to verify the authenticity and integrity of the installation package.

## About this task

Note that the verification codes are unique and vary from each version.

The SHA1 and MD5 verification codes for each version are as below:

| Version   | Codes                                                                                                    |
|-----------|----------------------------------------------------------------------------------------------------|
| 38.5.0.0  | <ul> <li>SHA1: 07e255d9688621c71168bb227cceedacf22bd7a8</li> <li>MD5: df7db2835c37862b7bd98fdd04865e51</li> </ul> |
| 38.8.0.0  | <ul> <li>SHA1: 48533c407988b0b3a115602201095cbc528ef03b</li> <li>MD5: 0f00bfbc56ee5ffff84b0851a43c5653</li> </ul> |
| 38.10.0.0 | <ul> <li>SHA1:fa8fe965e7c76a53c5d25dfd18738d4d3c9799b6</li> <li>MD5: 80c61321af9863013dce62ef4b68bdac</li> </ul>  |

## Procedure

- 1. Upload Uploadthe installation package to *cd* /usr/local.
- 2. Run the following commands:

sha1sum DM-release-38.5.0.0.tar.gz

or

md5sum DM-release-38.5.0.0.tar.gz

#### Results

If the verification code you get is the same as the preceding one, it is the authentic installation package for YDMP. Otherwise, unauthorized people might have tempered with it.

[root@manager-master local]# sha1sum DM-release-38.5.0.0.tar.gz 07e255d9688621c71168bb227cceedacf22bd7a8 DM-release-38.5.0.0.tar.gz [root@manager-master local]# md5sum DM-release-38.5.0.0.tar.gz df7db2835c37862b7bd98fdd04865e51 DM-release-38.5.0.0.tar.gz

## **Unzipping the Installation Package**

Run the following commands:

tar zxvf DM-release-x.x.x.tar.gz ##unzip the installation package (change x.x.x.x to the version number you want to install)## cd yealink\_install/ ##go to the installation directory## tar zxvf install.tar.gz ##unzip the installation script##

## Installing YDMP

This chapter introduces how to run the command to install stand-alone YDMP and cluster YDMP.

## Before you begin

- Meet the following requirements: Hardware and Software Requirements and Port Requirements. When you install YDMP for the first time, if your hardware does not meet the basic requirements for installing YDMP, your installation will be forbidden. Change your hardware and re-install YDMP according to the prompts.
- For cluster deployment, you need 3 servers.

## **Procedure**

1. Run the commands:

#### cd /usr/local/yealink\_install/ ./install ##If it is the single NIC deployment (internal or external), run this command.## ./install -e nat\_ip=the external IP behind NAT IP ##If it is the deployment of dual NIC (the internal and the external network) and NAT, run this command. Make sure that the default gateway is the gateway of the external NIC.

Run the command "ip route" to request the default gateway. Run the command "ip route add default via gateway IP dev external NIC name" to edit the default gateway. ##

## ./install -e nat\_ip=the external IP

##If it is the deployment of dual NIC (the internal and the external network) and NAT, run this command.##

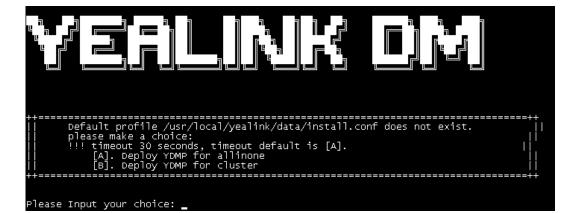

- 2. Do one of the following:
  - For the stand-alone installation, select A. If you do not select one within 30 seconds, the system will select A automatically.

It prompts you to enter the IP address when you install stand-alone YDMP for the first time. After typing the IP address, press Enter.

**Note:** If the server has only one IP address, enter it. If the server has several IP addresses, enter the internal IP address.

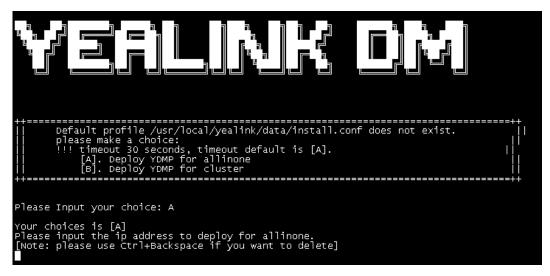

• For the cluster deployment, select B. The system automatically generates the configuration template *usr/local/yealink/data/install.conf*.

Run command *vi*, edit the configuration template, and fill in the desired cluster information. Run ./ *install* again.

#### Note:

- If it is the deployment of single NIC (the internal or external network), you only need to edit the *ip=x.x.x.x* in the master node.
- If it is the deployment of dual NIC (the internal and the external network), you need to edit *ip=x.x.x.x* as the internal IP address and *wan\_ip=x.x.x.x* as the external IP address. You need to edit the internal and the external IP address in the corresponding fields.
- After editing the parameter, you need to delete the comment symbol # in front of the parameter.
- You need to employ the domain name for the following configuration:

microdm\_tcp\_server\_address microdm\_mail\_web\_domain microdm\_domain

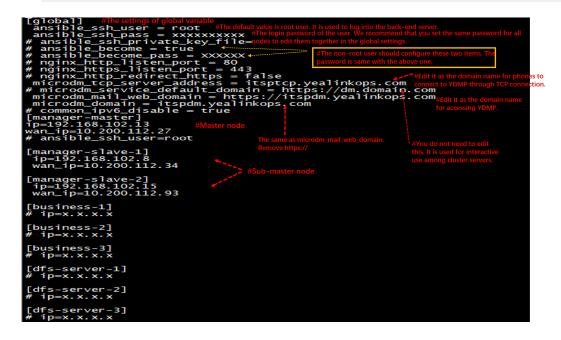

#### Results

The installation starts and takes some time to finish. For the cluster deployment, you can use the domain name to log into YDMP if your installation successes.

## Importing the HTTPS Certificate

For the cluster deployment, you need to import HTTPS certificate. Otherwise, it will affect the mutual authentication between the phone and the server and cause the failure of pushing the configuration and firmware.

#### Procedure

1. Upload the custom HTTPS certificate to the certificate directory.

cd /usr/local/yealink/nginx/conf/ssl/ rz ##run command rz to upload the custom HTTPS certificate## 2. Edit the *yealink.conf* file in the directory of */usr/local/yealink/nginx/conf/http.conf.d/*, and change the corresponding certificate names of *ssl\_certificate* and *ssl\_certificate\_key* of port 443 to *ssl/xxxx.pem* (the name of the custom HTTPS certificate).

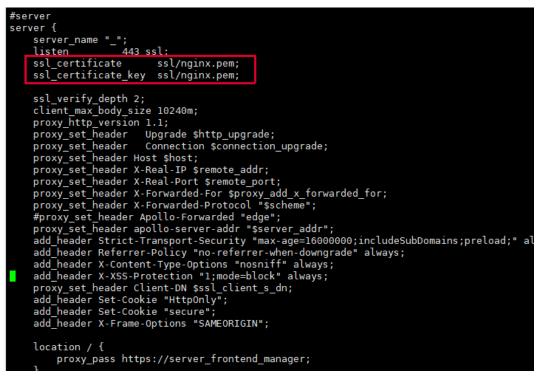

3. Run the following command.

systemctl restart nginx

**4.** After you change the certificate of port 443 to the custom one, you need to change the server address that devices use for obtaining the configuration (dm.cfg) to *http://IP or domain name:9989/dm.cfg*.

# Updating YDMP (from V3.1 to V3.X)

## Before you begin

- Obtain the installation package of YDMP from the Yealink distributor or technical support engineers and then save it at the path of */usr/local*.
- Verify the authenticity and integrity of the installation package if the YDMP version is later than 38.5.0.0 (including 38.5.0.0).
- Meet the following requirements: Hardware and Software Requirements and Port Requirements.

#### Procedure

- 1. Log into CentOS as the root user and open the terminal.
- 2. Do one of the following:
  - If you want to upgrade YDMP to the version earlier than 3.4.0.10 (not including 3.4.0.10), run the following commands:

cd /usr/local rm -rf yealink\_install tar -xvzf DM\_3.3.0.0.tar.gz cd yealink\_install&& tar -xvzf install.tar.gz ./upgrade --host internal IP or the external IP ##If it is the deployment of a single NIC (the internal or the external network), run this command.## ./upgrade --host the internal IP -e nat\_ip=the external IP behind NAT ##If it is the deployment of dual NIC (the internal and the external network) and NAT, run this command This command is only applicable to 3.3.0.0 or later versions. ## ./upgrade --host the internal IP -e nat\_ip=the external IP behind NAT ##If it is the deployment of dual NIC (the internal and the external network) and NAT, run this command. This command is only applicable to 3.3.0.0 or later versions. ##

 If you want to upgrade YDMP to the version later than 3.4.0.10 (including 3.4.0.10), firstly, run the following commands:

```
cd /usr/local

rm -rf yealink_install

tar -xvzf DM_3.5.0.1.tar.gz

cd yealink_install&& tar -xvzf install.tar.gz

./install -m upgrade

###If it is the deployment of a single NIC (the internal network or the external network), run this

command.##

./install -m upgrade -e nat_ip=the external IP behind NAT

###If it is the deployment of dual NIC (the internal and the external network) and NAT, run this

command. This command is only applicable to 3.3.0.0 or later versions. ##

./install -m upgrade -e nat_ip=the external IP

###If it is the deployment of dual NIC (the internal and the external network), run this command.

This command is only applicable to 3.3.0.0 or later versions. ##
```

 If you want to upgrade YDMP to the version later than 3.5.0.20 (including 3.5.0.20), you can install it directly (refer to Installing YDMP 3.X (3.5.0.20 or later Versions)).

#### Results

YDMP will be upgraded to the corresponding version if it is upgraded successfully.

**Note:** Upgrading the version has no influence on the devices connected to YDMP.

## Installing the Diagnostic Script

If you fail to install YDMP or some exceptions occur to the service, you can run the diagnostic script to collect the related environment and service information of YDMP, and pack the file named *ydmp\_diag\_time.tar.gz*. And then, you can provide the developers or operation and maintenance engineers with the file.

#### About this task

This script is packed in the file *local install.tar.gz* in the directory of */usr/local*.

#### Procedure

Unzip and run the script.

[root@manager-master yealink\_install]# ./diag
Starting to execute diag script ...

#### Results

If you succeed in installing, the page is shown as below:

| PLAY RECAP ************************************                                                                                                    |
|----------------------------------------------------------------------------------------------------|
| Monday 12 August 2019 11:41:34 +0800 (0:00:00.252) 0:00:06.517 ********                                                                                                    |
| common : set hostname manager master.ydmp       0.99         common : template yealink-limits.conf       0.8         common : dd lines to /etc/hosts       0.7         Check if the firewall is turned on       0.5         common : copy install.tar.gz to all nodes       0.5         common : copy install.tar.gz to all nodes       0.5         common : clean hosts end with .yealink or include common_main_domain       0.35         common : clean hosts with inventory_hostname       0.32         common : add or check hosts with inventory_hostname       0.25         Update ROM version info       0.25         open fir tprecheck result       0.60         print precheck result       0.05         open fir tprecheck result       0.00         print precheck result       0.00         precheck result       0.00 |
| print precheck result                                                                                                    |
| Congratulations to deploy the YDMP successful.                                                                                                    |

If you fail to install, the page is shown as below:

| TASK [precheck failed] ************************************                                                                                |
|----------------------------------------------------------------------------------------------------|
| PLAY RECAP ************************************                                                                                            |
| Monday 12 August 2019 12:19:00 +0800 (0:00:00.052) 0:00:00.869 *********                                                                   |
| exec precheck script0.45s<br>print precheck result0.06s<br>precheck failed0.05s<br>Playbook run took 0 days, 0 hours, 0 minutes, 0 seconds |
| YDMP deploy failed.Please check the cause of the failure from log above and deploy again.                                                  |
| Do vou want to execute diag script for check.and give the diagnosis result to administrator for YDMP?([v/n]):                              |

## **Activating the License**

Before managing your devices via YDMP, you need to purchase the license from your supplier and activate it.

## Procedure

- 1. Importing the Device Certificate.
- 2. Activating the License Onlineor Activating the License Offline.
- Importing the Device Certificate
- Activating the License Online
- Activating the License Offline

## Importing the Device Certificate

You need to import a device certificate which is associated with the server uniquely.

## Before you begin

You provide the enterprise name, the distributor and the country for Yealink. Yealink will generate a device certificate according to the information you provide.

## Procedure

1. Click System Management > License.

2. Select the desired device certificate.

**Note:** Note that one device certificate for one server, that is, if you have imported the device certificate to one server, you cannot import the certificate to another server.

If the association between the device ID and the server succeeds, the page will display as below:

| License Device ID: E9D221C87AP | CC681 Copy    |             |                    |          | + Activate offline license | $\ensuremath{\mathbb{B}}$ Unbind License $\ensuremath{\mathcal{Q}}$ refresh |
|--------------------------------|---------------|-------------|--------------------|----------|----------------------------|-----------------------------------------------------------------------------|
| License ID ¢                   | Status $\sim$ | Mode $\sim$ | Number of Licenses | Validity | Expiration Time \$         | Activation Time \$                                                          |
| cff072b2e9e949bdbcd2a2be       | Activated     | Online      | 5000               | 365days  | 2021/09/28 11:36:05        | 2020/09/28 11:36:05                                                         |

## **Activating the License Online**

If your server can access the public network, you can activate the license online.

#### Before you begin

- If Importing the Device Certificate is finished, the hardware information will be sent to Yealink License server automatically.
- You provide the device ID, the license type, the concurrent number and the validity for Yealink. Yealink will generate a license according to the information you provide.

## Procedure

#### Click System Management > License > Refresh.

After Yealink authorizes the license, you can see the license in the list.

## Activating the License Offline

If your server cannot access the public network, you can activate the license offline.

#### Before you begin

- Importing the Device Certificate is done.
- You provide the device ID, the license type, the concurrent number and the validity for Yealink. Yealink will generate a license according to the information you provide.

#### Procedure

- 1. Click System Management > License > Activate offline license.
- Click Export. Send the exported REQ file to Yealink. Yealink will generate a license according to the file you provide. Yealink will generate the LIC authentication file and send it to you.

3. Click the field of the dotted box to upload the authorization file obtained from Yealink.

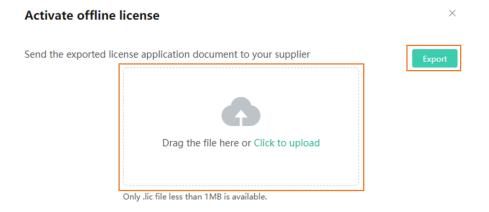

**Note:** The authentication file is unique, that is, different servers use different authentication files. You cannot activate your server by importing the authentication files of other servers.

#### Results

The authorized license is displayed on the page.

## Updating the Configuration

If your YDMP is upgraded from a lower version, you must import the latest configuration file. Otherwise, you cannot use some device models. You can update the configuration by downloading the latest configuration file from Yealink official website. If the configuration is updated, the parameters in the template will be updated synchronously. You can download the latest configuration file from Yealink Support.

#### Procedure

- 1. Click Device Configuration > Configuration Update.
- 2. Click Select and select the desired file to upload.

| Configuration Update                                                                                                    |              |                     |  |
|----------------------------------------------------------------------------------------------------|--------------|---------------------|--|
| Current Version: 2.0.0.68                                                                                                    | Last upload: | 2021/03/25 17:19:32 |  |
| You can download the latest device parameters file from Yealink official website         Pease which the file to upload         read       topland         opd, all file supported. Maximum cite is 2M and the file neares is xxx_2/Y.0.013.         D: Vasitisk Contrigi2.00.06.04.kt |              |                     |  |

Only the XLS file is supported and the size should be less than 2M.

3. Click Upload.

## Uninstalling YDMP

#### Procedure

- 1. Log into CentOS as the root user and open the terminal.
- 2. Run the command:

cd /usr/local/yealink\_install ./uninstall

**3.** According to the prompts, enter the password *Yealink1105*. YDMP will be uninstalled from the CentOS.

# **Getting Started**

- Logging into YDMP
- Home Page
- Logging out of YDMP

# Logging into YDMP

## Procedure

1. Enter the Login https://<IP address>/(for example, https: //10.2.62.12/) in the browser address box, and then press Enter.

| Yealink Enterprise Manage System |                                                                       | English 🗸 |
|----------------------------------|-----------------------------------------------------------------------|-----------|
|                                  |                                                                       |           |
|                                  | Login                                                                 |           |
|                                  | admin · · · · · · · · · · · · · · · · · · ·                           |           |
|                                  | Login<br>Forget password?                                             |           |
|                                  |                                                                       |           |
|                                  | Feedback Documents<br>Copyright@2021 Youlink Inc. All rights reserved |           |

- 2. Select the desired language from the drop-down menu of Language in the top-right corner.
- 3. Enter your username (default: admin) and the password (default: v123456789).
- 4. Click Login.
- 5. If it is the first time you log in, please change the password according to the system prompts.

6. If you want to enable the login protection feature for dual identify authentication, refer to Enabling Login Protection.

| If you enable the login protection of <b>Email</b> , the page is shown as below: | If you enable the login protection of <b>Virtual</b><br><b>MFA Device</b> , the page is shown as below: |
|----------------------------------------------------------------------------------|----------------------------------------------------------------------------------------------------|
| Identity Verification                                                            | Identity Verification                                                                                   |
| The verification code has been sent to the mailbox bound to the account.         | Please open Google Authenticator on your phone to get a 6-digit verification code.                      |
| R3MO8Z (Resend 40)                                                               | 634482                                                                                                  |
| ОК                                                                               | ОК                                                                                                    |
| « Return                                                                         | « Return                                                                                                |

7. After finishing the preceding procedures, you will go to the YDMP homepage.

## **Home Page**

After logging into YDMP, you can see the home page displayed as below:

| 1 Yealink Device managem                                                                                                    | nent platform                                                        | ~ ]                                                          |                                                                                                    |                           | 3 4<br>Documents | 5                                       |
|----------------------------------------------------------------------------------------------------|----------------------------------------------------------------------|--------------------------------------------------------------|----------------------------------------------------------------------------------------------------|---------------------------|------------------|-----------------------------------------|
| <ul> <li>Home</li> <li>Device Management</li> <li>Firmware Management</li> </ul>                                                                                                    | 631<br>Devices<br>Last Week 0%                                       | 5.01k<br>Account<br>Last Week 0.06% •                        | 39<br>Site<br>Latt Week 0%                                                                                                    | 8<br>Call<br>Last Week 0% |                  | 7                                       |
| <ul> <li>Resource Management</li> <li>Account Management</li> <li>Device Configuration ~</li> <li>Site Management</li> <li>Task Management ~</li> <li>Alarm Management ~</li> <li>Device Diagnostic ~</li> <li>Dashboard ~</li> </ul> | Status                                                               | Platform Device     Online(0)     Ofline(174)     Invalid(0) | Device Type           • CP960(SFB)         •           • CP960         •           • SIP-7545         •           • CP920         • |                           |                  | 9<br>21.83%<br>15.51%<br>6.32%<br>5.74% |
| <ul> <li>System Management </li> </ul>                                                                                                    | Call Quality ②<br>• Good • Common • Poor<br>1<br>0<br>16<br>17<br>18 | 19 20 21                                                     | 10<br>Unhandled Alarm (67)                                                                                                    | Primary<br>10             | common<br>3      | 1                                       |

| Number | Description                                                                                                    |
|--------|----------------------------------------------------------------------------------------------------|
| 1      | The platform name.                                                                                                    |
| 2      | Select a site. After you select a site, the Call Quality module on the home page will only display the data related to the selected site. |
| 3      | Display number of unread alarms and the type of alarms.                                                                                   |

| Number | Description                                                                                                    |  |  |  |  |
|--------|----------------------------------------------------------------------------------------------------|--|--|--|--|
| 4      | Go to the website of Yealink Support to download documents.                                                                                                    |  |  |  |  |
| 5      | Go to the page of setting the administrator account. You can also change the desired display language. Now, we support Simplified Chinese, English, Español, Portugués (Brazil), and Deutsch.                                                                                                    |  |  |  |  |
| 6      | Navigation pane.                                                                                                    |  |  |  |  |
| 7      | <ul> <li>Overview:</li> <li>Display the number of devices, accounts, sites, and calls.</li> <li>Click the desired module to go to the corresponding module.</li> <li>For enterprise administrators, you can set the default device display type for the Status</li> </ul>                                                                             |  |  |  |  |
|        | <ul> <li>For enterprise administrators, you can set the default device display type for the Status<br/>and Device Model modules on the Home page. After you set the default device type,<br/>all accounts in the enterprise can see the default device type on the Status and Device<br/>Model modules after they sign in to the platform.</li> </ul> |  |  |  |  |
|        | 46.72k                                                                                                    |  |  |  |  |
|        | InterlingBar AD02/comm     O Room System     Workspace Device  Status Room System     Device Model Room System     V                                                                                                    |  |  |  |  |
|        |                                                                                                    |  |  |  |  |
|        | Status:                                                                                                    |  |  |  |  |
| 8      | <ul> <li>Select a device type.</li> <li>Display the number of online, offline, and invalid devices.</li> <li>Click the corresponding device status to go to the page that lists the devices of this status.</li> </ul>                                                                                                    |  |  |  |  |
| 9      | Device Type:                                                                                                    |  |  |  |  |
|        | <ul> <li>Select a device type.</li> <li>Display the number of devices in each model.</li> <li>Click the corresponding model to go to the page that lists the devices in this model.</li> </ul>                                                                                                    |  |  |  |  |
| 10     | Call Quality:                                                                                                    |  |  |  |  |
| -      | Call Quality:                                                                                                    |  |  |  |  |
| -      | <ul> <li>Call Quality:</li> <li>Display the number of calls with good, bad or poor call quality.</li> <li>You can click the desired module to view the call statistics.</li> </ul>                                                                                                    |  |  |  |  |
| 11     | Display the number of calls with good, bad or poor call quality.                                                                                                    |  |  |  |  |
|        | <ul> <li>Display the number of calls with good, bad or poor call quality.</li> <li>You can click the desired module to view the call statistics.</li> </ul>                                                                                                    |  |  |  |  |

## Logging out of YDMP

#### Procedure

Hover your mouse on the account avatar in the top-right corner, and click **Exit**. You will log out of the current account and return to the Login page.

# **Connecting to YDMP**

- Connecting Phone Devices and Room Systems (Except for MVC/ZVC)
- Connecting USB Devices
- Connecting MVC/ZVC Room Systems
- Connecting Workspace Devices

## Connecting Phone Devices and Room Systems (Except for MVC/ZVC)

#### Before you begin

**Note:** Note that the firmware version of the device should meet the requirement of connecting to YDMP. Otherwise, you should upgrade the device firmware first.

#### About this task

By default, we support using IPv4 to connect phone devices to YDMP. If your phone devices support IPv6, you can also use the IPv6 network to connect phone devices to YDMP.

#### Procedure

- 1. Using Certificates for Mutual TLS Authentication.
- 2. If there is a provisioning server you are using in your environment, configure the common cfg file (refer to Configuring the Common.cfg File).
- **3.** If there is no provisioning server, you need to configure the devices to obtain the provisioning server address in one of the following ways:
  - DHCP option 66, 43, 160 or 161.

The DHCP option must meet the following format: https://<IP address>/dm.cfg.

(for example, https://10.2.62.12/dm.cfg)

- Deploying Devices on the RPS (Redirection & Provisioning Server) Management Platform, and configure the server address.
- Configuring the Server Address, and deploy a single phone.

#### Results

After the device is connected to the YDMP-SP, the device information will be displayed in the device list.

- Using Certificates for Mutual TLS Authentication
- Configuring the Common.cfg File
- Deploying Devices on the RPS (Redirection & Provisioning Server) Management Platform
- Configuring the Server Address

#### **Related concepts**

Supported Device Models

## **Using Certificates for Mutual TLS Authentication**

To allow YDMP and the device to authenticate with each other, YDMP supports mutual TLS authentication by using default certificates.

#### Configuring Server Certificates

When YDMP sends a TLS connection request to the device, YDMP needs to verify whether the device can be trusted. The device will send the default device certificate to YDMP for authentication.

#### Procedure

- 1. Log into the web user interface of the device.
- 2. Click Security > Server Certificates.
- 3. Select Default Certificates from the drop-down menu of Device Certificates.

The device will send the default device certificate to YDMP for authentication.

#### Configuring Trusted Certificates

When a device sends a SSL connection request to YDMP, the device needs to verify whether YDMP can be trusted. YDMP sends its certificate to the device and the device verifies this certificate based on its trusted certificates list.

#### Procedure

- 1. Log into the web user interface of the device.
- 2. Click Security > Trusted Certificates.
- 3. Select Enabled from the drop-down menu of Only Accept Trusted Certificates.

Only when the authentication succeeds will the device trust YDMP.

## Configuring the Common.cfg File

If you want to use your auto-provisioning server to deploy devices but your firmware versions are lower than the requirement of YDMP-SP, you need to upgrade the device firmware first and connect them to YDMP. For easy deployment, you can configure the parameters of upgrading the firmware and the access URL of YDMP in the Common.cfg file.

#### Procedure

- 1. Open the Common.cfg file of the corresponding device.
- 2. If your device firmware does not support the YDMP, upgrade the firmware of the device.

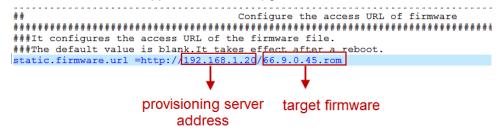

3. Configure the URL of the auto-provisioning server to connect the devices to YDMP.

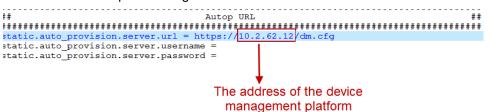

**4.** Optional: Add the following configuration to your Common.cfg file, to make the device automatically connected to the corresponding site.

#### Note:

• Only the specific device and firmware version support this feature. For detailed information, contact Yealink technical support engineers.

The supported device and firmware version are as below:

| Device Type                          | Model                                     | Version                 |
|--------------------------------------|-------------------------------------------|-------------------------|
| DECT Phone                           | W60B                                      | 77.85.0.25 or later     |
|                                      | W70B                                      | 146.85.0.20 or<br>later |
| Desk Phone                           | T27G                                      | 69.86.0.5 or later      |
|                                      | T30, T30P, T31, T31P, T31G, T33P,<br>T33G | 124.86.0.5 or later     |
|                                      | T41S, T42S, T46S, T48S                    | 66.86.0.5 or later      |
|                                      | T41U, T42U, T46U, T48U                    | 108.86.0.10 or<br>later |
|                                      | T53, T53C, T53W, T54W, T57W               | 96.86.0.10 or later     |
| Conference Phone                     | CP960                                     | 73.86.0.5 or later      |
|                                      | CP920                                     | 78.86.0.10 or later     |
| Video phones                         | VP59                                      | 91.86.0.5 or later      |
| For Zoom Rooms Collaboration<br>Bars | MeetingBar A20, MeetingBar A30            | 133.30.0.35 or<br>later |

• The priority (the devices automatically connected to the site) in the descending order is site IP setting (see Adding Sites), and then the site setting in the Common.cfg file.

5. Save the file.

#### Results

After auto-provisioning, the devices will be connected to YDMP. **Related concepts** Supported Device Models **Related tasks** Viewing the Account Code

## Deploying Devices on the RPS (Redirection & Provisioning Server) Management Platform

If you deploy the device through the RPS management platform for the first time, after the devices are powered on and connected into the network, the RPS management platform pushes the address of YDMP to the devices so that they can be connected to YDMP.

## Procedure

1. Log in to YMCS for RPS Enterprise.

The address of the RPS management platform is https://dm.yealink.com/manager/login.

- 2. On the Server Management page, add the server URL.
- 3. On the Device Management page, add or edit the device information.

The server URL must meet the following format: https://<IP address>/dm.cfg

(for example, https://10.2.62.12/dm.cfg)

## Results

After the device sends an RPS request, the device will be connected to YDMP.

**Note:** For more information on how to use the RPS management platform, refer to Yealink Management Cloud Service for RPS Administrator Guide.

## **Configuring the Server Address**

Before deploying the device, if the DHCP server is not available, you need to configure the server address to make the device connected to YDMP.

## Procedure

- 1. Log into the web user interface of the device.
- 2. Click Settings > Auto Provision.
- 3. Enter the provisioning server URL in the Server URL field.

The URL must meet the following format: https://<IP address>/dm.cfg

(for example, https://10.2.62.12/dm.cfg).

 Click Auto Provision Now. The device will be connected to YDMP successfully.

## **Connecting USB Devices**

#### Before you begin

Install USB Device Manager client on the PC that is connected to the USB device.

## About this task

For more information about the configuration of USB Device Manager client, refer to Yealink USB Device Manager Client User Guide.

## Procedure

Open USB Device Manager client, go to **Config DM Server**, and complete the correspond configuration. The device will be connected to YDMP automatically.

## Connecting MVC/ZVC Room Systems

### About this task

For more information about deploying Room System, refer to Yealink RoomConnect User Guide.

### Procedure

On your MTouch, open Yealink RoomConnect, go to **Remote Management**, and configure the related parameters.

The device will be connected to YDMP automatically.

## **Connecting Workspace Devices**

### Procedure

1. Do one of the following to perform auto-provision:

| Model                                            | Supported Connecting Method                                                              |
|--------------------------------------------------|------------------------------------------------------------------------------------------|
| RoomPanel (Teams), RoomPanel (Zoom) and RoomCast | <ul><li>Configuring the Common.cfg File</li><li>Configuring the Server Address</li></ul> |

- 2. Reboot the device.
- 3. Add the device to the device list on the platform.

| Model                                            | Supported Connecting Method        |
|--------------------------------------------------|------------------------------------|
| RoomPanel (Teams), RoomPanel (Zoom) and RoomCast | On the YMCS platform, add devices. |

### Results

You can see the device on the device list and its status is online.

## **Managing Devices**

After connecting devices to YDMP, you can see the devices in the device list and manage them. You can manage phone devices, USB devices, room systems, and workspace devices (available from version 37 SP2).

### **Note:**

Phone devices include

The maximum number of devices that you can manage on YDMP depends on the number in the license you purchased from the service provider. You are not able to add new devices once the upper limit is reached. When some of your invalid orders cause some of the devices unable to manage, the device status will be invalid and you cannot manage it. If you still want to use this service, contact your service provider.

- Device Status
- Device Managing Features and Their Supported Devices
- Editing the Device Information

- Exporting the Device Information
- Viewing the Detailed Information of Phone Devices
- Searching for Devices
- Assigning Accounts to Devices
- Setting the Sites
- Pushing Configuration Files to Devices
- Pushing Firmware to Devices
- Pushing Resource Files to Devices
- Diagnosing Devices
- Enabling/Disabling DND
- Sending Messages to Devices
- Rebooting Devices
- Resetting the Devices to Factory
- Deleting Devices
- Auto Provisioning
- Viewing the Information of Connected Accessories
- Viewing the Devices Statistics
- Updating Software of USB Devices

## **Device Status**

Before managing devices, you can familiarize yourself with the device status.

| Status  | Description                                                                                                    |
|---------|----------------------------------------------------------------------------------------------------|
| Online  | The device is connected to YDMP.                                                                                             |
| Offline | The device is disconnected from YDMP.                                                                                        |
| Invalid | The server license expires, or the number of the devices reported to the platform exceeds the number allowed in the license. |

## **Device Managing Features and Their Supported Devices**

Following is the available features and their supported device type.

| Supported Feature                                 | Devices                                                                                     |
|---------------------------------------------------|---------------------------------------------------------------------------------------------|
| Exporting the Device Information                  | Phone device, Room System, USB device, Workspace device                                     |
| Editing the Device Information                    | Phone device, Room System, USB device, Workspace Device                                     |
| Viewing the Detailed Information of Phone Devices | Phone device                                                                                |
| Searching for Devices                             | Phone device, Room System, USB device, Workspace Device                                     |
| Assigning Accounts to Devices                     | Phone device, Room System (only applicable to VC Room System and Zoom Rooms Kits)           |
| Setting the Sites                                 | Phone device, Room System, USB device, Workspace Device                                     |
| Pushing Configuration Files to<br>Devices         | Phone device, Room System (only applicable to VC Room System), USB device, Workspace device |

| Supported Feature                                | Devices                                                                                     |
|--------------------------------------------------|---------------------------------------------------------------------------------------------|
| Pushing Firmware to Devices                      | Phone device, Room System, USB device, Workspace Device                                     |
| Pushing Resource Files to Devices                | Phone device, Room System (only applicable to VC Room System), USB device, Workspace Device |
| Diagnosing Devices                               | Phone device, Room System, Workspace device, USB device                                     |
| Enabling/Disabling DND                           | Phone device, Room System (only applicable to VC Room System)                               |
| Sending Messages to Devices                      | Phone device, Room System (only applicable to VC Room System)                               |
| Rebooting Devices                                | Phone device, Room System, Workspace Device                                                 |
| Resetting the Devices to Factory                 | Phone device, Room System, Workspace Device                                                 |
| Deleting Devices                                 | Phone device, Room System, USB device, Workspace Device                                     |
| Auto Provisioning                                | Phone device                                                                                |
| Viewing the Information of Connected Accessories | Room System                                                                                 |
| Updating Software of USB Devices                 | USB device                                                                                  |

## **Editing the Device Information**

You can edit the device name and the site, or re-assign an account to the device.

### Procedure

- 1. Click Device Management > Phone Device/USB Device/Room System.
- 2.
  - Click  $\stackrel{\checkmark}{=}$  beside the desired device.
- 3. Edit the device information and save it.

Take the image of phone device as an example.

Edit device | Device management

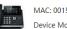

MAC: 001565fec435 Device Model: SIP-T48S

| Device Name: |  |
|--------------|--|
|--------------|--|

| T48s                               |        |
|------------------------------------|--------|
| ' Site:                            |        |
| ydmp                               | $\sim$ |
| Bind Account (device.bind.max.len) |        |
| + Add                              |        |

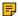

Note: For Teams phones with Hybrid mode enabled, you can assign SIP accounts to them.

Related tasks Adding Accounts Setting the Sites

## **Exporting the Device Information**

You can export the basic information of phone device, USB device, room system, and Worksapce devices.

### Procedure

Click Device Management > Phone Device/USB Device/Room System/Worksapce Device > Export.

## Viewing the Detailed Information of Phone Devices

You can view the device information, including the MAC address, the model, the name, the IP, the firmware version, the status, the site , the report time and so no. You can customize the desired information.

### Procedure

### 1. Click Device Management > Phone Device.

2. Click  $\overline{\mathbf{T}}$  on the right side of the page and select the desired filter.

|              |           |               |             |             |                  |                 |           |                   |           |   |   | Select List Header |
|--------------|-----------|---------------|-------------|-------------|------------------|-----------------|-----------|-------------------|-----------|---|---|--------------------|
|              |           |               |             |             |                  |                 |           |                   |           |   | 2 | Select All         |
|              |           |               |             |             |                  |                 |           |                   |           |   |   | MAC MAC            |
|              |           |               |             |             |                  |                 |           |                   |           |   |   | Model              |
|              |           |               |             |             |                  |                 |           |                   |           |   |   | Device Name        |
|              |           |               |             |             |                  |                 |           |                   |           | 1 |   | Public IP          |
| MAC 0        | Model © 🗸 | Device Name Φ | Public IP   | Private IP  | Firmware Version | Device Status ~ | Site ~    | Create Time &     | Operation |   |   | Private IP         |
|              |           |               |             |             |                  |                 |           |                   |           |   |   | Firmware Version   |
| 805ec0484b91 | SIP-T52S  | T525          | 10.81.6.20  | 10.81.6.20  | 70.84.0.10       | Online          | zhangzhou | 2021/03/24 15:35: | 828       |   | - | Agent Connect      |
| 805ec0378bd5 | VP59      | 1295          | 10.81.6.115 | 10.81.6.115 | 91.85.0.5        | Online          | zhangzhou | 2021/03/30 10:36: | 四 4 日     |   |   | 🛃 Status           |
| 001565f30702 | SIP-T485  |               | 10.81.6.150 | 10.81.6.150 | 66.85.0.36       | Online          | zhangzhou | 2021/03/30 11:21: | 5 < H     |   |   | Account Status     |
|              |           |               |             |             |                  |                 |           |                   |           |   |   | Site               |
|              |           |               |             |             |                  |                 |           |                   |           |   |   | Create Time        |
|              |           |               |             |             |                  |                 |           |                   |           |   |   | Report Time        |
|              |           |               |             |             |                  |                 |           |                   |           |   |   |                    |
|              |           |               |             |             |                  |                 |           |                   |           |   |   | OK Reset           |

**3.** Click Eq beside the desired device.

| Phone De   | evice            |               |                                                                                        |                                                                                         |                      | + Add device         | + RPS Management      | • Import | Export Device | C refrest |
|------------|------------------|---------------|----------------------------------------------------------------------------------------|-----------------------------------------------------------------------------------------|----------------------|----------------------|-----------------------|----------|---------------|-----------|
| Device/MA  | AC/Account Info/ | /IP           | Search More ~                                                                          |                                                                                         |                      |                      |                       |          |               |           |
| 0 selected | Delete           | Site Settings | Update Configuration File                                                              | Update Firmware                                                                         | Update Resource File | Auto Update          | Diagonstics           |          |               |           |
|            | C ¢              | Model         | I ¢ ~ Device Name ¢                                                                    | Public IP                                                                               | Private IP           | Firmware Version     | Status ~ Site ~       |          | Create Time 💠 | Operation |
| 805        | ec0484b91        | SIP-T5        | Basic Informat                                                                         | ion Details                                                                             | Status               | Configuratio         | n                     |          | )/21 15:25:   |           |
|            |                  |               | Configuration:                                                                         |                                                                                         |                      |                      | _                     |          |               |           |
|            |                  |               | The device auto                                                                        | matically obtains the                                                                   | e followina confia   | urations after being | connected to the plat | form:    |               |           |
|            |                  |               | Model Config -                                                                         |                                                                                         |                      |                      | ,                     |          |               |           |
|            |                  |               | features.missed<br>phone_setting.                                                      | g_show_num=0<br>d_call_popup.enable=<br>ring_type=Ring3.wav<br>backgrounds=03.jpg<br>sh |                      |                      |                       |          | •             |           |
|            |                  |               | Site Config V                                                                          |                                                                                         |                      |                      |                       |          |               |           |
|            |                  |               | account.1.auto                                                                         | answer=1                                                                                |                      |                      |                       |          |               |           |
|            |                  |               | Site Config V                                                                          | /ULLLALA/zhangzho                                                                       | ou                   |                      |                       |          |               |           |
|            |                  |               | account.1.code<br>account.1.code<br>account.1.code<br>account.1.code<br>account.1.code | c.3.priority=0<br>c.4.priority=0<br>c.5.enable=1<br>c.5.priority=4                      |                      |                      |                       |          |               |           |
|            |                  |               |                                                                                        | calendar_reminder=1<br>ne=Yealink VC200                                                 |                      |                      |                       |          |               |           |

### **Note:**

- Since the release of V3.6.0.30, YDMP will present the device online time (under the **Status** tab) after the device is connected.
- Click the Configuration tab to view the mandatory parameters (blue font) inherited by the device.

### **Related concepts**

**Device Status** 

## **Searching for Devices**

You can use the search bar or the filters to search for the desired devices.

### Procedure

Click Device Management > Phone Device/USB Device/Room System.

| iearch Content: 2 Add a desired search content.                          | Click to save the search label. Save Search Label Empty Search |
|--------------------------------------------------------------------------|----------------------------------------------------------------|
| MAC × Please enter • Model × Please select                               | ✓ ● Firmware Versii ✓ Please select ✓                          |
| Account Status V Please select V O Create Time V O Start date - End date | e Report Time V 🕲 Start date - End date                        |

The search results are displayed in the device list.

## **Assigning Accounts to Devices**

You can assign accounts to the device and YDMP will push the account information to the device.

### About this task

This feature is only applicable to phone devices and room system (not including MVC devices).

### Procedure

- 1. Click Device Management > Phone Device/Room System.
- 2. Click  $\swarrow$  beside the desired device, edit and save the corresponding parameter.

Take the image of phone device as an example.

| ← | Edit | device | Device | management |
|---|------|--------|--------|------------|
|---|------|--------|--------|------------|

|                        | MAC: 001565c69d03<br>Device Model: SIP-T41S |   |                      |   |
|------------------------|---------------------------------------------|---|----------------------|---|
| Device Nam             | e:                                          |   |                      |   |
| 5055                   |                                             |   |                      |   |
| * Site:<br>Site for Te | set2                                        |   |                      | ~ |
| Bind Accoun            | <b>1ṫ</b> (Up to 6)                         |   |                      |   |
| 2. Account 1           | ✓                                           | ~ | 112323@10.200.108.48 | 8 |
|                        |                                             |   |                      |   |
| 3. ок с                | Cancel                                      |   |                      |   |

The account information is sent to the device.

### Note:

- When the device is offline, the account information will not be push to the device. When the
  device is online, it will be pushed.
- You can also see the account information you configure for the devices in other platforms on YDMP.

### **Related tasks**

**Adding Accounts** 

## Setting the Sites

When editing the device information, you can edit the site which the device belongs to. You can put one device to a site or put multiple devices to the same site.

- 1. Click Device Management > Phone Device/USB Device/Room System/Workspace Device.
- 2. Select the corresponding devices and click Site Settings.
- 3. In the pop-up window, select the desired site and click OK.
  - **Note:** After setting the site, you can see the task details, refer to Viewing Executed Tasks.

### Related tasks Adding Sites

## **Pushing Configuration Files to Devices**

You can push the configuration files to one or multiple devices.

### Before you begin

If there are no desired configuration files, you can refer to Managing the Device Configuration to add one first.

### About this task

### Note:

- When the device is in a call, the configuration file will not be pushed until the call is finished.
- When the device is offline or invalid, the configuration file cannot be pushed.
- When the device is online, the configuration file will be pushed.

For more information about the device status, refer to Device Status.

### Procedure

- 1. Click Device Management > Phone Device/USB Device/Room System/Workspace Device.
- 2. Select the corresponding devices and click Update Configuration File.
- 3. In the pop-up window, select the desired update content and the execution mode, then click OK.

### Pote:

• If you select **Update CFG by model template** and both the current site and the parent site have site configuration, the devices access both the configuration. The priority of the configuration in ascending order is the parent site and the current site.

 If you select Update CFG by site template, YDMP will push the configuration of both the parent and the subordinate sites to the selected devices.

If the devices have the same configuration, the configuration will be overwritten by the pushed configuration.

The priority of the configuration in ascending order is the parent site and the current site.

See the following example:

### Table 1: Before pushing configuration:

| - 11 | Configuration of Site A                                              | Configuration of Site A-1                                     | Device in Site A      | Device in Site A-1  |
|------|----------------------------------------------------------------------|---------------------------------------------------------------|-----------------------|---------------------|
|      | features.dnd.enable=1<br>auto_redial.enable=1<br>call_waiting.tone=1 | features.dnd.enable= <b>0</b><br>auto_redial.enable= <b>0</b> | features.dnd.enable=0 | features.key_tone=1 |

### Table 2: After pushing configuration

| Configuration of Site A | Configuration of Site A-1 | Device in Site A      | Device in Site A-1    |
|-------------------------|---------------------------|-----------------------|-----------------------|
| features.dnd.enable=1   | features.dnd.enable=0     | features.dnd.enable=1 | features.key_tone=1   |
| auto_redial.enable=1    | auto_redial.enable=0      | auto_redial.enable=1  | features.dnd.enable=0 |
| call_waiting.tone=1     |                           | call_waiting.tone=1   | auto_redial.enable=0  |
|                         |                           |                       | call_waiting.tone=1   |

• After updating the configuration file, you can see the task details, refer to Viewing Executed Tasks.

### **Related concepts**

Managing the Device Configuration

### **Pushing Firmware to Devices**

You can push the firmware to one or multiple devices.

### Before you begin

If there is no desired firmware, you need to Adding Firmware.

### About this task

- When the device is in a call, the firmware will not be pushed until the call is finished.
- When the device is offline or invalid, the firmware cannot be pushed.
- When the device is online, the firmware will be pushed.

For more information about the device status, refer to Device Status.

- 1. Click Device Management > Phone Device/USB Device/Room System/Workspace Device.
- 2. Select the corresponding devices and click Update Firmware.

3. In the pop-up window, select the desired firmware version and the execution mode, then click OK.

### P Note:

• After updating the firmware, you can see the task details, refer to Viewing Executed Tasks.

### **Related concepts**

Managing Firmware

## **Pushing Resource Files to Devices**

You can push resource files to one or multiple devices.

### Before you begin

If there are no desired resource files, you need to Adding Resource Files.

### About this task

- When the device is in a call, the resource file will not be pushed until the call is finished.
- When the device is offline or invalid, the resource file cannot be pushed.
- When the device is online, the resource file will be pushed.

For more information about the device status, refer to Device Status.

### Procedure

- 1. Click Device Management > Phone Device/USB Device/Room System.
- 2. Select the corresponding devices and click Update Resource File.
- In the pop-up window, select the desired resource type and file, select the execution mode, then click OK.

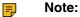

- The resource file you select must be applicable to all the selected devices. Otherwise, the device that not support the resource file fails to update.
- After updating the resource file, you can see the task details, refer to Viewing Executed Tasks.

### **Related concepts**

**Managing Resources** 

## **Diagnosing Devices**

You can diagnose devices. You can diagnose up to 5 devices at the same time.

### About this task

P Note:

- For phone devices, you can diagnose a single device or up to 5 devices at the same time.
- For USB and room system devices, you cannot diagnose multiple devices at the same time.
- This feature is not applicable to the offline and invalid devices. For more information about the device status, refer to Device Status.

### Procedure

1. Click Device Management > Phone Device/USB Device/Room System.

- 2. Diagnose the device.
  - Diagnose a single device.

| hone Device            |                            |                                      |                        | + Add Device + RP                                                                        | S Manager 🛃             | Import 🕒 Export 📿 Refresh |
|------------------------|----------------------------|--------------------------------------|------------------------|------------------------------------------------------------------------------------------|-------------------------|---------------------------|
| Device/MAC/Account Inf | o/IP Search                | More ~                               |                        |                                                                                          |                         |                           |
| 0 selected Delete      | Site Settings Update       | e Configuration File Update Firmware | Update Resource File   | Auto Provision Diagonstics                                                               | ▼ More                  |                           |
| MAC ¢                  | Model $\Rightarrow$ $\vee$ | Device Name                          | Private IP             | Firmware Version Device Status $ \! \! \! \! \! \! \! \! \! \! \! \! \! \! \! \! \! \! $ | Site $ \smallsetminus $ | Create Time 🗢 Operation 🔻 |
|                        | SID_TE2S                   |                                      | 10.91.6 20             | 70 84 0.10                                                                               | Diagnostic Assistance   | 2021/03/24 15:35: 🔣 🖉 📰   |
| 805ec0                 | MAC                        | 805ec0484b91                         | Private IP             | 10.81.6.20                                                                               |                         | 2021/03/30 10:36: 🖪 🖉 🎫   |
| 001565                 | Device Name                | T52S                                 | Firmware Version       | 70.84.0.10                                                                               |                         | 2021/03/30 11:21: 🖪 🖉 🕮   |
|                        | Device Type                | Audio device                         | Model                  | SIP-T52S                                                                                 |                         |                           |
| Diagnosi               | is tool                    |                                      |                        |                                                                                          |                         |                           |
| E                      | One-click Export           | Packet Capture                       | Network Detection      | Export System Log                                                                        |                         |                           |
|                        | Export Config File         | CPU Memory Status                    | Recording File         | Screen Capture                                                                           |                         |                           |
| Ê                      | 7-Day Log                  | Configuration backup                 |                        |                                                                                          |                         |                           |
| More                   |                            |                                      |                        |                                                                                          |                         |                           |
|                        | Reboot                     | C Reset to factory                   | C Update Configuration | Update Firmware                                                                          |                         |                           |

• Diagnose multiple devices

| Phone Devic   | e                   |                  |                  |                          |                     | + Add Device + RPS Manager                     | ∃ Import 🕞 Export 📿 Refresi |
|---------------|---------------------|------------------|------------------|--------------------------|---------------------|------------------------------------------------|-----------------------------|
| Device/MAC/Ac | count Info/IP       | Search Mor       | e ∽              |                          |                     | 2                                              |                             |
| 2 selected De | elete Site Settings | Update Co        | nfiguration File | Update Firmware Update R | esource File Auto P | rovision Diagonstics 💌 More                    |                             |
| 🛓 MAC 🗢       | Mod                 | al ≑ ~           | Device Name \$   | Public IP Private        | IP Firmware         | Version Device Status $ 	imes $ Site $ 	imes $ | Create Time \$ Operation    |
| 805ec04       | 84b91 SIP-T         | 5 ← Device Diagr |                  |                          |                     | Diagnostic A                                   |                             |
| 805ec03       | 78bd5 VP59          | Diagnosis tool   |                  |                          |                     |                                                | 2021/03/30 10:36: 🔣 🖉 📾     |
| 001565f       | 30702 SIP-T         |                  | click Export     | Packet Capture           | Export System Log   | Export Config File                             | 2021/03/30 11:21: 🔣 🖉 📾     |
|               |                     |                  | MAC              | 805ec0484b91             | Private IP          | 10.81.6.20                                     |                             |
|               |                     | <b>1</b>         | Device Name      | T525                     | Firmware Version    | 70.84.0.10                                     |                             |
|               |                     |                  | Device Type      | Audio device             | Model               | SIP-T525                                       |                             |
|               |                     |                  | Operation        | ⊕ C ∞ A                  |                     |                                                |                             |
|               |                     |                  | MAC              | 805ec0378bd5             | Private IP          | 10.81.6.115                                    |                             |
|               |                     | <b>1</b> 440     | Device Name      | 1295                     | Firmware Version    | 91.85.0.5                                      |                             |
|               |                     |                  | Device Type      | Audio device             | Model               | VP59                                           |                             |
|               |                     | 1                | Operation        | 8 C 17 A                 |                     |                                                |                             |

- 3. Select the desired diagnostic tool to diagnose the device.
- 4. After diagnosing, click End Diagnostic.

### **Related concepts**

**Diagnosing Devices** 

### **Enabling/Disabling DND**

If your boss doesn't want to be disturbed during the break, you can enable DND for the boss's phone, and then cancel DND during office hours; if you need to make such settings every day, you can set it as a periodic task.

#### About this task

This feature is only applicable to phone devices and VC room systems.

- 1. Click Device Management > Phone Device/Room System.
- 2. Select the corresponding devices and click More > DND/Cancel DND.

- 3. In the pop-up window, select the desired execution mode and click OK.
- =
  - Note: After enabling/disabling DND, you can see the task details, refer to Viewing Executed Tasks.

## Sending Messages to Devices

If you need to perform operations, for example, updating the firmware for the device, and you want to notify the device owner in advance, you can send a message to the device through YDMP. YDMP supports sending messages to one or multiple devices.

### About this task

This feature is only applicable to phone devices and VC room systems.

### Procedure

- 1. Click Device Management > Phone Device/Room System.
- 2. Select the corresponding devices and click More > Send Message.
- In the pop-up window, set the duration and the message content, then click OK.

Note: After sending the messages, you can see the task details, refer to Viewing Executed Tasks.

### Results

=

The message will pop up on the device screen. Take the T48S IP phone as an example:

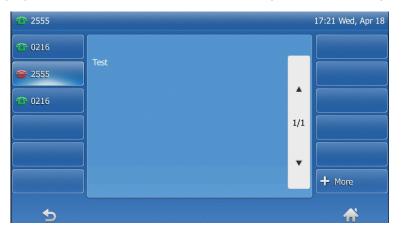

## Rebooting Devices

This feature is only applicable to phone device and room system.

### Procedure

- 1. Click Device Management > Phone Device/Room System/Workspace Device.
- 2. Select the corresponding devices and click More > Reboot.
- In the pop-up window, select the desired execution mode and click OK.

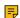

**Note:** After rebooting the device, you can see the task details, refer to Viewing Executed Tasks.

## **Resetting the Devices to Factory**

### About this task

For devices that you have already assigned accounts to, they will automatically obtain the assigned account after reset to factory.

### Procedure

- 1. Click Device Management > Phone Device/Room System/Workspace Device.
- 2. Select the corresponding devices and click More > Reset to factory.
- 3. In the pop-up window, select the desired execution mode and click OK.

**Note:** After resetting the device, you can see the task details, refer to Viewing Executed Tasks.

### Results

 After you reset the device, the account information, personal settings, or call history on the devices will be deleted.

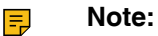

- After you reset the device, the device status becomes offline on YDMP. You need to redeploy the device (Connecting Phone Devices and Room Systems (Except for MVC/ZVC)) to make the device connect to YDMP.
- If you do not delete the reset devices on YDMP, when the devices are reconnected to YDMP, they will automatically obtain the configuration saved on YDMP.

## **Deleting Devices**

### Procedure

- 1. Click Device Management > Phone Device/USB Device/Room System.
- 2. Select the corresponding devices and click **Delete**.
- 3. Click OK.

## **Auto Provisioning**

You can perform auto provisioning for a single or multiple devices on the platform.

### About this task

**Note:** This feature is only applicable to phone devices.

- 1. Click Device Management > Phone Device > Auto Provision.
- 2. Select the corresponding devices and click Auto Provision.

 $\times$ 

OK Cancel

### 3. Set the parameter and click OK.

| Au | to | Pr | ov | isi | ion |  |
|----|----|----|----|-----|-----|--|
|    |    |    |    |     |     |  |

| Note: If device is in a call, the device will auto provison after the call |
|----------------------------------------------------------------------------|
| Execution Mode                                                             |
| At once     Timing                                                         |
| * Task Name                                                                |
| Auto p 20210408151641                                                      |
| * Repeat                                                                   |
| One-time Task                                                              |
| * Execution Time                                                           |
| · 2021-04-08 15:16:41                                                      |
| Time Zone                                                                  |
| (UTC+08:00) Beijing, Chongqing, Hong Kong, Urumqi $\sim$                   |
|                                                                            |
|                                                                            |

**Note:** After performing auto provisioning, you can see the task details, refer to Viewing Executed Tasks.

### Results

The device will access the server URL to get the device configuration.

Note: The server URL is the address that you set on the device web user interface. Take VP59 as an example (log into the web user interface as an administrator and go to Settings > Auto Provision).

| Auto Provision           |                               |                                                                          |
|--------------------------|-------------------------------|--------------------------------------------------------------------------|
| PNP Active               |                               | 0                                                                        |
| DHCP Active              |                               | 0                                                                        |
| IPv4 Custom Option       |                               | 0                                                                        |
| IPv4 DHCP Option Value   | yealink                       | 0                                                                        |
| IPv6 Custom Option       |                               | 0                                                                        |
| Server URL               | https://10.200.112.142/dm.cfg | Obscription:                                                             |
| Username                 |                               | 1.It configures the access URL of the provisioning server.               |
| Password                 | ••••••                        | CFG Configuration:     static.auto_provision.server.url     Valid Value: |
| Attempt Expired Time (s) | 5                             | (URL within 511 characters)                                              |
| Common AES Key           |                               | • ?                                                                      |

## Viewing the Information of Connected Accessories

You can view the information of accessories connected to the Room System, including the name, the MAC address, the model, the meeting room name, the IP, the operating system, the status, the site and the report time.

### About this task

**Note:** This feature is only applicable to room system.

### Procedure

- 1. Click Device Management > Room System/Workspace Device.
- 2. Click the blue font under the **Associated Device** tab and you can view the detailed information of the associated device of the room system.

|                       |                                                    |                      |                    |             |              |                             |                                  |                               | +         | Add Device 🔁 In                     | nport 🕒     | Export     | ₿ Refresh  |
|-----------------------|----------------------------------------------------|----------------------|--------------------|-------------|--------------|-----------------------------|----------------------------------|-------------------------------|-----------|-------------------------------------|-------------|------------|------------|
| AC/Public IP/Intranet | t IP/Meeting Roon                                  | Search M             | ore $\sim$         |             |              |                             |                                  |                               |           |                                     |             |            |            |
| Search Label: new     | Add vcs-1                                          |                      |                    |             |              |                             |                                  |                               |           |                                     |             |            | 🖉 Edit     |
| selected Delete       | Site Settings                                      | Update C             | Configuration File | Update      | Firmware     | Update Resource File        | ✓ More                           |                               |           |                                     |             |            |            |
| MAC \$                | Model $\Rightarrow$ $\vee$                         | Meeting R            | Public IP          | Private IP  | Connection V | fer Device Status           | <ul> <li>Related Devi</li> </ul> | Accoun S                      | ite 🗸     | Create Time \$                      | Report Time | e \$       | Opera      |
| d83bbfb7c7c5          | MVC300                                             | ууучич               | 10.82.24.53        | 10.82.24.53 | 2.22.39.0    | Online                      | 11(9 offline)                    | Y                             | ealink    | 2021/01/25 14:12:26                 | 2021/04/02  | 19:45:55   | 2 🖬        |
| 1c1b0dc8a620          | MVC800II                                           | balyf                | 10.71.12.56        | 10.71.12.56 | 2.22.34.0    | Online                      | 3(1 offline)                     | Y                             | ealink    | 2020/09/10 13:55:44                 | 2021/04/02  | 08:50:34   | 2          |
| 54b203055735          | MVC800                                             | testsub              | 10.86.3.11         | 10.86.3.11  | 2.22.37.0    | Online                      | 16(14 offline)                   | Y                             | ealink    | 2019/11/05 23:18:43                 | 2021/04/01  | 20:33:16   | 2          |
|                       |                                                    |                      |                    |             |              |                             |                                  |                               |           |                                     |             |            |            |
|                       |                                                    |                      |                    |             |              | - i                         |                                  |                               |           |                                     |             |            |            |
| Associated De         | evice Detail                                       |                      |                    |             |              | ¥                           |                                  |                               |           |                                     |             |            |            |
| Associated De         | evice Detail<br>Meeting Room:                      | уууиии               |                    |             | IP:          | 10.82.24.53                 |                                  | Site:                         |           | Yealink                             |             |            |            |
|                       |                                                    | yyyuuu<br>MVC300     |                    |             | IP:<br>MAC:  | 10.82.24.53<br>d83bbfb7c7c5 |                                  | Site:<br>Operating<br>System: |           | Yealink<br>Windows 10 Enterprise (J | 2009)       |            |            |
| <b>.</b>              | Meeting Room:                                      | MVC300               | rmware             |             |              |                             |                                  | Operating                     |           |                                     | 2009)       |            | ist Topolo |
|                       | Meeting Room:<br>Device Model:<br>Reset To Factory | MVC300               |                    | ection Mode | MAC:         | d83bbfb7c7c5                | mware Version                    | Operating                     | e Versior | Windows 10 Enterprise (a            |             | Report Tim |            |
| Delete Reboot         | Meeting Room:<br>Device Model:<br>Reset To Factory | MVC300<br>Update Fit |                    |             | MAC:         | d83bbfb7c7c5<br>γpe ∨ Fir   | mware Version<br>16.410.025      | Operating<br>System:          |           | Windows 10 Enterprise (a            | ~           |            | ie \$      |

## **Viewing the Devices Statistics**

The Device Statistics page displays the total number of current devices. Through the page, you can also view the statistics of phone devices, USB devices, and room systems, including the number of devices in the same model, the number of devices using the same firmware, the changes of device number/device status over time, and so on.

### Procedure

Click Dashboard > Devices Statistics.

| evice Statistics |                     |                    |                                                                                                    | Select the device type.                    | Phone Device                          |
|------------------|---------------------|--------------------|----------------------------------------------------------------------------------------------------|--------------------------------------------|---------------------------------------|
|                  | vevices<br>76       | 250                |                                                                                                    |                                            | Status         Device Increment       |
| Model Statistics | Firmware Statistics |                    | <ul> <li>Online</li> <li>O</li> <li>Display the number of current devices in the same model.</li> </ul> | ffline  Invalid Click and g                | go to the Device Lis<br>cted devices. |
| Model ~          |                     | Device Type $\lor$ | Device \$                                                                                               | Proportion \$                              | Operation                             |
| CP960(SFB)       |                     | Audio              | 38                                                                                                    | 21.84%                                     | 12                                    |
| CP960            |                     | Audio              | 27                                                                                                    | 15.52%                                     | 23                                    |
| SIP-T54S         |                     | Audio              | 11                                                                                                    | 6.32% •                                    | 23                                    |
| CP920            |                     | Audio              | 10                                                                                                    | 5.75% •                                    | R                                     |
| SIP-T48S         |                     | Audio              | 6                                                                                                    | 3.45%                                      | E                                     |
| SIP-T46S         |                     | Audio              | 6                                                                                                    | 3.45%                                      | 8                                     |
| W60B             |                     | Audio              | 5                                                                                                    | 2.87%                                      | E                                     |
| odel Statistics  | irmware Statistics  | Model V            | Display the number of current<br>devices using the same firmware.<br>Firmware Number \$                 | Click and g<br>of the sele<br>Proportion ≑ | to the Device Lis<br>cted firmware.   |
|                  |                     |                    |                                                                                                    |                                            |                                       |
| 1.15.1.12        |                     | VP59(Teams)        | 1                                                                                                    | 0.57%                                      | E                                     |
| 1.85.254.46      |                     | VP59               | 1                                                                                                    | 0.57%                                      | 2                                     |
| 1.85.254.6       |                     | VP59               | 1                                                                                                    | 0.57%                                      | 8                                     |
| 9.84.0.60        |                     | SIP-T27G           | 1                                                                                                    | 0.57%                                      | R                                     |
| 6.83.193.1       |                     | SIP-T46S           | 1                                                                                                    | 0.57%                                      | 23                                    |
| 3.85.0.5         |                     | CP960              | 1                                                                                                    | 0.57%                                      | 8                                     |

## **Updating Software of USB Devices**

### About this task

- When the device is in a call, the software will not be updated until the call is finished.
- When the device is offline or invalid, the software cannot be updated.
- When the device is online, the software will be updated.

### Procedure

- 1. Click Device Management > USB Device.
- 2. Select the corresponding devices and click Update Software.
- **3.** In the pop-up window, select the desired version resource, software version, and the execution mode, then click **OK**.

### Note:

- After updating the software, you can see the task details, refer to Viewing Executed Tasks.
- If you select **Official Version**, the software is provided by Yealink. You can also select **Custom Version** to select the software uploaded by your enterprise.

## **Managing Firmware**

You can manage all the device firmware on YDMP.

- Adding Firmware
- Sharing Firmware

- Pushing Firmware to Devices
- Editing the Firmware
- Downloading the Firmware
- Deleting Firmware

## **Adding Firmware**

### Procedure

- 1. Click Firmware Management > Add Firmware.
- 2. Enter the corresponding information and save it.

| * Firmware Name:                                                                    |      |
|-------------------------------------------------------------------------------------|------|
| VP59                                                                                |      |
| * Select the file:                                                                  |      |
| Click to upload                                                                     |      |
| ■ VP59-91.332.0.15.rom                                                              |      |
| Only .rom files are supported.,Maximum file size 2GB                                |      |
| * Version:                                                                          |      |
| VP59-91.332.0.15                                                                    |      |
| * Site                                                                              |      |
| Yealink                                                                             |      |
| Platform Device USB Device Room System Room Dev Apply to:     Main Device Accessory | vice |
| * Supported Model                                                                   |      |
| VP59 🛞                                                                              |      |
| Description:                                                                        |      |
| Please enter description, maximum 1024 characters                                   |      |
|                                                                                     |      |

## **Sharing Firmware**

You can share the desired firmware to others by sending the firmware address. Also, you can get devices to access this address to obtain the firmware by pushing M7 configuration lines.

### Procedure

1. Click Firmware Management.

- 2. Click solution beside the desired software.
- 3. Paste and share the address to the desired person.

## **Pushing Firmware to Devices**

When you need to update the device firmware, you can push the new firmware to the device. If it is not convenient for the device user to update the device during working time, you can set a timing task.

### Procedure

- 1. Click Firmware Management.
- 2. Click 🖾 beside the desired firmware.
- 3. Select the desired devices in the pop-up window and click **Push to Update**.

|    |                       | Push to update de                                       | evice resource | file     |               |             |           |              |            | × |
|----|-----------------------|---------------------------------------------------------|----------------|----------|---------------|-------------|-----------|--------------|------------|---|
|    |                       | WULLLA                                                  | ~ All          | ~        |               | Selected: 1 |           |              |            |   |
|    |                       | Q MAC/Device Name                                       |                |          |               | MAC/Devic   | Device Na | Model        | Operation  |   |
|    |                       | MAC/Device ID                                           | Device Name    | Model    |               | 805ec0484   | T52S      | SIP-T52S     | ×          |   |
|    |                       | 805ec0484b91                                            | T52S           | SIP-T52S |               |             |           |              |            |   |
|    |                       | 805ec0431ffa                                            | 2746           | SIP-T54S |               |             |           |              |            |   |
|    |                       |                                                         |                |          | $\rightarrow$ |             |           |              |            |   |
|    |                       | Total 2 < 1 ><br>Select all                             |                |          |               |             |           |              |            |   |
|    |                       |                                                         |                |          |               |             |           | Push to Upda | ate Cancel |   |
| 4. | Select the desired ex | xecution mo                                             | de.            |          |               |             |           |              |            |   |
|    |                       | Please select the ex<br>Execution Mode<br>At once Timin |                |          |               |             |           |              |            | × |
|    |                       |                                                         |                |          |               |             |           |              |            |   |

*Tip:* You can also select the desired device in the Device List, click **Update Firmware**, and select the corresponding firmware version to update. For more information, refer to Pushing Firmware to Devices.

### **Note:**

- Note that the firmware must be applicable to all selected devices.
- After updating the firmware, you can see the task details, refer to Viewing Executed Tasks.

OK Cancel

## **Editing the Firmware**

You can modify the firmware information, for example, the name and the version, or upload a new firmware to replace the old one.

### About this task

If you edit the firmware or upload a new firmware, the firmware address would not be changed.

### Procedure

- 1. Click Firmware Management.
- 2.
  - Click  $\stackrel{@}{=}$  beside the desired firmware.
- 3. Edit and save the corresponding parameters.

## **Downloading the Firmware**

### Procedure

- 1. Click Firmware Management.
- 2. Click  $\stackrel{\text{\tiny le}}{=}$  beside the desired firmware.

## **Deleting Firmware**

### Procedure

- 1. Click Firmware Management.
- 2. Select the desired firmware.
- 3. Click Delete.
- 4. Click OK according to the prompts.

### Results

After the firmware is deleted, the scheduled task associated with this firmware fails to execute.

## **Managing Resources**

You can add and edit resource files, push resource files to devices or download them to your local system.

- Adding Resource Files
- Sharing Resource
- Pushing Resource Files to Devices
- Editing Resource Files
- Downloading the Resource Files
- Deleting Resource Files
- Pushing SkypeSettings Files to Microsoft Teams Rooms

## **Adding Resource Files**

### Procedure

- 1. Click Resource Management > Add Resource.
- 2. Enter the corresponding information and save it.

| * Resource Type:                                                                        |        |
|-----------------------------------------------------------------------------------------|--------|
| Wallpaper                                                                               | ~      |
| * Resource Name:                                                                        |        |
| wallpaper                                                                               |        |
| * Site:                                                                                 |        |
| 142-baiyf                                                                               | $\sim$ |
| wallpaper.jpg Only .png.jpg.bmp files are supported.,Maximum file size 5MB Description: | Ø      |
| Description:<br>Please enter description, maximum 128 characters                        |        |
|                                                                                         |        |
|                                                                                         |        |
|                                                                                         |        |
|                                                                                         |        |
|                                                                                         |        |
|                                                                                         |        |
|                                                                                         |        |

## **Sharing Resource**

You can share the desired resource to others by sending the resource address. Also, you can get devices to access this address to obtain the resource by pushing M7 configuration lines.

### Procedure

- 1. Click Resource Management.
- **2.** Click  $\stackrel{\text{loc}}{\approx}$  beside the desired software.
- 3. Paste and share the address to the desired person

## **Pushing Resource Files to Devices**

- 1. Click Resource Management.
- 2. Click  $\bowtie$  beside the desired resource.

3. Select the desired devices in the pop-up window.

|                       | Push to update d  | levice resource                       | file     |               |             |           |              |           |
|-----------------------|-------------------|---------------------------------------|----------|---------------|-------------|-----------|--------------|-----------|
|                       | WULLLA            | ~ All                                 | ~        |               | Selected: 1 |           |              |           |
|                       | Q MAC/Device Name |                                       |          |               | MAC/Devic   | Device Na | Model        | Operation |
|                       | MAC/Device ID     | Device Name                           | Model    |               | 805ec0484   | T52S      | SIP-T52S     | ×         |
|                       | 805ec0484b91      | T52S                                  | SIP-T52S |               |             |           |              |           |
|                       | 805ec0431ffa      | 2746                                  | SIP-T54S |               |             |           |              |           |
|                       |                   |                                       |          | $\rightarrow$ |             |           |              |           |
|                       | Total 2 < 1 >     |                                       |          |               |             |           |              |           |
|                       |                   |                                       |          |               |             |           | Push to Upda | ate Can   |
| I. Click Push to Upd  | date.             |                                       |          |               |             |           |              |           |
| 5. Select the desired | execution me      | ode.                                  |          |               |             |           |              |           |
|                       | Execution M       | lect the execution<br>ode<br>O Timing | mode     |               |             |           |              | ×         |
|                       |                   |                                       |          |               |             |           | OK Can       | cel       |

### 6. Click OK.

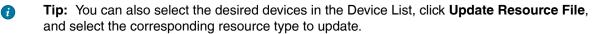

### **Note:**

- The resource file you select must be applicable to all the selected devices. Otherwise, the device that not support the resource file fails to update.
- After updating the resource file, you can see the task details, refer to Viewing Executed Tasks.

## **Editing Resource Files**

### About this task

If you edit the resource or upload a new firmware, the resource address would not be changed.

### Procedure

- 1. Click Resource Management.
- 2.

Click  $\stackrel{{\ensuremath{ / l}}{=}}{=}$  beside the desired resource.

- 3. Edit the related information of the resource file in the corresponding field.
- 4. Click Confirm.

## **Downloading the Resource Files**

### Procedure

- 1. Click Resource Management.
- 2.
  - Click beside the desired resource.
- 3. The file will be downloaded to your computer.

### **Deleting Resource Files**

### Procedure

- 1. Click Resource Management.
- 2. Select the desired resource.
- 3. Click Delete.
- 4. Click OK according to the prompts.

### Results

After the resource is deleted, the scheduled task associated with this resource file fails to execute.

## **Pushing SkypeSettings Files to Microsoft Teams Rooms**

You can upload one or multiple SkypeSettings files to customize the console settings of your Microsoft Teams Rooms.

### Procedure

- 1. Configure the XML configuration file. See https://docs.microsoft.com/en-us/microsoftteams/rooms/xmlconfig-file for more details.
- 2. Upload the XML configuration file.

### P Note:

- The file should be XML or ZIP format and less than 50M.
- Each file in the SkypeSettings ZIP file should be named as *SkypeSettings\_MAC*, for example, SkypeSettings\_001565FA0856. The ZIP file name has no limit.
- 3. Push the XML configuration file to the desired devices.
  - Note: When creating a scheduled task or selecting a batch of devices to push the SkypeSettings file, the system will search all SkypeSettings files and push them to the corresponding devices.

If the selected devices do not have the corresponding SkypeSettings files, it will prompt update failure. Otherwise, the update will succeed.

## Managing USB Software

YDMP allows you add Yealink USB Connect software to the platform and push the software to a batch of USB devices for update. After adding the software, you can add, download, and share the software.

- Adding USB Software
- Sharing USB Software
- Pushing Software to USB Devices
- Editing USB Software
- Downloading the USB Software
- Deleting USB Software

## Adding USB Software

You can add USB software for Windows or macOS.

### Procedure

### 1. Click Software Management > Add Software.

2. Enter the corresponding information and save it.

| Yealink                                              | ~       |
|------------------------------------------------------|---------|
| * Software Name:                                     |         |
| Yealink USB Connect-0.32.57.0                        |         |
| * Supported Type:                                    |         |
| Yealink USB Connect(Windows)                         | ~       |
|                                                      |         |
| * Select the file:                                   |         |
| Click to upload                                      |         |
| Yealink USB Connect-0.32.57.0.msi                    | $\odot$ |
| Only .msi files are supported.,Maximum file size 2GB |         |
|                                                      |         |
| * Version:                                           |         |
|                                                      |         |
| 0.32.57.0                                            |         |
|                                                      |         |
|                                                      |         |
| 0.32.57.0                                            |         |
| 0.32.57.0<br>Description:                            |         |
| 0.32.57.0<br>Description:                            |         |
| 0.32.57.0<br>Description:                            |         |
| 0.32.57.0<br>Description:                            |         |
| 0.32.57.0<br>Description:                            |         |

## **Sharing USB Software**

You can share the desired USB software to others by sending the USB software address. Also, you can get devices to access this address to obtain the USB software by pushing M7 configuration lines.

### Procedure

- 1. Click Software Management.
- Click <sup>\$\$</sup> beside the desired software.
- 3. Paste and share the address to the desired person.

## **Pushing Software to USB Devices**

### About this task

- When the device is in a call, the software will not be pushed until the call is finished.
- When the device is offline or invalid, the software cannot be pushed.
- When the device is online, the software will be pushed.

### Procedure

- 1. Click Software Management
- 2. Click deside the desired software.
- 3. Select the desired devices in the pop-up window.
- 4. Click Push to Update.
- 5. Select the desired execution mode.
- 6. Click OK.
  - **Tip:** You can also select the desired devices in the Device List, click Update Software, and select the corresponding software type to update. See Updating Software of USB Devices.

## **Editing USB Software**

### Procedure

- 1. Click Software Management.
- 2.

Click  $\stackrel{\checkmark}{=}$  beside the desired software.

- 3. Edit the related information of the software in the corresponding field.
- 4. Click Confirm.

**Note:** After updating the software, you can see the task details, refer to Viewing Executed Tasks.

## Downloading the USB Software

### Procedure

- 1. Click Software Management.
- 2.
  - Click beside the desired software.
- 3. The file will be downloaded to your computer.

## **Deleting USB Software**

### Procedure

- 1. Click Software Management.
- 2. Select the desired software.
- 3. Click Delete.
- 4. Click OK according to the prompts.

### Results

After the software is deleted, the scheduled task associated with this software fails to execute.

# **Managing Accounts**

You can manage different devices on YDMP. Different devices may use different types of login accounts, so we divide the accounts into the SFB account, the SIP account, the YMS account, the Cloud account and the H.323 account for better management.

**Note:** This feature is not applicable to the Room System and the Teams phone.

- Adding Accounts
- Importing Accounts
- Editing the Account Information
- Exporting Accounts
- Deleting Accounts

## **Adding Accounts**

- 1. Click Account Management.
- 2. In the top-right corner of the page, click Add Account > Add SFB account/Add SIP account/Add YMS account/Add CLOUD account/Add H323 account.
- 3. Configure the account information.
- 4. Click Confirm.

## Related tasks

Assigning Accounts to Devices

## **Importing Accounts**

You can import the template to add multiple accounts quickly. You need to download the template, add a batch of accounts, and then import the template to YDMP.

### Procedure

- 1. Click Account Management.
- In the top-right corner, click Import > Import SFB account/Import SIP account/Import YMS account/ Import CLOUD account/Import H323 account.

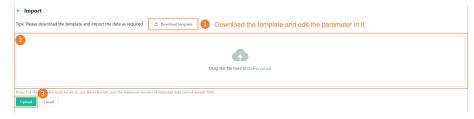

## **Editing the Account Information**

### Procedure

- 1. Click Account Management.
- 2.
  - Click  $\stackrel{@}{=}$  beside the desired account.
- 3. Edit the account information.
- 4. Click Confirm.

## **Exporting Accounts**

You can export the basic information of all accounts. The exported files are classified by different account types.

### Procedure

- 1. Click Account Management.
- 2. In the top-right corner, click Export.

The files are automatically saved to the local system, then you can view the basic information of all accounts.

## **Deleting Accounts**

### Procedure

1. Click Account Management.

- 2. Select the desired accounts.
- 3. Click **Delete** and confirm the action.

If you select **Sign out the account from device when delete**, the account will be deleted from YDMP and signed out from the device. If you select **Sign out the account from device when delete**, the account will only be deleted from YDMP but not signed out from the device.

| . Tips                                                          |  |
|-----------------------------------------------------------------|--|
| Are you sure to delete? The data cannot be restored if deleted. |  |
| Sign out the account from device when delete.                   |  |
| ОК                                                              |  |

## Managing the Device Configuration

You can manage the configuration file by model, by site, by group, or by MAC (device ID) on YDMP, for example, creating or pushing the configuration file.

Introduction of obtaining the configuration:

| Method    | Description                                                                                                    | Priority                                                                                                    |
|-----------|----------------------------------------------------------------------------------------------------|----------------------------------------------------------------------------------------------------|
| Automatic | <ul> <li>After the devices are connected to YDMP, the devices can automatically obtain the configuration on YDMP if the following scenario occurs:</li> <li>When you connect the device to the platform for the first time</li> <li>When you reset the device</li> <li>It is only applicable to devices in version 84 or later. For the detailed device version, contact Yealink technical support.</li> <li>When you reboot the device(this should be enabled on the configuration strategy)</li> </ul> | global < model < parent site <<br>sub-site < MAC (device ID)<br>The group configuration can only<br>be updated manually.<br>■ Note: If you enable the<br>mandatory parameters<br>feature, the priority order<br>is reversed. |
| Manual    | For the devices existing on YDMP, they would not<br>automatically obtain the updated configuration.<br>Therefore, you need to push the configuration to them.                                                                                                    | The configuration you push later has higher priority.                                                                                                    |

- Managing Model Configuration
- Managing the Site Configuration
- Managing the Group Configuration
- Managing the Single Device Configuration
- Configuring Global Parameters
- Updating the Configuration
- Making Parameters Mandatory and Pushing Them to Devices

• Setting the Configuration Policy

## **Managing Model Configuration**

You can customize the configuration template according to the device model, that is, one template for one device model configuration. You can update the device configuration by setting the parameters in the template or editing the model configuration in the text.

- Adding Configuration Templates
- Setting Parameters
- Pushing Configuration to Devices
- Editing Template Information
- Downloading the Model File
- Deleting Templates

### **Adding Configuration Templates**

You can add configuration templates to manage the corresponding device models.

### Procedure

- 1. Click Device Configuration > Model Configuration > Add Template.
- 2. Set the basic information and click Next step.

| 1<br>Basic Information           | 2<br>Model     | 3<br>Set Parameters |        |
|----------------------------------|----------------|---------------------|--------|
| * Template Name                  |                |                     |        |
| For T52S                         |                |                     |        |
| * Site                           |                |                     |        |
| zhangzhou                        |                |                     | $\sim$ |
| Description                      |                |                     |        |
| Please enter the template descri | ption, maximum | 128 characters      |        |

3. Select the device model and click Next step.

| Basic Information | 2<br>Model | 3<br>Set Parameters | 4<br>Finish |        |
|-------------------|------------|---------------------|-------------|--------|
| * Model           |            |                     |             |        |
| SIP-T52S          |            |                     |             | \<br>\ |

4. Set the parameter and click Finish.

|                   | <b>Basic Information</b> | Model S      | 3<br>Get Parameters | —4)<br>Finish      |                           |
|-------------------|--------------------------|--------------|---------------------|--------------------|---------------------------|
|                   |                          |              |                     |                    | ② Edit parameters in text |
| Account Directory | Dsskey Features Netwo    | ork Security | Settings            |                    |                           |
| Auto Provision    | Always On                |              | Enabled             |                    |                           |
| Call Display      |                          |              |                     | -                  |                           |
| Configuration     | Ring Type 🕐              |              | Ringtone U          | JRL (?)            |                           |
| Power Saving      | Ring3.wav                | ~            |                     |                    |                           |
| Preference        | 💈 🗹 Wallpaper 🕅          |              | Wallpaper           | URL ⑦              |                           |
| SIP               | 01.jpg                   |              |                     |                    |                           |
| TR069             | Screensaver Wait         | Time ②       | Screensave          | er Display Clock ⑦ |                           |
| Time&Date         | 6h                       |              | Enabled             |                    |                           |
| Tones             |                          |              |                     |                    |                           |
| Upgrade           | Screensaver Type         | 0            | XML Brow            | ser URL @          |                           |
| Voice             | System                   |              |                     |                    |                           |
| Voice Monitoring  | Upload Screensav         | er 🕐         |                     |                    |                           |
|                   |                          | Finish       | Cancel              |                    |                           |

## **Setting Parameters**

### About this task

You can choose one of the following methods to configure the parameters:

- Edit parameters in the text: you can edit any parameter supported by the device in the text.
- Edit parameters on the graphical editing page: you can edit the corresponding template parameters on the graphical editing page.

- 1. Click Device Configuration > Model Configuration.
- **2.** Click  $\mathbb{E}/\mathbb{T}$  on the right side of the desired template.
- 3. Set the parameters and click Save .

| Set Template Param |                           |                           | ge the editing method (in graphic |
|--------------------|---------------------------|---------------------------|-----------------------------------|
| ,                  | , , ,                     | Settings                  |                                   |
| auto Provision     | Select All C Reset        |                           |                                   |
| Call Display       | Preference                |                           |                                   |
| Configuration      | 🛃 Language 🕐              | Live Dialpad ②            | Transparency ②                    |
| Power Saving       | English                   |                           |                                   |
| Preference         | 4                         |                           |                                   |
| SIP                | Inter Digit Time(1~14s) 🖗 | Inactive Level            | Active Level ②                    |
| TR069              | 4                         | Low                       | 8                                 |
| Time&Date          | Backlight Time(seconds) ⑦ | Watch Dog ②               | Ring Type 🕐                       |
| Tones              | Always On 🗸 🗸             | Enabled $\checkmark$      | Ring3.wav 🗸                       |
| Jpgrade            | Ringtone URL @            | 🗹 Wallpaper 🕐             | Wallpaper URL ②                   |
| Voice              |                           | 03.jpg V                  |                                   |
| Voice Monitoring   |                           |                           |                                   |
|                    | Screensaver Wait Time ②   | Screensaver Display Clock | Screensaver Type ②                |
|                    | 6h 🗸                      | Enabled 🗸                 | Custom $\lor$                     |
|                    | XML Browser URL @         | Upload Screensaver @      |                                   |
|                    |                           |                           |                                   |

4. On the pop-up window, select **Yes** to push the edited configuration immediately, or **No** to save the edited configuration.

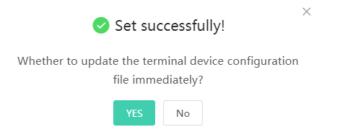

. . ..

5. Push the selected configuration.

|                   | Push to update the parameters    |               |                     |               |           |
|-------------------|----------------------------------|---------------|---------------------|---------------|-----------|
|                   | WULLLA ~                         |               | Selected: 1         |               |           |
|                   | Q MAC/Device Name                |               | MAC/Devic Device Na | Model         | Operation |
|                   | MAC/Device ID Device Name Model  |               | 805ec0484 T52S      | SIP-T52S      | ×         |
|                   | ✓ 805ec0484b91 T52S SIP-T52S     |               |                     |               |           |
|                   |                                  |               |                     |               |           |
|                   |                                  | $\rightarrow$ |                     |               |           |
|                   |                                  |               |                     |               |           |
|                   |                                  |               |                     |               |           |
|                   |                                  |               |                     |               |           |
|                   | Total 1 < 1 >                    |               |                     |               |           |
|                   | ✓ Select all                     |               |                     |               |           |
|                   |                                  |               |                     | Push to Updat | e Cancel  |
| 5. Select the dea | sired execution mode.            |               |                     |               |           |
|                   | Please select the execution mode |               |                     |               | ×         |
|                   | Execution Mode                   |               |                     |               |           |
|                   | • At once O Timing               |               |                     |               |           |
|                   |                                  |               |                     |               | OK Cancel |

### Note:

- If you select At once, the configuration will be pushed to the selected devices immediately.
- If you select **Timing**, the configuration will be pushed to the selected devices at the time you set.
- If the edited templates are involved, the scheduled tasks will be executed according to the last template that you edit and save.

### **Pushing Configuration to Devices**

You can push the configuration to devices if you have updated the configuration in the text or in the template.

### Procedure

1. Click Device Configuration > Model Configuration.

- 2. Click on the right side of the desired template.
- 3. Push the selected configuration.

|                             | Push to update | the parameters | 1         |              |           |
|-----------------------------|----------------|----------------|-----------|--------------|-----------|
| WULLLA                      | ~              | Selected: 1    |           |              |           |
| Q MAC/Device Name           |                | MAC/Devic      | Device Na | Model        | Operation |
|                             | Model          | 805ec0484      | T52S      | SIP-T52S     | ×         |
| ✓ 805ec0484b91 T52S         | SIP-T52S       |                |           |              |           |
|                             |                | 2              |           |              |           |
|                             |                | /              |           |              |           |
|                             |                |                |           |              |           |
|                             |                |                |           |              |           |
| Total 1 < 1 >               |                |                |           |              |           |
| Select all                  |                |                |           |              |           |
|                             |                |                |           | Push to Upda | teCano    |
| ired execution mode.        |                |                |           |              |           |
| Please select the execution | on mode        |                |           | ×            |           |

4. Select the

| ecution Mod | de                         |  |  |
|-------------|----------------------------|--|--|
| At once     | <ul> <li>Timing</li> </ul> |  |  |

#### Note: =

• You can also select the desired devices in the Device List, click Update Configuration File, select Update CFG by model template to update.

OK Cancel

• After updating the configuration file, you can see the task details, refer to Viewing Executed Tasks.

### **Editing Template Information**

You can edit the name and the description of the configuration templates, but you cannot edit the device model.

### Procedure

- 1. Click Device Configuration > Model Configuration.
- 2.
  - Click  $\stackrel{@}{=}$  on the right side of the desired template.
- 3. Edit and save the parameters.

### **Downloading the Model File**

You can download the configuration template to your computer to view the configuration parameters.

- 1. Click Device Configuration > Model Configuration.
- 2. Click  $\stackrel{\text{\tiny th}}{=}$  on the right side of the desired template.

### **Deleting Templates**

### Procedure

- 1. Click Device Configuration > Model Configuration.
- 2. Select the desired templates.
- 3. Click Delete.
- 4. Click OK according to the prompts.

### Results

After you delete the template, the scheduled tasks involving this template will fail to execute.

## Managing the Site Configuration

You can customize and manage the configuration according to the site to which the devices belong. Site configuration applies to all the online devices in the site and its sub-sites.

- Adding Site Configuration Templates
- Setting Parameters
- Pushing the Site Configuration to Devices
- Editing the Site Configuration Template
- Downloading the Site Configuration Template
- Deleting Site Configuration Templates

### **Adding Site Configuration Templates**

- 1. Click Device Configuration > Site Configuration > Add Template.
- 2. Set the site name and click Next.

|                       | 1<br>Basic     | 2<br>Set Parameters |   |
|-----------------------|----------------|---------------------|---|
| * Site Name<br>Xiamen |                |                     | ~ |
| Description           |                |                     |   |
| Enter templa          | te description |                     |   |

3. Set the parameter and click Finish.

|                        | 22                               | 3                                 |
|------------------------|----------------------------------|-----------------------------------|
|                        | Basic Set Parameters             | Finish                            |
|                        |                                  | ⑦ 🔳 Ed                            |
| ccount Basic Directory | Dsskey Features Network Security | Settings System                   |
| ito Provision          | - Select All 🛛 📿 Reset           |                                   |
| oE                     | Call Features                    |                                   |
| lendar                 | Auto Answer (2)                  | Auto Refuse Timeout ⑦             |
| II Display             | Enabled ~                        | 120                               |
| Features 1             | Auto Dialout Mute @              |                                   |
| iera                   |                                  | Default Layout of Single Screen ⑦ |
| erence Setting         | Disabled ~                       | Picture in Picture V              |
| figuration             | Network Address Adapter 🕐        | DND ②                             |
| eral 2                 | IP & Port Adapter                | Disabled ~                        |
| н                      | Auto Answer Mute <sup>(2)</sup>  | Call Match ②                      |
| one Lock               | Enabled $\checkmark$             | Enabled V                         |
| wer Saving             |                                  |                                   |
|                        | SIP IP Call by Proxy (2)         | History Record ⑦                  |

### **Setting Parameters**

### About this task

You can choose one of the following methods to configure the parameters:

- Edit parameters in the text: you can edit any parameter supported by the device in the text.
- Edit parameters on the graphical editing page: you can edit the corresponding template parameters on the graphical editing page.

- 1. Click Device Configuration > Site Configuration.
- **2.** Click  $\mathbb{E}/\mathbb{T}$  on the right side of the desired template.
- 3. Set the parameters and click Save .

| Set Template Param    | eters                         | Click to cha              | Click to change the editing method (in graphical or text). |  |  |  |
|-----------------------|-------------------------------|---------------------------|------------------------------------------------------------|--|--|--|
| Account Basic Directo | ry Dsskey Features Network Se | curity Settings System    |                                                            |  |  |  |
| Auto Provision        | Select All C Reset            |                           |                                                            |  |  |  |
| BToE                  | Backlight                     |                           |                                                            |  |  |  |
| Calendar              | Active Level ②                | Backlight Time(seconds) ⑦ |                                                            |  |  |  |
| Call Display          | 8                             | Always On                 |                                                            |  |  |  |
| Call Features         |                               |                           |                                                            |  |  |  |
| Camera                |                               |                           |                                                            |  |  |  |
| Conference Setting    | Preference                    |                           |                                                            |  |  |  |
| Configuration         | Private line ring ⑦           | Language                  | Ringtone URL @                                             |  |  |  |
| General 3             | Ring6.wav V                   | English                   |                                                            |  |  |  |
| мон                   | Live Dialpad ②                | Idle Sign out ②           | Inter Digit Time(1~14s) ⑦                                  |  |  |  |
| Phone Lock            |                               |                           | A A A A A A A A A A A A A A A A A A A                      |  |  |  |
| Power Saving          |                               | Disabled $\vee$           | 4                                                          |  |  |  |
| Preference 1          | Transparency ②                | Inactive Level ②          | Directory Search Display number ②                          |  |  |  |
| Remote Control        |                               | Low                       | 20                                                         |  |  |  |
| SIP                   | Watch Dog ②                   | Contrast ②                | ✓ Wallpaper ②                                              |  |  |  |
| TR069                 | Enabled V                     | 6 ~                       | 04.jpg ~                                                   |  |  |  |
|                       |                               |                           |                                                            |  |  |  |

4. On the pop-up window, select **Yes** to push the edited configuration immediately, or **No** to save the edited configuration.

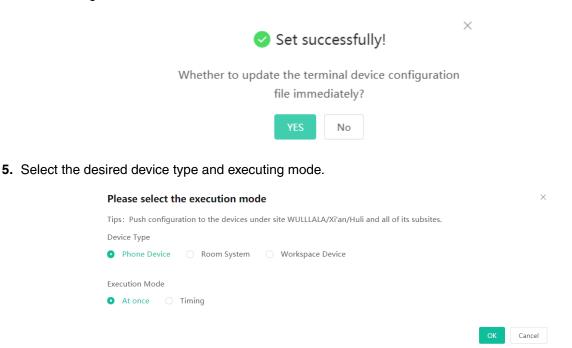

### **Note:**

- If you select At once, the configuration will be pushed to the selected devices immediately.
- If you select **Timing**, the configuration will be pushed to the selected devices at the time you set.
- If the edited templates are involved, the scheduled tasks will be executed according to the last template that you edit and save.

### Pushing the Site Configuration to Devices

You can select the desired configuration and push it to all the devices in the corresponding sites and the sub-sites.

### About this task

If the sub-sites have their configuration files, their configuration files will cover the configuration files of their parent sites.

- 1. Click Device Configuration > Site Configuration.
- 2.
  - Click desired template.

3. Select the desired device type and executing mode.

| Tips: Push configuration to the devices under site WULLLALA/Xi'an/Huli and a | all of its subsites. |  |
|------------------------------------------------------------------------------|----------------------|--|
| Device Type                                                                  |                      |  |
| Phone Device      Room System      Workspace Device                          |                      |  |
| Execution Mode                                                               |                      |  |
| • At once 🔿 Timing                                                           |                      |  |

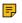

Note: After updating the configuration file, you can see the task details, refer to Viewing **Executed Tasks.** 

### **Editing the Site Configuration Template**

You can only edit the description of the site configuration template.

### Procedure

- 1. Click Device Configuration > Site Configuration.
- 2.
  - Click  $\stackrel{@}{=}$  on the right side of the desired template.
- 3. Edit and save the parameters.

### **Downloading the Site Configuration Template**

You can download the configuration template to your computer to view the configuration parameters.

### About this task

### Procedure

- 1. Click Device Configuration > Site Configuration.
- 2. Click  $\stackrel{\text{\tiny left}}{=}$  on the right side of the desired template.

### **Deleting Site Configuration Templates**

### Procedure

- 1. Click Device Configuration > Site Configuration.
- 2. Select the desired template.
- 3. Click Delete.
- 4. Click OK.

### Results

After you delete the template, the scheduled tasks involving this template will fail to execute.

## Managing the Group Configuration

You can customize the group configuration for different departments of your company (for example marketing department and product department). When you push the configuration, online (registered or unregistered) devices are updated in real time when they receive updates.

- Adding the Group Configuration
- Setting Parameters
- Editing the Group Configuration Template
- Pushing the Group Configuration
- Downloading Configuration File
- Deleting Groups

### Adding the Group Configuration

You can add the name and description, select devices and customize the device setting for a group configuration.

### Procedure

- 1. Click Device Configuration > Group Configuration > Add Group.
- 2. Set the group name, select the device type, and click Next step.

| 1<br>Basic                   | 2<br>Group Device | 3<br>Set Parameters | 4<br>Finish |  |  |  |
|------------------------------|-------------------|---------------------|-------------|--|--|--|
| * Group Name                 |                   |                     |             |  |  |  |
| Group for T52S               |                   |                     |             |  |  |  |
| Device Type     Phone Device |                   |                     |             |  |  |  |
| Description                  |                   |                     |             |  |  |  |
| Group for T52S               |                   |                     |             |  |  |  |

3. Select the desired device to the group.

|     | Bas              | sic                     | 2<br>Group Devic | ce            | 3<br>Set Paramet | ers    | —4)<br>Finish |           |
|-----|------------------|-------------------------|------------------|---------------|------------------|--------|---------------|-----------|
| WUL | LLA              | <ul><li>✓ All</li></ul> | $\sim$           |               | Selected: 1      |        |               |           |
| QN  | AC/Device Nam    | ne                      |                  |               | MAC/             | Device | Model         | Operation |
| •   | MAC/Device<br>ID | Device N                | Model            |               | 805ec            | T52S   | SIP-T5        | ×         |
|     | 805ec037         | VP59                    | VP59             |               |                  |        |               |           |
|     | 805ec048         | T52S                    | SIP-T52S         |               |                  |        |               |           |
|     | 001565f7         | 6603                    | W60B             | $\rightarrow$ |                  |        |               |           |
|     | 001565f3         | T48S                    | SIP-T48S         |               |                  |        |               |           |
|     | 805ec043         | 2746                    | SIP-T54S         |               |                  |        |               |           |
|     | 805ec03c         | Т30                     | CP920            |               |                  |        |               |           |
|     | Total 6 < 1 >    |                         |                  |               |                  |        |               |           |

4. Set the parameter and click Save and update.

|                                | Basic                                             | Group Device          | 3<br>Set Parameters       |                |                           |
|--------------------------------|---------------------------------------------------|-----------------------|---------------------------|----------------|---------------------------|
|                                |                                                   |                       |                           | 0              | T Edit parameters in text |
| Account Directory              | Dsskey Features                                   | Network Security      | Settings                  |                |                           |
| Auto Provision<br>Call Display | Always Or                                         |                       | Enabled                   |                |                           |
| Configuration<br>Power Saving  | <ul> <li>Ring Type</li> <li>Ring1.wave</li> </ul> |                       | Ringtone URL              | 0              |                           |
| Preference<br>SIP              | Wallpap<br>05.jpg                                 | er (2)                | Wallpaper URI             | 0              |                           |
| TR069<br>Time&Date             | Screens                                           | aver Wait Time ⑦<br>~ | Screensaver Di<br>Enabled | isplay Clock ⑦ |                           |
| Tones<br>Upgrade<br>Voice      | Screens<br>System                                 | aver Type 🕲           | XML Browser U             | JRL Ø          |                           |
| Voice Monitoring               | Upload                                            | Screensaver           |                           |                |                           |
|                                |                                                   | OK Save an            | d update Cancel           |                |                           |

5. Select the desired execution mode and click OK.

|   | Please select the execution mode                             | × |
|---|--------------------------------------------------------------|---|
|   | Note: After update, device configuration will be overwritten |   |
| I | Execution Mode                                               |   |
|   | • At once O Timing                                           |   |
|   |                                                              |   |
|   | OK Cancel                                                    |   |

### Note:

- If you select At once, the configuration will be pushed to the selected devices immediately.
- If you select **Timing**, the configuration will be pushed to the selected devices at the time you set.
- After updating the configuration file, you can see the task details, refer to Viewing Executed Tasks.

### **Setting Parameters**

### About this task

You can choose one of the following methods to configure the parameters:

- Edit parameters in the text: you can edit any parameter supported by the device in the text.
- Edit parameters on the graphical editing page: you can edit the corresponding template parameters on the graphical editing page.

- 1. Click Device Configuration > Group Configuration.
- **2.** Click  $\mathbb{E}/\mathbb{T}$  on the right side of the desired template.

3. Set the parameters and click Save .

| Set Template Parame    | eters   Group for T52S                | Click to cha                | nge the editing method (in graphical or t | ext). Edit parameters in text |
|------------------------|---------------------------------------|-----------------------------|-------------------------------------------|-------------------------------|
| Account Directory Dssk | ey Features Network Security Security | ettings                     |                                           |                               |
| Auto Provision         | Select All 🛛 Reset                    |                             |                                           |                               |
| Call Display           | Preference                            |                             |                                           |                               |
| Configuration 2        | 🖌 🔽 Language 🖗                        | Live Dialpad ②              | Transparency ②                            |                               |
| Power Saving 2         | Chinese_T ~                           | Disabled ~                  | 1 ~                                       |                               |
| Preference 5           | Inter Digit Time(1~14s) ⑦             | Inactive Level ②            | Active Level ②                            |                               |
| SIP<br>TR069           | 4 ~                                   | Low ~                       | 8                                         |                               |
| Time&Date              | Backlight Time(seconds) ⑦             | Watch Dog @                 | Ring Type ②                               |                               |
| Tones                  | Always On                             | Enabled V                   | Ring1.wav                                 |                               |
| Upgrade                | Ringtone URL @                        | Vallpaper @                 | Wallpaper URL ⑦                           |                               |
| Voice                  |                                       | 05.jpg V                    | Wallpaper OKL                             |                               |
| Voice Monitoring       |                                       |                             |                                           |                               |
|                        | Screensaver Wait Time 🕐               | Screensaver Display Clock @ | Screensaver Type @                        |                               |
|                        | 10min V                               | Enabled $\vee$              | System 🗸                                  |                               |
|                        | XML Browser URL ②                     | Upload Screensaver ②        |                                           |                               |
|                        |                                       |                             |                                           |                               |

4. On the pop-up window, select **Yes** to push the edited configuration immediately, or **No** to save the edited configuration.

| Set successfully!                                                     |    |        |   |
|-----------------------------------------------------------------------|----|--------|---|
| Whether to update the terminal device configuration file immediately? |    |        |   |
| YES No                                                                |    |        |   |
| the desired execution mode and click <b>OK</b> .                      |    |        |   |
| Please select the execution mode                                      |    |        | × |
| Note: After update, device configuration will be overwritten          |    |        |   |
| Execution Mode                                                        |    |        |   |
| • At once O Timing                                                    |    |        |   |
|                                                                       |    |        |   |
|                                                                       | ОК | Cancel |   |

#### **Note:**

5. Select

- If you select At once, the configuration will be pushed to the selected devices immediately.
- If you select **Timing**, the configuration will be pushed to the selected devices at the time you set.
- If the edited templates are involved, the scheduled tasks will be executed according to the last template that you edit and save.

#### **Editing the Group Configuration Template**

You can edit the name and the description, reselect the devices and reset the device parameters for the group.

#### Procedure

1. Click Device Configuration > Group Configuration.

- 2. Click  $\checkmark$  on the right side of the desired template.
- 3. Edit and save the parameters.

### **Pushing the Group Configuration**

When you need to add or remove devices in your group, you can update the group device and choose to save the group configuration directly or push the parameters to the selected devices immediately.

#### Procedure

#### 1. Click Device Configuration > Group Configuration.

- **2.** Click  $\bowtie$  beside the desired template.
- **3.** Select the desired device.

|            | Update the group                                                                     |             |          |               |             |           |              |           |
|------------|--------------------------------------------------------------------------------------|-------------|----------|---------------|-------------|-----------|--------------|-----------|
|            | WULLLA                                                                               | ~ All       | ~        |               | Selected: 1 |           |              |           |
|            | Q MAC/Device Name                                                                    |             |          |               | MAC/Devic   | Device Na | Model        | Operation |
|            | MAC/Device ID                                                                        | Device Name | Model    |               | 805ec0484   | T52S      | SIP-T52S     | ×         |
|            | 805ec0378bd5                                                                         | VP59        | VP59     |               |             |           |              |           |
|            | ✓ 805ec0484b91                                                                       | T52S        | SIP-T52S |               |             |           |              |           |
|            | 001565f78c43                                                                         | 6603        | W60B     | $\rightarrow$ |             |           |              |           |
|            | 001565f30702                                                                         | T48S        | SIP-T48S |               |             |           |              |           |
|            | 805ec0431ffa                                                                         | 2746        | SIP-T54S |               |             |           |              |           |
|            | 805ec03c3737                                                                         | Т30         | CP920    |               |             |           |              |           |
|            |                                                                                      |             |          |               |             |           |              |           |
|            | Total 6 < 1 >                                                                        |             |          |               |             |           |              |           |
|            | Total 6 < 1 >                                                                        |             |          |               |             |           |              |           |
|            |                                                                                      |             |          |               |             | ок        | Push to Upda | te Canc   |
| elect the  |                                                                                      | n mode.     |          |               |             | ОК        | Push to Upda | te Cano   |
| select the | Select all                                                                           |             | mode     |               |             | OK        | Push to Upda | te Cano   |
| elect the  | Select all                                                                           | e execution |          | ten           |             | ОК        | Push to Upda | te Cano   |
| Select the | <ul> <li>Select all</li> <li>desired execution</li> <li>Please select the</li> </ul> | e execution |          | ten           |             | ок        | Push to Upda | Canc      |

=

**Note:** After updating the configuration file, you can see the task details, refer to Viewing Executed Tasks.

#### **Downloading Configuration File**

You can download the configuration template to your computer to view the configuration parameters.

#### Procedure

1. Click **Device Configuration** > **Group Configuration**.

2. Click  $\stackrel{\text{def}}{=}$  on the right side of the desired template.

#### **Deleting Groups**

#### Procedure

- 1. Click Device Configuration > Group Configuration.
- 2. Select the desired group template.
- 3. Click Delete.
- 4. Click OK according to the prompts.

#### Results

After you delete the template, the scheduled tasks involving this template will fail to execute.

### Managing the Single Device Configuration

You can upload, generate, download and export the configuration file, you can also push the backup files to devices.

- Uploading Configuration Files
- Generating Configuration Files
- Pushing Backup Files to Devices
- Downloading the Configuration Files
- Exporting the Configuration Files
- Deleting Backup Files

#### **Uploading Configuration Files**

You can update the configuration for one or more devices by uploading the configuration file.

#### About this task

Note: If the uploaded configuration file is within the data permission range of the current account, the site is displayed as the site to which the device belongs. If the site is displayed as "--", it means that the device has not been added.

#### Procedure

- 1. Click Device Configuration > Single Device Configuration > Upload.
- 2. Upload the desire file and click Confirm.

#### Upload

Note: Upload config file, the file can be pushed to the corresponding device

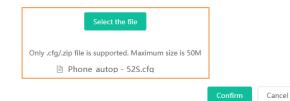

#### **Generating Configuration Files**

You can generate configuration files to back up the configuration on YDMP.

#### Procedure

- 1. Click Device Configuration > Single Device Configuration > Generate.
- 2. Select the desired devices on the pop-up window and click Confirm.

| WULLLA V All            | ~        | S             | elected: 1 |        |       |           |
|-------------------------|----------|---------------|------------|--------|-------|-----------|
| Q MAC/Device Name       |          |               | MAC/D      | Device | Model | Operation |
| MAC/Device ID Device Na | Model    |               | 805ec0     | VP59   | VP59  | ×         |
| ✓ 805ec0378 VP59        | VP59     |               |            |        |       |           |
| 805ec0484 T52S          | SIP-T52S |               |            |        |       |           |
|                         |          | $\rightarrow$ |            |        |       |           |
|                         |          |               |            |        |       |           |
|                         |          |               |            |        |       |           |
|                         |          |               |            |        |       |           |
|                         |          |               |            |        |       |           |
| Total 2 < 1 >           |          |               |            |        |       |           |
| Select all              |          |               |            |        |       |           |

If the device has already generated a configuration file, click **Replace** to generate a new configuration file.

#### Results

The generated files are in the list as below:

| MAC Configuration   |              |            |                  |             |           | ± Upload            | Export Generate |
|---------------------|--------------|------------|------------------|-------------|-----------|---------------------|-----------------|
| MAC                 | Se           | arch Reset |                  |             |           |                     |                 |
| 0 selected 🗇 Delete |              |            |                  |             |           |                     |                 |
| MAC                 | Model $\sim$ | Firmware 🜩 | File Name        | File Size 💠 | Site      | Update Time 💠       | Operation       |
| 805ec0378bd5        | VP59         | 91.85.0.5  | 805ec0378bd5.cfg | 2.89kb      | zhangzhou | 2021/03/29 09:58:44 |                 |

### **Pushing Backup Files to Devices**

#### Procedure

- 1. Click Device Configuration > Single Device Configuration.
- 2. Click 🖾 beside the desired MAC configuration.
  - **Note:** After updating the configuration file, you can see the task details, refer to Viewing Executed Tasks.

#### **Downloading the Configuration Files**

You can download the backup files to your local system.

#### Procedure

1. Click Device Configuration > Single Device Configuration.

### 2.

Click beside the desired MAC configuration to download the backup to your local system.

### **Exporting the Configuration Files**

You can export all device configuration files by one click.

#### Procedure

- 1. Click Device Configuration > Single Device Configuration.
- 2. In the top-right corner, click Export.

This will export all MAC configuration files.

### **Deleting Backup Files**

#### Procedure

- 1. Click Device Configuration > Single Device Configuration.
- 2. Select the desired backup file.
- 3. Click Delete.
- 4. Click OK according to the prompts.

#### Results

After you delete the template, the scheduled tasks involving this template will fail to execute.

## **Configuring Global Parameters**

The global parameter applies to all devices connected to the device management platform.

#### Procedure

- 1. Click Device Configuration > Global Parameters Settings.
- 2. Set and save the parameters.

#### **Note:**

- You can also click **Save and update**, and click **OK** to update the global parameters to all devices.
- After updating the global parameters, you can see the task details, refer to Viewing Executed Tasks.

### **Updating the Configuration**

If your YDMP is upgraded from a lower version, you must import the latest configuration file. Otherwise, you cannot use some device models. You can update the configuration by downloading the latest configuration file from Yealink official website. If the configuration is updated, the parameters in the template will be updated synchronously. You can download the latest configuration file from Yealink Support.

#### Procedure

1. Click Device Configuration > Configuration Update.

2. Click Select and select the desired file to upload.

| Configuration Update                                                                                                    |              |                     |
|----------------------------------------------------------------------------------------------------|--------------|---------------------|
| Current Version: 2.0.0.68                                                                                                    | Last upload: | 2021/03/25 17:19:32 |
| You can download the latest device parameters file from Yealink official website Please select the file support file for the support file for the support fi |              |                     |

Only the XLS file is supported and the size should be less than 2M.

3. Click Upload.

### Making Parameters Mandatory and Pushing Them to Devices

If you want to make some parameters unaffected by the configuration update rule, you can make those parameters mandatory. Therefore, devices using those configuration templates will inherit those mandatory parameters.

#### About this task

| Parameters           | Update priority                                                                    |
|----------------------|------------------------------------------------------------------------------------|
| General parameters   | MAC (device ID) configuration < parent site configuration < sub-site configuration |
| Mandatory parameters | MAC (device ID) configuration > parent site configuration > sub-site configuration |

#### Procedure

- 1. Click Device Configuration > Model Configuration/Site Configuration.
- 2. Add or edit a site configuration (add or edit a model configuration).
- **3.** In the graphical editing page, select the check box in the right side beside the selected parameter and click **Finish**.

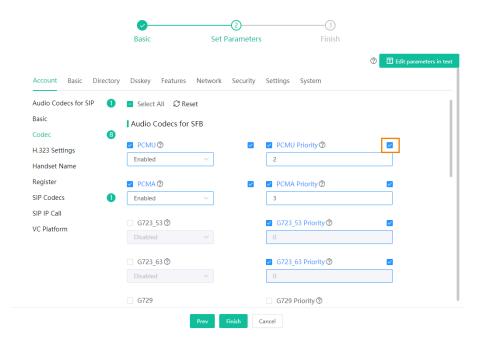

4. Click <sup>1</sup> to push the mandatory parameters to the desired devices.

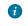

**Tip:** If you want to see whether the device inherits the mandatory parameters or not, see device details.

#### Results

- 1. Devices using those configuration templates will inherit those mandatory parameters.
- If you set some parameters in the parent site configuration templates, the sub-site configuration templates will inherit those mandatory parameters. Moreover, those mandatory parameters in the subsite templates cannot be edited, as shown as below.

| Set Template Para    | imeters                     |               |                           | TEdit parameters in text    |
|----------------------|-----------------------------|---------------|---------------------------|-----------------------------|
| Account Basic Direct | ory Dsskey Features Network | Security      | Settings System           | Those parameters are grayed |
| Audio Codecs for SIP | 1 😑 Select All 🛛 📿 Reset    |               |                           | out and cannot be edited.   |
| Basic                | Audio Codecs for SFB        | his parameter | has been set to mandatory | / inheritance               |
| Codec                | 6<br>🔽 РСМU (?)             | $\checkmark$  | PCMU Priority @           |                             |
| H.323 Settings       | Enabled V                   |               |                           |                             |
| Handset Name         | Linabled                    |               | 2                         |                             |
| Register             | PCMA (2)                    | ~             | PCMA Priority @           |                             |
| SIP Codecs           | Enabled V                   |               | 3                         |                             |

### **Setting the Configuration Policy**

You can set preferred situations for the device to automatically obtain the device configuration file.

#### About this task

For the configuration obtaining priority, see Managing the Device Configuration.

#### Procedure

- 1. Click System Management > Configuration Strategy.
- 2. Select or clear the check box of Reboot.
- 3. Click Save.

## **Managing Sites**

You can set sites according to your enterprise organization, and manage the devices in the same site.

**Note:** The default site named after your company name is added when the system is initialized.

- Adding Sites
- Importing Sites
- Exporting Sites
- Managing Sites

### **Adding Sites**

You can add site according to the specific IP range or your enterprise organization or location.

#### About this task

#### P Note:

- The priority (the devices automatically connected to the site) in the descending order is site IP setting, the site setting in the Common.cfg file, the site setting in importing a batch of devices.
- When a device is in the IP range of a sub-site and a superior site, the device goes to the sub-site with priority.
- For sites at the same level, if site A is configured with both the public and the private IP while the site B is configured with only the public IP, the device goes to site A with priority.

#### Procedure

- 1. Click Site Management > Add Site.
- **2.** Set and save the parameters.

| * Region Name            |            |                 |
|--------------------------|------------|-----------------|
| Test 3                   |            |                 |
| * Parent Site            |            |                 |
| 142-baiyf                |            |                 |
| Description              |            |                 |
| Maximum 1024 characters. |            |                 |
|                          |            |                 |
|                          |            |                 |
|                          |            |                 |
|                          |            |                 |
|                          |            |                 |
| Site IP ⑦                |            |                 |
| Site IP ⑦<br>+ Add       |            |                 |
|                          | Private IP | Operation       |
| + Add                    | Private IP | Operatio<br>企 × |

- Tip: You can enter 0.0.0.0 in the Public IP field, which means all IP addresses are acceptable.
- 3. Optional: If you want to make the devices under this site not affected by the IP rules set by other sites, click Advanced Settings and select the check box of All added devices of this site will not be removed automatically according to IP rule.

| Advanced Settings ^                                                                   |  |
|---------------------------------------------------------------------------------------|--|
| All added devices of this site will not be removed automatically according to IP rule |  |

#### Results

6

After adding sites, you can move devices to the site and manage the devices. Setting site IP makes the devices automatically assigned to the corresponding site if the device IP addresses are in the site IP range.

### **Importing Sites**

You can import a template to add multiple sites quickly. You need to download the template, edit the information in the template and then import the template to YDMP.

#### Procedure

Click Site Management > Import.

| ← Import                                                                                                    |
|----------------------------------------------------------------------------------------------------|
| Tips: Please download the template and import the data as required 🔄 Download template and edit the parameter in it.           |
| 0                                                                                                    |
| 6                                                                                                    |
| Drag the file here or Click to upload                                                                                          |
| Note: The file 2 icon must be also or also (Excel format), and the maximum number of imported data cannot enceed 5000          |
| Twite: The tage and must be an of units (seet tomat), and the maximum number of imported data cannot exceed 3000 Uploat Cancel |

### **Exporting Sites**

You can export the site information to edit them, and import the edited information to the platform to manage multiple sites quickly.

#### About this task

If you are a sub-administrator, the site range you can export depends on the data permission the enterprise administrator assigns to you.

#### Procedure

Click Site Management > Export.

### **Managing Sites**

After adding or import site, you can edit the site name/IP, organize or delete the site.

#### Procedure

- 1. Click Site Management.
- 2. Hover your mouse on the desired site, click :, and do one of the following:
  - Click the desired site and drag the site to the desired position.
    - Note:
      - For site of the same level, you can move the site up or down but cannot change its parent site, one position at a time.

- When you move a site that has sub-sites, the whole sub-tree is moved.
- Select Edit to edit the site information.
- Select Add Site to add sub-site under the selected site.
- Select **Positive Order** rearrange the site in alphabetical order. If you want to cancel the positive order, select **Cancel**.
- Select **Delete** to delete the site. Note that if the site or its sub-site has devices, you cannot delete the site.

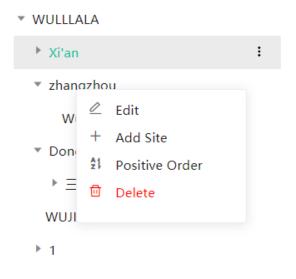

## **Managing Tasks**

The Scheduled Task page displays the added scheduled tasks and allows you to add, view, or edit scheduled tasks on this page. The Executed Task page displays the executed tasks and allows you to view all the executed tasks, view the details of the failed execution, and retry the failed tasks.

| Execution<br>mode  | <ul><li>At once: the task is executed immediately.</li><li>Timing: the task is executed at the time you set.</li></ul>                                                                                                    |
|--------------------|----------------------------------------------------------------------------------------------------|
| Tasks and<br>Rules | <ul> <li>Update resource file: you can only push one file of the same resource type at a time. Only the resource file supported by the selected device can be pushed.</li> <li>Upgrade firmware: if you select devices of different models, only the firmware applicable to all the devices can be pushed.</li> <li>Update config file:</li> </ul>                                                                                                    |
|                    | <ul> <li>Update CFG by model template: the system will push the configuration of the corresponding model template to the selected device. If the corresponding model temple does not exist, no push is performed.</li> <li>Update CFG by factory defaults: the system will push the system default configuration to the selected device.</li> <li>DND/Cancel DND: DND is enabled or disabled for the registered accounts you select on the selected device.</li> <li>Push global parameters: the system will push the global parameter to the selected devices.</li> <li>Send message: the system will send messages to the selected devices.</li> </ul> |

| <ul> <li>Reboot/Reset to factory: the system will reboot the selected devices or reset the selected devices to factory.</li> <li>Update site configuration: the system will push the site configuration you select to the selected devices.</li> </ul> |
|----------------------------------------------------------------------------------------------------|
| <ul> <li>Update group configuration: the system will push the group configuration you select to the selected devices.</li> <li>Push MAC config: the system will push the MAC configuration you select to the selected devices.</li> </ul>              |

- Adding Timer Tasks
- Editing Scheduled Tasks
- Pausing or Resuming Scheduled Tasks
- Ending Scheduled Tasks
- Searching for Scheduled Tasks
- Viewing Timer Tasks
- Viewing Executed Tasks
- Searching for Executed Tasks

### **Adding Timer Tasks**

#### Procedure

- 1. Click Task Management > Scheduled Task > Add Scheduled.
- 2. Set the task name, the executing type and time, then click Next step.

| 1                                 | 2                | 3    |        |
|-----------------------------------|------------------|------|--------|
| Basic                             | Devices          | Task |        |
| * Task Name                       |                  |      |        |
| Send Wallpaper                    |                  |      |        |
|                                   |                  |      |        |
| * Repeat                          |                  |      |        |
| One-time Task                     |                  |      | $\sim$ |
|                                   |                  |      |        |
| * Execution Time                  |                  |      |        |
|                                   |                  |      |        |
|                                   |                  |      |        |
|                                   |                  |      |        |
| Time Zone                         |                  |      |        |
| (UTC+08:00) Beijing, Chongqing, H | ong Kong, Urumqi |      | $\sim$ |

3. Select the device type and device range, then click Next step.

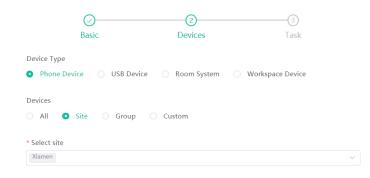

4. Select the task type and click Finish.

| Basic                              | O |   |
|------------------------------------|---|---|
| * Task<br>Update the resource file |   | ~ |
| Wallpaper                          |   | ~ |
| T48S                               |   | ~ |

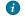

**Tip:** If your country supports DST, you can enable or disable DST in the field of **Time Zone**.

#### **Note:**

- If you add multiple tasks for one device, those tasks are lined up to run in order of their configured execution time.
- If the device is offline, the task will not be executed. If the device is reconnected to YDMP before the task expires, the task will be executed.

#### Related tasks

Editing Scheduled Tasks Pausing or Resuming Scheduled Tasks Ending Scheduled Tasks Viewing Timer Tasks Viewing Executed Tasks

### **Editing Scheduled Tasks**

You can edit the scheduled tasks in the status of pending or suspending, but you cannot edit the tasks in the status of executing or finished.

#### Procedure

1. Click Task Management > Scheduled Task.

2.

- Click  $\stackrel{@}{=}$  beside the desired task.
- **3.** Edit and save the parameters.
  - i
- Tip: If your country supports DST, you can enable or disable DST in the field of Time Zone.

### **Pausing or Resuming Scheduled Tasks**

You can pause or resume the periodic scheduled tasks. After resumed, the task can still be executed according to the time.

#### Procedure

1. Click Task Management > Scheduled Task.

2. Click (0) beside the desired task to pause/resume the task.

### **Ending Scheduled Tasks**

If you end the executing scheduled task, the task can still be executed until it is finished. If you end the periodic scheduled task, they will no longer be executed.

#### Procedure

- 1. Click Task Management > Scheduled Task.
- 2. Click (I) on the right side of the desired task to end the task.
  - **Note:** If you end the scheduled task before the task execution time (for the periodic scheduled task, before the first execution time), the task would not be displayed in the page of Executed Task.

#### **Related tasks**

Viewing Timer Tasks Viewing Executed Tasks

### Searching for Scheduled Tasks

You can search for scheduled tasks by entering the task name or selecting the execution result.

#### Procedure

Click Task Management > Scheduled Task.

| Scheduled Task          |                             |               |                           |                    | + Add Scheduled |
|-------------------------|-----------------------------|---------------|---------------------------|--------------------|-----------------|
| Task Name               | Search More                 | ∧ Reset       |                           |                    |                 |
| Last Execution Result:  | All                         | ^             |                           |                    |                 |
| Task Name 💠             | All<br>Execute successfully | speat ~       | Execution Time 💠          | Task status $\lor$ | Operation       |
| Auto provisioning at 23 |                             | re-time Task  | 2021/03/25 23:00:00(UTC+0 | Finished 🔻         | R ∠ 0 0 G       |
| Auto update             | Auto Update                 | One-time Task | 2021/03/25 19:19:45(UTC+0 | Finished 🔻         | 🔀 🖉 🗵 🗇 🛱       |
| dnd                     | DND                         | One-time Task | 2020/03/04 14:50:01(UTC+0 | Finished 🔻         | \$ 2 0 0 8      |

#### Results

The search results are displayed in the list.

### **Viewing Timer Tasks**

#### Procedure

1. Click Task Management > Scheduled Task.

2. Click the desired task name or click  $\square$  beside the desired task name.

#### Results

It goes to the Executed task page and you can view the execution details.

### Viewing Executed Tasks

You can view the task details including the type, the time and the related device information. If the task is failed or executed exceptionally, you can check the reason or re-execute the task.

#### Procedure

#### 1. Click Task Management > Executed Task.

2. Click (i) beside the desired task name.

|                      |               | Task: Update Now Ex  | ecution Time: 2021, | /03/25 23: | :00:00(UTC+08:00) |                  |
|----------------------|---------------|----------------------|---------------------|------------|-------------------|------------------|
| All                  | ~             | MAC/Device ID/Device | e name              | Search     | Reset             |                  |
| ailed                | : 2 / Total 2 |                      |                     |            |                   |                  |
| <ul> <li></li> </ul> | MAC/Device ID | Device Name          | Model               |            | Device Status     | Status           |
| ~                    | 805ec0484b91  | T52S                 | SIP-T52S            |            | Online            | ① Execute failed |
|                      | 805ec0378bd5  | VP59                 | VP59                |            | Online            | ① Execute failed |

Cancel

3. Optional: Select the exceptional devices, and then click Retry to re-execute the task.

### **Searching for Executed Tasks**

You can search for executed tasks by directly entering the task name or selecting the start time and the end time.

#### Procedure

Click Task Management > Executed Task.

| Executed Task                  |                       |             |        |                      |                                                  |           |
|--------------------------------|-----------------------|-------------|--------|----------------------|--------------------------------------------------|-----------|
| 🗏 Start date to Er             | id date Task Name     |             | Search | Reset                |                                                  |           |
| Execution Time \$              | Execution mode $\sim$ | Task Name 💠 |        | Task $\sim$          | Task Execution Status ${\scriptstyle\checkmark}$ | Operation |
| 2020/01/20 11:12:49(UTC+08:00) | At once               |             |        | Cancel DND           | ✓ Execute successfully                           | 0         |
| 2020/01/20 11:13:36(UTC+08:00) | At once               |             |        | Cancel DND           | ✓ Execute successfully                           | 0         |
| 2021/03/24 21:20:29(UTC+08:00) | At once               |             |        | Configuration backup | ✓ Execute successfully                           | 0         |
| 2021/03/24 21:20:35(UTC+08:00) | At once               |             |        | Configuration backup | ✓ Execute successfully                           | 0         |

#### Results

The search results are displayed in the executed task list.

## **Diagnosing Devices**

You can troubleshoot the device by using the log files and the captured packet and so on. Make sure that the device is connected to YDMP before you diagnose the device. You can diagnose up to 5 SIP devices at the same time. This feature is not applicable to USB devices and Room System devices.

- Start Diagnosing
- Exporting the Packets, Logs, and Configuration Files by One Click
- Capturing Packets
- Diagnosing the Network
- Exporting System Logs
- Exporting the Configuration Files
- · Viewing the CPU and the Memory Status
- Viewing Recordings
- Taking the Screenshot of the Device
- Setting the Log Level
- Download the Device Log
- Backing up Configuration Files

### Start Diagnosing

#### About this task

#### P Note:

- Currently, diagnosing multiple devices only applies to phone devices. Up to 5 phone devices can be diagnosed at the same time.
- This feature is not applicable to the offline and invalid devices.
- You can diagnose the same devices at the same time except for capturing packets. The later request of capturing packets will automatically disable the former one.

#### Procedure

Diagnose a single/multiple devices.

Take the image of phone device as an example.

|                                   | Add 2          | ter the             | device MAC/IP/ID. |                    |
|-----------------------------------|----------------|---------------------|-------------------|--------------------|
| Device Diagnostic<br>agnosis tool | Packet Capture | e                   | Export System Log | Export Config File |
| MAC                               | 805ec03196d8   | Private IP          | 10.81.56.116      |                    |
| Device Name                       | Leah           | Firmware<br>Version | 58.85.0.38        |                    |
| Device Type                       | Video device   | Model               | SIP-T58           |                    |
| Operation                         | ) C 🛱 🗎        |                     |                   |                    |
| MAC                               | 805ec03c3738   | Private IP          | 10.81.99.64       |                    |
| Device Name                       | 112324         | Firmware<br>Version | 96.86.0.5         |                    |
| Device Type                       | Audio device   | Model               | SIP-T57W          |                    |
| Operation                         | )<br>C ന 🗎     |                     |                   |                    |

## Exporting the Packets, Logs, and Configuration Files by One Click

You can use the **One-click Export** feature to export the packets, logs, and configuration files of one or multiple devices at the same time.

#### Procedure

1. On the Device Diagnostics page, click **One-click Export**.

2. Set the parameters and click Start Capture.

| One-click E  | xport            |               | ×      |
|--------------|------------------|---------------|--------|
| Packet Capt  | ure              |               |        |
| * Ethernet   | • wan            |               |        |
| Packet captu | Custom           |               | ~      |
| re type      |                  |               |        |
| String       | host 10.81.99.64 |               |        |
| Configuratio | on File          |               |        |
| * file type  | • cfg i bin      |               |        |
| * Export     | All Settings     |               | ~      |
|              |                  | Start Capture | Cancel |

- 3. Reproduce the problem during the packet capturing.
- 4. If you finish reproducing the problem, click End Capture and the file is generated automatically.

| One-click Export                                       | )      |
|--------------------------------------------------------|--------|
| MAC-805ec03c3738 Export Config file Success            |        |
| MAC-805ec03c3738 Export Packet Capture file Success  🤡 |        |
| MAC-805ec03c3738 Export Logs file Success              |        |
| Diagnostics complete                                   |        |
|                                                        |        |
|                                                        |        |
|                                                        |        |
|                                                        |        |
|                                                        |        |
| Download                                               | Cancel |

5. Click **Download** to download the files to your local system.

### **Capturing Packets**

#### About this task

Here, we list some frequently used rules for packet capturing.

| String  | Example          | Introduction                                                 |
|---------|------------------|--------------------------------------------------------------|
| host IP | host 10.81.36.16 | Only see the incoming and outgoing traffic of a specific IP. |

| String                      | Example                                              | Introduction                                                                                                    |
|-----------------------------|------------------------------------------------------|----------------------------------------------------------------------------------------------------|
| Port number                 | port 90                                              | Only see the incoming and outgoing traffic of a specific port.                                                                             |
| Portrange value1-<br>value2 | portrange 21-23                                      | Only see the traffic belonging to a specific port range.                                                                                   |
| tcp port 23 and host IP     | tcp port 23 and host<br>10.81.36.16.                 | Check who controls the phone via telnet.                                                                                                   |
| port 80                     | /                                                    | Check the packets of the requests received and<br>the responses sent by your phone web user<br>interface.                                  |
| net IP/mask                 | net 10.91.33.0/24                                    | Only capture the packet from the resource IP address or the destination IP address.                                                        |
| src                         | src host 10.81.36.16                                 | Only capture the packet send by the IP 10.81.36.16.                                                                                        |
|                             | src port 80                                          | Only capture the packet send by port 80.                                                                                                   |
|                             | src portrange 21-23                                  | Only capture the packet send by the port number from 21 to 23.                                                                             |
| dst                         | dst host 10.81.36.16                                 | Only capture the packet received by the IP 10.81.36.16.                                                                                    |
|                             | dst port 80                                          | Only capture the packet received by the port number 80.                                                                                    |
|                             | dst portrange 21-23                                  | Only capture the packet received by the port number from 21 to 23.                                                                         |
| and                         | host 10.81.33.32 and<br>(10.81.33.12 or 10.81.33.56) | Both of the objects before or after and. This example means that capturing the packet of IP 10.81.36.16 and IP 10.81.36.18 or 10.81.33.56. |
| or                          | (10.81.33.12 or 10.81.33.56)                         | Either the objects before or after or. This example means IP 10.81.36.16 or 10.81.33.56.                                                   |
| and !, and not              | ip host 10.81.36.16 and !<br>10.81.36.18,            | Neither of them. This example means that not capturing the packet of IP 10.81.36.16 and IP                                                 |
|                             | ip host 10.81.36.16 and not 10.81.36.18              | 10.81.36.18.                                                                                                    |

### Procedure

1. On the Device Diagnostics page, click **Packet Capture**.

2. Select the desired Ethernet and type, and then enter the string.

| Packet Capture             | ×                      |
|----------------------------|------------------------|
| Note: Support up to 1 hour |                        |
| * Ethernet o wan           |                        |
| Packet capture type        |                        |
| Custom                     | ~                      |
| String ⑦                   |                        |
| host 10.81.6.119           |                        |
|                            | 2 Start Capture Cancel |

**Note:** You cannot enter the string for packet capturing unless you set the type as **Custom**. Besides, if you do not enter the string, the system will capture all the data packets.

- 3. Reproduce the problem during the packet capturing.
- 4. If you finish reproducing the problem, click **End Capture** to stop capturing, and the file is generated automatically.
- Click Download to save the file to your computer.
   If it takes more than 1 hour to capture packets, the packet capturing will be automatically ended.

### **Diagnosing the Network**

#### About this task

F

Network diagnostics include: Ping (ICMP Echo) and Trace Route.

- **Ping (ICMP Echo)**: by sending a data packet to the remote party and requesting the party to return a data packet in the same size, this method can identify whether those two devices are connected. The diagnostic results include a brief summary of the received packets, as well as the minimum, the maximum, and the average round trip times of the packets.
- **Trace Route**: this method records the route from the local device to the remote device. If this test succeeds, you can view the network node and the time took from one node to the other, to check whether or not there is a network congestion.

#### Procedure

On the Device Diagnostics page, click Network Detection.

|   | Network Det   | ection           | ×      |
|---|---------------|------------------|--------|
| 1 | Ping(ICMP Ech | o) 🔿 Trace route |        |
|   | IP/Domain Nam | 10.81.6.20       |        |
|   | е             |                  |        |
|   | Request times | 5                | ~      |
|   |               | 2 Start Diagnose | Cancel |

The value of IP/Domain Name is the address of YDMP by default.

#### Results

٠

· If you select Ping, following is the example result

|                    | Network Detection                                                                                                    | ×     |
|--------------------|----------------------------------------------------------------------------------------------------|-------|
|                    | PING 10.81.6.20 (10.81.6.20): 56 data bytes<br>64 bytes from 10.81.6.20: seq=0 ttl=61 time=1.392 ms<br>64 bytes from 10.81.6.20: seq=1 ttl=61 time=4.165 ms<br>64 bytes from 10.81.6.20: seq=2 ttl=61 time=2.070 ms<br>64 bytes from 10.81.6.20: seq=4 ttl=61 time=2.371 ms<br>64 bytes from 10.81.6.20: seq=4 ttl=61 time=2.092 ms<br>10.81.6.20 ping statistics<br>5 packets transmitted, 5 packets received, 0% packet loss<br>round-trip min/avg/max = 1.392/2.418/4.165 ms<br>Diagnostics finished |       |
|                    |                                                                                                    |       |
|                    |                                                                                                    | Close |
| lf you select Trac | e Route, following is the example result                                                                                                    | Close |
| lf you select Trac | e Route, following is the example result<br>Network Detection                                                                                                    | Close |
| lf you select Trac |                                                                                                    |       |

### **Exporting System Logs**

You can export the current system logs to diagnose the device. It is not available for offline devices.

#### Procedure

- 1. On the Device Diagnostics page, click Export System Log.
- 2. Save the file to your local computer.

### **Exporting the Configuration Files**

You can export the cfg files or the bin files. For cfg files, you can choose to export static setting files, nonstatic setting files or all setting files. You cannot export configuration files of the offline devices.

#### About this task

#### Procedure

On the Device Diagnostics page, click Export Config File.

### Viewing the CPU and the Memory Status

The device will regularly report its CPU and memory information to YDMP, so you can view the latest information. You can also view the memory information by copying it to Microsoft Word.

#### About this task

#### Procedure

- 1. On the Device Diagnostics page, click CPU Memory Status.
- 2. Do one of the following:
  - Click **CPU** to view the CPU usage.

| 2021/03/29 -             | 2021/02/20            | elect the desired period         |                      | refresh   |
|--------------------------|-----------------------|----------------------------------|----------------------|-----------|
| 2021/03/29 -             | 2021/03/29            | elect the desired period         | l.                   | refresh ( |
| U Memory                 |                       |                                  |                      |           |
|                          |                       |                                  |                      |           |
| <sup>sage%</sup> Hover y | our mouse over the li | ne chart, then you can           | view the CPU details | з.        |
| 5 -                      |                       |                                  |                      | _         |
|                          |                       |                                  |                      |           |
| 4 -                      |                       | 2021-03-29 12:58                 |                      |           |
|                          |                       | usage 4.31 %                     |                      |           |
| 3 -                      |                       | cpu: 3.6% usr                    |                      | _         |
| 2                        |                       | Process usage<br>ipvpserver 3.3% |                      |           |
| -                        |                       | dskPhone.exx 0.7%                |                      |           |
| 1-                       |                       | ipvpdevice 0.7%<br>syslogd 0.1%  |                      |           |
|                          |                       | dmServer.exx 0.1%                |                      |           |
| 0-2021-03-29 12:13       | 2021-03-29 12:43      | sipServer.exx 0.1%               | 2021-03-29 13:43     |           |
| 2021-05-29 12:13         | 2021-03-29 12:43      | 2021-03-29 13:13                 | 2021-03-29 13:43     | L.        |
|                          |                       |                                  |                      |           |

• Click **Memory** to view the memory usage.

| CPU N  | Nemory Status      | Enable it and the CPU memory status can be saved on the server                                                                                                    | er. ×     |
|--------|--------------------|----------------------------------------------------------------------------------------------------|-----------|
|        | 2021/03/29         | - 2021/03/29 Select the desired period. refresh C                                                                                                    | Сору 🗐    |
| CPU    | Memory             | Click to copy th<br>information of the mer                                                                                                    |           |
| usage% | 5                  |                                                                                                    |           |
|        | 80 p               | Hover your mouse over the<br>line chart, then you can view<br>the details of the memory.<br>Events of the memory.<br>Events of the memory.<br>Events of the memory of the terms of the terms of terms of the terms of the terms of terms of terms |           |
| 2      | 0.0021-03-29 12:13 | 2021-03-29 12:43 2021-03-29 13:13 2021-03-29 13:43                                                                                                    |           |
|        |                    | Drag the slider to select the desired period                                                                                                    | od. Close |

### **Viewing Recordings**

#### Before you begin

 Go to Device Diagnostics page of the desire device, click **Recording File**, and select the **Automatic** upload recording file check box to enable the automatic uploading. Therefore, the recording file will be uploaded to the platform automatically.

**Note:** If the device owner does not allow your request, the device would not upload the recording file.

| Note: Enable au | tomatic upload, then the recording file will be | uploaded to platfor | m after recording finish |
|-----------------|-------------------------------------------------|---------------------|--------------------------|
| Time            | Filename                                        | Size(KB)            | Operation                |
| 2021-03-25      | 001565c69d03-1616659855558-record               | 196.29              | <u>↓</u> 🗇               |
| 2021-03-23      | 001565c69d03-1616486281888-record               | 4421.54             | ¥ 0                      |
| 2020-11-23      | 001565c69d03-1606129713913-record               | 234.42              | 1                        |
|                 |                                                 |                     |                          |
|                 |                                                 |                     |                          |
|                 | Total 3 10/page                                 | √ < 1               | Go to 1 Page             |
|                 |                                                 | 🔽 Auto              | matic upload recording   |
|                 |                                                 |                     |                          |

• The device has recording files and uploads them to the platform.

#### Procedure

Ę

On the Device Diagnostics page, click Recording File.

### Taking the Screenshot of the Device

#### About this task

For Microsoft Teams Rooms System, you should meet the following conditions. Otherwise, you cannot take screenshoot.

- Yealink RoomConnect in version 2.23.XX.0 (soon to be released) or higher.
- •

Enable the **Authorize Remote Screenshot** feature (on Yealink Room Connect software, go to  $\bigcirc$  > **Config DM Server**).

<sup>=</sup> 

| Config DM Server                 |  |  |  |  |  |  |
|----------------------------------|--|--|--|--|--|--|
| Connect Platform                 |  |  |  |  |  |  |
| Yealink Management Cloud Service |  |  |  |  |  |  |
| Enterprise ID                    |  |  |  |  |  |  |
| leynhkqe                         |  |  |  |  |  |  |
| Meeting Room                     |  |  |  |  |  |  |
| yi-22                            |  |  |  |  |  |  |
| Device Model                     |  |  |  |  |  |  |
| MVC860 ~                         |  |  |  |  |  |  |
| ✓ Authorize Remote Screenshot ⑦  |  |  |  |  |  |  |
| ✓ Remote Desktop                 |  |  |  |  |  |  |
| Update Unregister Cancel         |  |  |  |  |  |  |

For other devices, a dialog might pop up on the device screen when the first time you take screenshot. If the device owner does not allow your request for taking screenshots, you cannot take the screenshot. If the owner allow your request, the dialog will not pop up again and you can take screenshots.

#### Procedure

- 1. On the Device Diagnostics page, click Screen Capture.
- 2. Click Download to download the screenshoot.

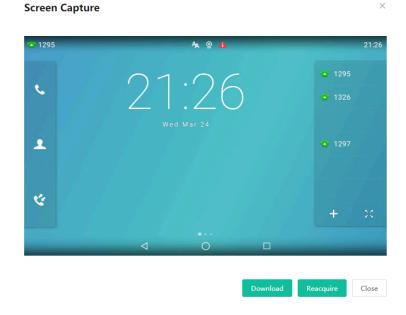

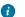

Tip: You can click Reacquire to acquire the latest screenshot.

### Setting the Log Level

#### Procedure

1. On the Device Diagnostics page, click the value of Log Level.

| ÷ | Device Diagn | ostic       |              |                  | Diagnostic Assistan | nce |
|---|--------------|-------------|--------------|------------------|---------------------|-----|
|   |              | MAC         | 805ec03c3738 | Private IP       | 10.81.100.61        |     |
|   |              | Device Name | 112324       | Firmware Version | 96.86.0.15          |     |
|   | _            | Model       | SIP-T57W     | Log Level        | 6 >                 |     |

- 2. Enter the desired value.
- 3. Click OK.

### **Download the Device Log**

If you configure devices to report device logs to YDMP, you can download the 7-day logs saved on YDMP.

#### About this task

**Note:** Contact Yealink technical support to enable the feature of 7-day log.

#### Procedure

On the Device Diagnostics page, click 7-Day Log, and do one of the following:

Download a single log

| -Day    | Log                                    |       |                         |                    |                      |               | >          |
|---------|----------------------------------------|-------|-------------------------|--------------------|----------------------|---------------|------------|
|         | Start date                             | to    | End date                |                    |                      |               |            |
|         | tion is in the deb<br>cket.yealink.com |       | tage. If you need to en | able the 7-day log | function, please cre | ate ticket on |            |
| 0 selec | ted Downlo                             | bad   | Delete                  |                    |                      |               |            |
|         | File Name                              | Repor | t Time                  | Size               | Description          | Storage S     | Operation  |
|         | 805ec0432                              | 2021- | 05-12 00:13:34          | 0.98MB             |                      | server        | <u>↓</u> Ū |
|         | 805ec0432                              | 2021- | 05-11 19:34:22          | 0.39MB             |                      | server        | 上回         |
|         | 805ec0432                              | 2021- | 05-10 09:11:23          | 0.20MB             |                      | server        | 上回         |
|         |                                        |       |                         |                    |                      |               |            |

• Download a batch of logs

| iiii          | C1 1 1 1                     |       | E 1 1 1                 |                    |                      |               |           |
|---------------|------------------------------|-------|-------------------------|--------------------|----------------------|---------------|-----------|
|               | Start date                   | to    | End date                |                    |                      |               |           |
|               |                              |       | tage. If you need to en | able the 7-day log | function, please cre | ate ticket on |           |
| <u>:ps://</u> | <u>'ticket.yealink.com</u> . |       |                         |                    |                      |               |           |
| 3 sele        | ected Downlo                 | ad    | Delete                  |                    |                      |               |           |
|               |                              |       |                         |                    |                      |               |           |
| <b>~</b>      | File Name                    | Repor | t Time                  | Size               | Description          | Storage S     | Operation |
| 1             |                              |       |                         |                    |                      |               |           |
| _             |                              |       |                         |                    |                      |               | 土 🗇       |
|               | 805ec0432                    | 2021- | 05-12 00:13:34          | 0.98MB             |                      | server        | <u> </u>  |
|               | 805ec0432                    | 2021- | 05-12 00:13:34          | 0.98MB             |                      | server        |           |
| _             |                              |       | 05-12 00:13:34          | 0.98MB             |                      | server        | ⊻ ⊡       |
|               |                              |       |                         |                    |                      |               |           |

**Note:** When each time the size of obtained logs reaches 100M, this feature will be disabled automatically. After that, YDMP would not save the device logs any longer.

### **Backing up Configuration Files**

You can back up 5 historical configuration files at most.

#### About this task

#### Procedure

- 1. On the Device Diagnostics page, click Configuration Backup.
- 2. Click Backup Now.

The Configuration backup list displays the backup records. You can view, push, download, or delete the corresponding configuration file.

Additionally, YDMP allows you to create a scheduled task for backing up or restoring the configuration file. For more information, refer to Adding Timer Tasks.

## **Managing Alarm**

When the devices are abnormal, they will send alarm to YDMP so that you can detect and solve problems such as network or server problems in time.

- Alarm Statistics
- Adding Alarm Strategies
- Managing Alarm Strategies
- Viewing Alarms
- Filtering the Alarms
- Exporting Alarm Records

### **Alarm Statistics**

| Yealink   Device managem                                                                                              | nent platform                                                                                              | k                | 1                        |                             |                         |                                                                                                    |                | Д Docun                | ients    |
|----------------------------------------------------------------------------------------------------|----------------------------------------------------------------------------------------------------|------------------|--------------------------|-----------------------------|-------------------------|----------------------------------------------------------------------------------------------------|----------------|------------------------|----------|
| Home                                                                                                    |                                                                                                    |                  |                          |                             |                         |                                                                                                    |                |                        |          |
| Device Management                                                                                                    | Total Alarm                                                                                                |                  | Critical Alarn           | ı                           | Active                  | Alarm Ratio 🕕                                                                                                    | Alarm          | Today                  | 2        |
| Firmware Management                                                                                                   | 66                                                                                                    |                  | 52                       |                             | 90.                     | 9%                                                                                                    | 0              |                        |          |
| Resource Management                                                                                                   |                                                                                                    |                  |                          | an an Iona                  |                         |                                                                                                    |                |                        |          |
| Account Management                                                                                                    |                                                                                                    |                  |                          |                             |                         |                                                                                                    |                | n-Day -100.0%          |          |
| Device Configuration                                                                                                  | Average Daily Alarm:                                                                                       | 2.4              | Critical Alarm Rati      | 0: 78.8%                    | Active A                | arm: 60                                                                                                    | Active         | Alarm Today: 0         |          |
| Site Management                                                                                                    | Alarm Trend                                                                                                |                  |                          | Expand                      | Alarm                   | content                                                                                                    |                |                        | Mor 3    |
| Task Management                                                                                                    |                                                                                                    | to 2021-03-24    |                          |                             |                         |                                                                                                    |                |                        |          |
| Alarm Management                                                                                                    |                                                                                                    | - Active - Criti | cal -O- Primary -O- Comm | 100                         | All C                   | ritical Primary Common                                                                                                    |                |                        |          |
| Alarm Statistics       Alarm Ust       Alarm Strategy       Device Diagnostic       Dashboard       System Management | 7<br>5<br>4<br>3<br>2<br>2<br>2<br>2<br>2<br>2<br>2<br>2<br>2<br>2<br>2<br>2<br>2<br>2<br>2<br>2<br>2<br>2 |                  |                          | 01-20 2021-01-22 2021-01-24 | Subse<br>Onlin<br>Regis | sisoffline 43.84% 29<br>s offline 19.70% 13<br>s 15.15% 10<br>er failure 13.64% 9<br>s firmware failed 1.52% 1<br>6.05% 4 |                | Device is offine<br>29 |          |
|                                                                                                    | Active Alarm                                                                                               |                  |                          | More                        | Device                  | Statistics                                                                                                    |                |                        | 4        |
|                                                                                                    | Alarm content                                                                                              | MAC              | Device Name              | Alarm Time                  | Rank                    | MAC                                                                                                    | Critical Alarm | Total Alarm            | <u> </u> |
|                                                                                                    | Device is offline                                                                                          | 805ec03c3738     | 5011                     | 2021/03/23 17:34:00         | 1                       | 803253a57df4                                                                                                    | 5              | 6                      |          |
| Current Version: 3.7.254.9                                                                                            | Device is offline                                                                                          | 001565d4c887     | 5006                     | 2021/03/23 16:12:00         | 2                       | 805ec07b1a00                                                                                                    | 4              | 4                      |          |

You can view the alarm statistics of the selected sites on the page of Alarm Statistics.

#### Table 3:

| No. | Feature            | Description                                                                                                    |
|-----|--------------------|----------------------------------------------------------------------------------------------------|
| 1   | Select the sites.  | After you select the sites, the chart displays the statistics of the selected sites. The default value is all sites.              |
|     |                    | <b>Note:</b> You can only select the sites which your account has the permission to.                                              |
| 2   | Total Alarm        | This chart displays the trend of the alarms in the recent 15 days.                                                                |
|     | Critical Alarm     | This chart displays the distribution of the critical alarms in the recent 15 days.                                                |
|     | Active Alarm Ratio | 1. When the ratio is below 30%, the color of the scale bar is green.                                                              |
|     |                    | 2. When the ratio is between 30% $\sim$ 70%, the color of the scale bar is yellow.                                                |
|     |                    | 3. When the ratio is above 70%, the color of the scale bar is red.                                                                |
|     | Alarm Today        | The number of alarms today, the ratio of the alarms compared between today and yesterday, the number of active alarms today.      |
| 3   | Alarm Trend        | 1. The statistics of the chart can select any rage within a half year. The default value is the statistics in the recent 15 days. |
|     |                    | 2. Click <sup>23</sup> to view in a larger screen. You can use this feature to view the statistics within a longer time scale.    |
|     |                    | 3. Display or hide the trend of the statistics. The default value is displaying the trend of all statistics.                      |
|     |                    | 4. Move your mouse to the corresponding date to display the detailed data.                                                        |
|     | Alarm Content      | This chart displays the ratio and the number of each alarm content.                                                               |

| No. | Feature           | Description                                                                                                    |
|-----|-------------------|----------------------------------------------------------------------------------------------------|
| 4   | Active Alarm      | Display the content of the active alarms of devices.                                                                    |
|     | Device Statistics | 1. The devices ranks based on the number of critical alarms and the total number of alarms.                             |
|     |                   | 2. Click Critical Alarm. The devices ranks based on the number of the critical alarms in positive or negative sequence. |
|     |                   | 3. Click Total Alarm. The devices ranks based on the number of the total alarms in positive or negative sequence.       |

## **Adding Alarm Strategies**

You can add alarm strategies. When there are alarms, you will receive the reminds by email or on the platform (**Homepage** > **the alarm icon** in the top-right corner).

#### Procedure

- 1. Click Alarm Management > Alarm Strategy > New strategies.
- 2. Enter the corresponding information and click Next step.

| <ul> <li>New strategies</li> </ul> |                          |                |               |         |  |
|------------------------------------|--------------------------|----------------|---------------|---------|--|
|                                    | 0                        |                |               | 4       |  |
|                                    | Basic                    | Alarm Receiver | Alarm content | Devices |  |
|                                    | * Policy name            |                |               |         |  |
|                                    | Critical alarm stratefy  |                |               |         |  |
|                                    | * Notice ways            |                |               |         |  |
|                                    | Alert bell E-            | mail           |               |         |  |
|                                    | * Notification frequence | у              |               |         |  |
|                                    | • Real-time O            | aily 🔿 Weekly  |               |         |  |
|                                    | Enable alarm policy      |                |               |         |  |
|                                    |                          |                |               |         |  |
|                                    |                          |                |               |         |  |
|                                    |                          |                |               |         |  |

Next step Cancel

3. Select the alarm receiver and click Next step.

| asic          | (2)<br>Alarm Receiver | Alarm content          | Devices |
|---------------|-----------------------|------------------------|---------|
| Q Please ente | r                     | Selected(3)            | Empty   |
| Select All    |                       | mary@yealink.com       |         |
| Mary@yeal     | ink.com               | hongydaily@yealink.con | n       |
| newaccoun     | t@yealink.com         | newaccount@yealink.co  | m       |
| hongydaily    | @yealink.com          |                        |         |
| hongyd@y      | ealink.com            |                        |         |
| baiyfchildte  | st@yealink.com        |                        |         |
| jinm@yeali    | nk.com                |                        |         |
| 346123123     | 21@1.com              | •                      |         |
| 123153462     | 321@1.com             |                        |         |
| 123123265     | 771@1.com             |                        |         |
| 123132414     | 2321@1.com            |                        |         |
| 121234143     | 12321@1.com           |                        |         |

- **Note:** If you want to add a sub-administrator as the receiver, refer to Adding and Managing Sub-Administrator Accounts.
- 4. Select the desired device label, alarm level and content, and click Next step.

|                | ———————————————————————————————————— | <b>_</b>        |                         | (4)             |
|----------------|--------------------------------------|-----------------|-------------------------|-----------------|
|                | Basic                                | Alarm Receiver  | Alarm content           | Devices         |
| Search Label   |                                      |                 |                         |                 |
| SIP Phone T    | eams Phone SFB P                     | hone DECT Phone | VCS MVC W               | orkspace Device |
| Critical       |                                      |                 |                         |                 |
| Poor call qua  | lity                                 | Register        | er failure              |                 |
| 🔽 Upgrade firm | nware failure                        | Update          | e configuration failure |                 |
| Offline        |                                      | Upgrad          | de sensor failure       |                 |
|                |                                      |                 |                         |                 |
| Primary        |                                      |                 |                         |                 |
| Sensor low p   | ower                                 |                 |                         |                 |
|                |                                      |                 |                         |                 |
| Common         |                                      |                 |                         |                 |
| Call failure   |                                      | 🗹 RTP de        | ead                     |                 |

5. Select devices and click Finish.

| All 🔿 Site 🤇     | Basic       | Alarm Receiver | Alarm content | Devi     |          |         |
|------------------|-------------|----------------|---------------|----------|----------|---------|
| WULLLA           |             | ~              | Selected: 6   |          |          |         |
| AMAC/Device Name |             |                | MAC/Devi      | Device N | Model    | Operati |
| MAC/Device ID    | Device Name | Model          | 805ec048      | T52S     | SIP-T52S | ×       |
| 805ec0378b       | VP59        | VP59           | 001565f3      | T48S     | SIP-T48S | ×       |
| 805ec0484b       | T52S        | SIP-T52S       | 805ec037      | VP59     | VP59     | ×       |
| 001565f78c43     | 6603        | W60B           | → 001565f7    | 6603     | W60B     | ×       |
| ✓ 54b2030555     | test3       | MVC800         | 805ec043      | 2746     | SIP-T54S | ×       |
| 001565f30702     | T485        | SIP-T48S       | 54b20305      | test3    | MVC800   | ×       |
|                  |             |                |               |          |          |         |
|                  |             |                |               |          |          |         |

6. Click Finish.

### **Managing Alarm Strategies**

#### Procedure

- 1. Click Alarm Management > Alarm Strategy.
- 2. Do one of the following:

  - Select the corresponding strategy and click **Delete**.

### Viewing Alarms

When a problem occurs to the device, for example the call failure or the registration failure, the problem will be reported to the server. You can quickly locate the problem by viewing the alarm details. If you have configured to receive the alarm by email, you can view the alarm in the email. Adding the alarm strategy does not affect the permission to access the alarm list.

#### Procedure

1. Click Alarm Management > Alarm List.

| larm List         |                 |                     |        |         |              |                                 |                     |                             |                           | <b>₽</b> Export         |
|-------------------|-----------------|---------------------|--------|---------|--------------|---------------------------------|---------------------|-----------------------------|---------------------------|-------------------------|
| MAC               |                 | Search More ~ Reset |        |         |              |                                 |                     |                             |                           | 🐐 7-day primary alarm 🗸 |
| 4 selected Active | Resolved Ignore | Delete              |        |         |              |                                 |                     |                             |                           |                         |
| 🗹 Status 🗸        | Mac             | Device Name 🗢       | Model  | Site    | IP           | Alarm Severity $\smallsetminus$ | Alarm Time 💠        | Alarm Type $\smallsetminus$ | Module $ \smallsetminus $ | Operation               |
| Active 🗸          | 54b203055735    | testsub             | MVC800 | Yealink | 10.86.3.11   | Primary                         | 2021/03/23 13:45:27 | Online                      | Connectivity              | 0 🖬                     |
| Active 🗸          | 48a4729c7669    | testMtouch          | MVC900 | Yealink | 10.82.24.107 | Primary                         | 2021/03/19 01:12:57 | Online                      | Connectivity              | i 🖬                     |
| Active 🗸          | d8f2cae560bd    | hp                  | MVC500 | Yealink | 10.82.21.10  | Primary                         | 2021/03/18 22:26:59 | Online                      | Connectivity              | 0 🖬                     |
| Active ~          | d8f2cae560bd    | hp                  | MVC500 | Yealink | 10.82.21.10  | Primary                         | 2021/03/19 13:42:04 | Online                      | Connectivity              | ( ) 🖬                   |

2. Optional: Do one of the following:

•

- Click Advanced Search, select the alarm time to perform the search.
- •
- Click Click • Ignore/Active.
  - Click  $\stackrel{\textcircled{\baselineskip}{l}}{\blacksquare}$  to diagnose the device and troubleshot the reason.
- Click **Delete** to delete the alarm.

The common alarm types are as below:

| Device Model | Alarm Type                        | Severity |
|--------------|-----------------------------------|----------|
|              | Poor call quality                 | Critical |
|              | Register failure                  | Critical |
|              | Upgrade firmware failure          | Critical |
|              | Update configuration failure      | Critical |
|              | Offline                           | Critical |
|              | Hold failure                      | Common   |
| SIP Phones   | Resume failure                    | Common   |
|              | RTP violate                       | Common   |
|              | RTP address change                | Common   |
|              | RTP dead                          | Common   |
|              | SRTP failure                      | Common   |
|              | Call failure                      | Common   |
|              | Contact download failed           | Common   |
|              | Poor call quality                 | Critical |
|              | Register failure                  | Critical |
|              | Upgrade firmware failure          | Critical |
|              | Update configuration failure      | Critical |
|              | Offline                           | Critical |
|              | Visual voicemail retrieve failure | Common   |
| SfB Phones   | Hold failure                      | Common   |
| SID Phones   | Resume failure                    | Common   |
|              | RTP violate                       | Common   |
|              | RTP address change                | Common   |
|              | RTP dead                          | Common   |
|              | SRTP failure                      | Common   |
|              | Call log retrieve failure         | Common   |
|              | Outlook contact retrieve failure  | Common   |

| Device Model     | Alarm Type                                       | Severity |
|------------------|--------------------------------------------------|----------|
|                  | Call failure                                     | Common   |
|                  | Calendar synchronization failure                 | Primary  |
|                  | Exchange discovery failure                       | Primary  |
| VC Room Systems  | Poor call quality                                | Critical |
|                  | Register failure                                 | Critical |
|                  | Upgrade firmware failure                         | Critical |
|                  | Update configuration failure                     | Critical |
|                  | Offline                                          | Critical |
|                  | Subset Offline                                   | Critical |
|                  | Visual voicemail retrieve failure                | Common   |
|                  | RTP dead                                         | Common   |
|                  | SRTP failure                                     | Common   |
|                  | Call failure                                     | Common   |
| MVC Room Systems | Offline                                          | Critical |
|                  | Associated device offline                        | Critical |
|                  | Wireless mic low power                           | Critical |
|                  | Wireless mic power off or disconnect             | Critical |
|                  | Offline associated device back online            | Primary  |
| Teams Phones     | Upgrade firmware failure                         | Critical |
|                  | Update configuration failure                     | Critical |
|                  | Offline                                          | Critical |
| DECT Phones      | Dect Manager backup                              | Critical |
|                  | Base backup                                      | Critical |
|                  | Base upgrade failed                              | Critical |
|                  | Base status abnormal                             | Critical |
|                  | Handset upgrade failed                           | Critical |
|                  | Handset offline (only available to W70B)         | Critical |
|                  | Handset low power (only available to W70B)       | Critical |
|                  | Handset abnormal status (only available to W70B) | Critical |
|                  | Handset call failure                             | Common   |
| YDMP             | System license is about to expire                | Critical |
|                  | Device capacity of license is insufficient       | Critical |

Related concepts Managing Alarm

### **Filtering the Alarms**

You can use the system built-in filter or customize the filters for filtering alarms.

- Customizing Filters
- Filtering the Alarms

### **Customizing Filters**

#### Procedure

- 1. Click Alarm Management > Alarm List
- 2.
  - Click T in the top-right corner of the page, and select Filter management.
- 3. Click Add filter, enter the corresponding information, and click OK.

| * Alarm Time    | 🔾 1 day 💽 1 | 7 days 30 days All                                                     |
|-----------------|-------------|------------------------------------------------------------------------|
| * Alarm status  | Resolved    | Active 🗌 Ignore                                                        |
| * Alarm content | Critical    | ☐ This alarm is activated when call quality is bad. ☐ Register failure |
|                 |             | Update firmware failed Update configuration failed                     |
|                 |             | Device is offline Subset Offline Low power                             |
|                 |             | Power off or Disconnect                                                |
|                 | Primary     | Exchange discovery failure Online Calendar synchronization failure     |
|                 | Common      | Call failed Hold failed Resume failed                                  |
|                 |             | Visual voicemail retrieve failure History sync failed                  |
|                 |             | Outlook contact retrieve failure RTP violate                           |
|                 |             | RTP address change RTP dead SRTP failure                               |

### **Filtering the Alarms**

#### Procedure

1. Click Alarm Management > Alarm List

2.

Click T and select the desired filter to view the corresponding alarms.

### **Exporting Alarm Records**

You can export the alarm records on the current page as Excel files.

#### Procedure

- 1. Click Alarm Management > Alarm List.
- 2.
  - Optional: Click T in the top-right corner of the page to filter the desired alarm records.
- 3. Click Export to export the alarm records.

## **Viewing Call Quality Statistics**

You can view the call quality and the session distribution on the Call statistics page. You can also view the details of the call quality, including the user information, the basic device information and the call-related information.

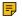

**Note:** The Teams phone does not support reporting the call statistics, so you are not available to view the call quality of the Teams phone.

- Customizing the Indicators of Call Quality Detail
- Viewing the Call Data

### **Customizing the Indicators of Call Quality Detail**

The device name, the model, the firmware, the caller/callee, the call type and the quality are displayed by default in the Call Quality Detail module, and you can customize up to 6 indicators expect for the MAC address.

#### Procedure

```
Click Dashboard > Call Statistics > T.
```

| Device/MAC/Account I | Information Sear | h More - Reset |          |              |                                                                                                    |                                                                                                    |            |                    |   |
|----------------------|------------------|----------------|----------|--------------|----------------------------------------------------------------------------------------------------|----------------------------------------------------------------------------------------------------|------------|--------------------|---|
| MAC                  | Device Model     | Firmware       | Duration | Call Quality | Local URI                                                                                                    | Remote URI                                                                                            | Call Start | Select List Header | × |
| 001565b4ad95         | SIP-T46S(SFB)    | 66.9.0.95      | 2m25s    | • Good       | "yl311" <sip:yl311@ye< td=""><td><sip:yl312@yealinksfb< td=""><td>2021/03/</td><td>Call Quality</td><td>1</td></sip:yl312@yealinksfb<></td></sip:yl311@ye<>   | <sip:yl312@yealinksfb< td=""><td>2021/03/</td><td>Call Quality</td><td>1</td></sip:yl312@yealinksfb<> | 2021/03/   | Call Quality       | 1 |
| 001565b4ad95         | SIP-T46S(SFB)    | 66.9.0.95      | 8s       | • Good       | <sip:+4311@yealinksf< td=""><td>"yl312" <sip:yl312@ye< td=""><td>2021/03/</td><td>Call Type</td><td></td></sip:yl312@ye<></td></sip:+4311@yealinksf<>         | "yl312" <sip:yl312@ye< td=""><td>2021/03/</td><td>Call Type</td><td></td></sip:yl312@ye<>             | 2021/03/   | Call Type          |   |
| 001565b4ad95         | SIP-T46S(SFB)    | 66.9.0.95      | 5s       | • Good       | "yl311" <sip:yl311@ye< td=""><td><sip:yl315@yealinksfb< td=""><td>2021/03/</td><td>Caller/Callee</td><td></td></sip:yl315@yealinksfb<></td></sip:yl311@ye<>   | <sip:yl315@yealinksfb< td=""><td>2021/03/</td><td>Caller/Callee</td><td></td></sip:yl315@yealinksfb<> | 2021/03/   | Caller/Callee      |   |
| 001565b4ad95         | SIP-T46S(SFB)    | 66.9.0.95      | 17s      | • Good       | <sip:+4311@yealinksf< td=""><td>"yl312" <sip:yl312@ye< td=""><td>2021/03/</td><td>Remote URI</td><td></td></sip:yl312@ye<></td></sip:+4311@yealinksf<>        | "yl312" <sip:yl312@ye< td=""><td>2021/03/</td><td>Remote URI</td><td></td></sip:yl312@ye<>            | 2021/03/   | Remote URI         |   |
| 001565b4ad95         | SIP-T46S(SFB)    | 66.9.0.95      | 4s       | • Good       | "yl311" <sip:yl311@ye< td=""><td><sip:+4315@yealinksf< td=""><td>2021/03/</td><td>Call Start Time</td><td></td></sip:+4315@yealinksf<></td></sip:yl311@ye<>   | <sip:+4315@yealinksf< td=""><td>2021/03/</td><td>Call Start Time</td><td></td></sip:+4315@yealinksf<> | 2021/03/   | Call Start Time    |   |
| 001565b4ad95         | SIP-T46S(SFB)    | 66.9.0.95      | 2m44s    | • Good       | <sip:yl311@yealinksfb< td=""><td>*yi312* <sip:yi312@ye< td=""><td>2021/03/</td><td>Error Indicator</td><td></td></sip:yi312@ye<></td></sip:yl311@yealinksfb<> | *yi312* <sip:yi312@ye< td=""><td>2021/03/</td><td>Error Indicator</td><td></td></sip:yi312@ye<>       | 2021/03/   | Error Indicator    |   |
|                      |                  |                |          |              |                                                                                                    | Total 8 10/page                                                                                       | ~ <        | 2 OK Reset         |   |

#### Results

The selected indicators are shown in the list of call quality detail.

### Viewing the Call Data

#### Procedure

1. Click Dashboard > Call Statistics.

|                     |                                                                                                    |                   | 2021/03/2          | 24 16:11:05               |                                                                           |                |
|---------------------|----------------------------------------------------------------------------------------------------|-------------------|--------------------|---------------------------|---------------------------------------------------------------------------|----------------|
|                     |                                                                                                    | »                 | Duratio            | Caller<br>n: 3m26s<br>xod | »                                                                         |                |
| Local URI           | "1326" <sip:132< td=""><td>6@10.70.0.88</td><td>.xip.io&gt;</td><td>Remote URI</td><td>"王大强" <sip:1295@10.70< td=""><td>).0.88.xip.io&gt;</td></sip:1295@10.70<></td></sip:132<> | 6@10.70.0.88      | .xip.io>           | Remote URI                | "王大强" <sip:1295@10.70< td=""><td>).0.88.xip.io&gt;</td></sip:1295@10.70<> | ).0.88.xip.io> |
| User<br>Information | SIP 1326 (1326)                                                                                                    | SIP 1326 (1326)   |                    |                           | zhangzhou                                                                 |                |
| 1326's Audio        | Device                                                                                                    |                   |                    |                           |                                                                           |                |
| Mac                 | 80:5e:c0:37:8b:d                                                                                                    | 80:5e:c0:37:8b:d5 |                    |                           | VP59                                                                      |                |
| Firmware            | 91.85.0.5                                                                                                    |                   |                    | IP Address                | 10.81.6.115                                                               |                |
| Audio&Video         | b Info                                                                                                    |                   |                    |                           |                                                                           |                |
| Average jitter(r    | ns) 4                                                                                                    |                   | Package total loss | 0                         | Minimum listen<br>MOS                                                     | 4              |
| Average loss ra     | te 0.0%                                                                                                    |                   | Max loss rate      | 0.0%                      | Average<br>conversation MOS                                               | 4              |
| Average delay(      | ms) 5                                                                                                    |                   | Max delay(ms)      | 6                         | Total received<br>packets                                                 | 10291          |
| Max jitter(ms)      | 9                                                                                                    |                   | Average listen MOS | 4                         | Load name                                                                 | G7221          |

## 2. Click $\overline{\mbox{\sc link }}$ beside the desired call to view the detailed call quality.

| Last | Next |
|------|------|

### Table 4: Metrics of Call Data

| Metrics                     | Description                                                                                                    |
|-----------------------------|----------------------------------------------------------------------------------------------------|
| Average jitter (ms)         | The average jitter of the network delay                                                                                                    |
| Package total loss          | The amount of packet loss during a call                                                                                                    |
| Minimum listen MOS          | The minimum listen MOS value during a call, based on PESQ model. Its values can range from a low of 0.0 to a high of 5.0. Higher value indicates better call quality.                                                                           |
| Max jitter (ms)             | The maximum jitter, reflecting the degree of network delay                                                                                                    |
| Average delay (ms)          | The average value of network delay, reflecting the quality of the network                                                                                                    |
| Average conversation<br>MOS | The average conversation MOS value during a call, based on PESQ model. Its values can range from a low of 0.0 to a high of 5.0. Higher value indicates better call quality. The influence of hardware equipment on the audio is not considered. |
| Average loss rate           | The average rate of packet loss during a call                                                                                                    |
| Max delay (ms)              | The maximum value of network delay, reflecting the quality of the network                                                                                                    |
| Total received packets      | The amount of received packets during a call                                                                                                    |
| Max loss rate               | The maximum rate of packet loss during a call                                                                                                    |

| Metrics            | Description                                                                                                    |
|--------------------|----------------------------------------------------------------------------------------------------|
| Average listen MOS | The average listen MOS value during a call, based on PESQ model. Its values can range from a low of 0.0 to a high of 5.0. Higher value indicates better call quality |

#### Table 5: Evaluation Metrics of Call quality

| Call quality                                            | Metrics                                                                         |
|---------------------------------------------------------|---------------------------------------------------------------------------------|
|                                                         | Delay: the average call delay should be less than or equal to 200 ms            |
| Excellent (all metrics should be satisfied)             | Packet loss: the average rate of packet loss should be less than or equal to 2% |
|                                                         | Jitter: The average call jitter should be less than or equal to 15 ms           |
|                                                         | Delay: the average call delay is more than 500 ms                               |
| Good (one of the following metrics should be satisfied) | Packet loss: the average rate of packet loss is more than 2%                    |
|                                                         | Jitter: the average call jitter is more than 30 ms                              |
| Poor                                                    | Other situations                                                                |

## System Management

- Viewing Operation Logs
- Exporting the Server Log
- Configuring the SMTP Mailbox
- Uploading DST Rules
- Obtaining the Accesskey
- Uploading Multilingual Template for Importing Devices

### **Viewing Operation Logs**

Any operations performed by the administrator, the sub-administrator on the YDMP are recorded as the operation logs. You can view the operation log.

#### Procedure

Click System Management > Log Management > Operation Log.

Log Management

| Operation Log    | Server Log | Set or filter           | the parameters to vie | ew the desired log. |         |                     |                      |
|------------------|------------|-------------------------|-----------------------|---------------------|---------|---------------------|----------------------|
| () Start date    | to End dat | e U                     | ser Name/IP           | Search Reset        |         |                     |                      |
| Username         | Operation  | n Type   Path $ 	imes $ | Object                | IP \$               | Site    | Operating Time \$   | Result $\sim$        |
| 1236@yealink.com | Add Acco   | ount   Account Man      | SIP 5011              | 10.71.12.36         | Yealink | 2021/03/23 15:30:39 | Operate successfully |
| 1236@yealink.com | Add Acco   | ount   Account Man      | SIP 5011              | 10.71.12.36         | Yealink | 2021/03/23 15:30:14 | Operate successfully |

### **Exporting the Server Log**

You can export the server log and provide Yealink technical support with the log for troubleshooting.

#### Procedure

- 1. Click System Management > Log Management > Server Log.
- 2. Export the log.

| peration Log      | Server Log                 |      |
|-------------------|----------------------------|------|
| Module:           |                            |      |
| Business 🛛 🗹 Ca   | l 🔽 user 🔽 Web             |      |
| ime Selection:    |                            |      |
| 2021-03-24        | - 2021-03-24               |      |
| Server Node:      |                            |      |
| Node              | Selected nodes             |      |
| Default [10.200.1 | 12.72] Default [10.200.112 | ./2] |
| Select All        | Cancel                     |      |

### **Configuring the SMTP Mailbox**

The SMTP mailbox is used to send the alarm and the account information to administrators.

#### Procedure

- 1. Click System Management > Mailbox Settings.
- 2. Configure the parameters.

| Parameter | Description                                 |  |
|-----------|---------------------------------------------|--|
| SMTP      | Specifies the address of the SMTP server.   |  |
| Sender    | Configures the email address of the sender. |  |
| Account   | Specifies the email username of the sender. |  |

| Parameter                                 | Description                                                     |
|-------------------------------------------|-----------------------------------------------------------------|
| Password                                  | Specifies the email password of the sender.                     |
| Port                                      | Specifies the connection port.                                  |
| This server requires a secure connection. | Enables or disables the secure connection: SSL or TLS (default) |
| Enable the mailbox                        | Enables or disables the mailbox.                                |

3. Optional: Click Save and test email settings.

Enter the email address of a receiver and click **Submit** to test whether the email address you set is available. If the receiver does not receive the email, you can check the account and the password.

4. Click OK.

### **Uploading DST Rules**

#### Procedure

- 1. Click System Management > DST Template.
- 2. Click Select and select the desired file to upload.
- 3. Click Upload.

### **Obtaining the Accesskey**

YDMP allows the third parties to call the API to integrate with their own system. Before calling the API, you need apply for the AccessKey for user authentication. For more information, refer to API for Yealink Device Management Platform.

#### Procedure

- 1. Click System Management > API Service .
- 2. If you want to call the interface of the alarm and the device diagnosis, enter the callback address.
- 3. Click Acquire, and then AccessKey ID and the AccessKey Secret will be generated by automatically.

### **Uploading Multilingual Template for Importing Devices**

The multilingual template for importing devices can help you import a batch of devices supported by YDMP. However, the template might not include the device newly supported by YDMP of the latest version if you upgrade YDMP from a lower version. Therefore, you need to download the template from Yealink official website and upload it to your YDMP. After that, the device model in the template will be updated synchronously.

#### Procedure

1. Click System Management > Template Upload.

2. Upload the zip file downloaded from Yealink website and click Upload.

| Template Upload                                                                       |                                |
|---------------------------------------------------------------------------------------|--------------------------------|
| Current version: V2.0.0.1                                                             | Upload at: 2021/06/16 10:27:45 |
| You can download the latest multilingual import template file on the official website |                                |
|                                                                                       |                                |
| <b>6</b>                                                                              |                                |
| Drag the file here or Click to upload                                                 |                                |
|                                                                                       |                                |
| B onp_template(V2.0.0.1).zip                                                          |                                |
| Only supports zip files, the maximum is 5M, file name: xxx(V1.0.0.1)                  |                                |
| Upload                                                                                |                                |
|                                                                                       |                                |

## **Managing Administrator Accounts**

This chapter allows the administrator to view, add, edit sub-administrator accounts, and manage role privileges. The administrator also can edit his account information. By default, the administrator has all privileges and can assign different role privileges for sub-administrator accounts.

- Adding and Managing Groups
- Adding and Managing Roles
- Assigning the Function Permission
- Assigning the Data Permission
- Adding and Managing Sub-Administrator Accounts
- Editing the Account Information
- Enabling Login Protection
- Viewing the Account Code

### Adding and Managing Groups

You can manage the roles by the group.

#### About this task

You cannot edit or delete the default group.

#### Procedure

Click System Management > Role Management > Add Group.

| Add Group         | ×         |
|-------------------|-----------|
| * Group Name      |           |
| Device management |           |
|                   | OK Cancel |

After adding the group, click the edit icon or the delete icon on the right side to edit or delete the group.

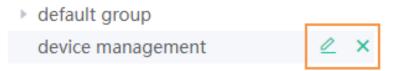

### **Adding and Managing Roles**

You can customize roles first, configure the corresponding function permission for the roles, and then assign roles to the sub-administrator accounts.

#### About this task

The default roles are as below, you cannot edit or delete them.

#### Table 6: Default role

| Name          | Group              | Function and data permission       |
|---------------|--------------------|------------------------------------|
| Super manager | Default role group | All function and data permission   |
| Empty manager | Default role group | Only the permission of logging in. |

#### Procedure

Click System Management > Role Management > Add Role.

| Add Role               | ×         |
|------------------------|-----------|
| * Role Name            |           |
| Mary-Device management |           |
| * Group                |           |
| default group          |           |
|                        | OK Cancel |

After adding the role, click the corresponding icon on the right side of the desired role to copy, edit, or delete the role.

| <ul> <li>default group</li> </ul> |   |   |  |
|-----------------------------------|---|---|--|
| super manager 🕐                   |   |   |  |
| empty manager ⑦                   |   |   |  |
| mary-device management 🗐          | ⊘ | × |  |

You can also click Add sub account to add sub administrator for this role.

### Assigning the Function Permission

If you want to allow non-managers to use the sub-administrator account, for example, checking the call quality of the phone and diagnosing the devices, but you do not want them to add or delete devices, you can assign the limited function permission to them.

#### Before you begin

You have added roles, refer to Adding and Managing Roles.

#### Procedure

- 1. Click System Management > Role Management.
- 2. Select the corresponding role and click Function Permission.

**3.** If you only want to grant the Readonly permission, select the check boxes of **Readonly** on the right side of the corresponding functions. Otherwise, select the check boxes of the corresponding operations.

| ub Account Function Permission D | ata Permission       |                           |           |
|----------------------------------|----------------------|---------------------------|-----------|
| Room System                      |                      |                           | Readonly  |
| Add/Edit Device                  | Delete               | Update Configuration File |           |
| Update Firmware                  | Update Resource File | ✓ DND                     |           |
| Send message                     | Reboot               | Reset To Factory          |           |
| Workspace Device                 |                      |                           | Read only |
| Edit Device                      | Delete               | Update Configuration File |           |
| Update firmware                  | Restart              | Factory Reset             |           |
| Firmware Management              |                      |                           |           |
|                                  |                      |                           | Readonly  |
| Add/Edit Firmware                | Delete               |                           |           |
| Resource Management              |                      |                           |           |
|                                  |                      |                           | Readonly  |
| Add/Edit Recourse                | Dalata               |                           |           |

### **Assigning the Data Permission**

If you want to manage the device of your own site or of a certain amount sites, you can assign the data permission.

#### Before you begin

Add roles, refer to Adding and Managing Roles.

#### Procedure

- 1. Click System Management > Role Management.
- 2. Select the corresponding role and click Data Permission.
- 3. Select the check box of the site you want to manage.
  - If you have assigned the function permission to the sub-administrator (Assigning the Function Permission), the sub-administrator can only view/use the firmware, resources, accounts, and configuration of this site, but cannot modify/delete them.
  - If you have assigned the function permission to the sub-administrator (Assigning the Function Permission), the sub-administrator can view/use/modify/delete the firmware, resources, accounts, and configuration of this site.

#### Related tasks

Adding Sites Adding Accounts Adding Firmware Adding Resource Files Adding Configuration Templates

### Adding and Managing Sub-Administrator Accounts

#### Before you begin

#### You have added roles.

If you want to enable the login protection feature for a sub-administrator account, see Enabling Login Protection.

#### Procedure

1. Click System Management > Sub Account Management > Add.

| Add sub account 🚺                                    | × |
|------------------------------------------------------|---|
| * Register Email                                     |   |
| mike_zheng@yealink.com                               |   |
| Contact                                              |   |
| Please enter the contact, maximum 128 characters     |   |
| Phone Number                                         |   |
| Please enter the phone number, maximum 64 characters |   |
| Role Name                                            |   |
| super manager                                        | ~ |
| .ogin protection <sup>®</sup>                        |   |
| Enabled                                              | ~ |

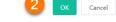

2. Confirm the account information and click OK.

#### Note:

After adding the sub-administrator account, you can change the role, assign function permission or data permission, or reset the password.

If you change the account information, YDMP will email the corresponding sub-administrators automatically.

| Sub Account Management        |                  |              |                |                       |                     | + Add     |
|-------------------------------|------------------|--------------|----------------|-----------------------|---------------------|-----------|
| Register Email/Contact/Role   | Search Reset     |              |                |                       |                     |           |
| 1 selected Delete Change role | ]                |              |                |                       |                     |           |
| - Username 🗢                  | Register Email 单 | Phone Number | Office Address | Role Name 🖂           | Add Date            | Operation |
| Mary                          | mary@yealink.com | 12345678912  | Xiamen         | mary-alarm management | 2021/03/24 09:18:17 | 2 🖻       |

If you enable SMTP mailbox (refer to Configuring the SMTP Mailbox), the account information will be sent to the mailbox of the sub-administrator automatically.

### **Editing the Account Information**

You can edit the account information.

#### Procedure

- 1. Hover your mouse over the account avatar in the top-right corner, and then click Account Settings.
- 2. Edit and save the related information.

| Account Setting | Account Code      |        |
|-----------------|-------------------|--------|
| Enterprise Info |                   |        |
| Enterprise Name | Shenhai           |        |
| Country/Area    | -                 | Edit V |
| Time Zone       | -                 | Edit ⊗ |
| Temp symbol     | Ceblus            | Edit ₩ |
| Account infos   |                   |        |
| Username        | Sherhai           |        |
| Email           | admin@yvalink.com | Edit⊗  |
| Role            | admin             |        |
| Password        |                   | £dit ⊗ |
| Office Address  | -                 | Edit 🗟 |

| Parameter    | Introduction                                                                                                    |
|--------------|----------------------------------------------------------------------------------------------------|
| Password     | The password of this account. Click <b>Edit</b> to change the password according to the prompt. For account security, we recommend that you change the password regularly.                               |
| Email        | The mailbox is used to receive alarms and the account information.                                                                                                    |
| Country/Area | You can change your current country/area to other countries/areas<br>under the same site, for example in the international site. However,<br>changing countries over two different site are not allowed. |

### **Enabling Login Protection**

For single factor authentication, the passwords are easily cracked by brute force. To solve that, YDMP supports multi-factor authentication (MFA), requiring users to pass two authentications before they can log into YDMP.

#### Procedure

1.

Hover your mouse over the account avatar **Account Settings**.

in the top-right corner of the page, and then click

2. In the Login Protection field, click Edit.

| Login Protection | ○ Close                                                                                     |
|------------------|---------------------------------------------------------------------------------------------|
|                  | O Email                                                                                     |
|                  | Virtual MFA Device                                                                          |
|                  | * After the login protection is enabled, identity verification is required when logging in. |
|                  | Next step Cancel                                                                            |

- **Note:** The enterprise administrator controls the login protection feature. Therefore, the subadministrators cannot disable this feature on their own.
- Select Virtual MFA Device or Email, complete the operation according to the on-screen prompts. If the page prompts "Login expired, please log in again", you need to use the new verification method to complete the login.

### Viewing the Account Code

The account code is the site ID. You can put the account code into the Common.cfg file and push the file to the device, to make the device automatically connected to the corresponding site of YDMP. For more information, refer to Configuring the Common.cfg File.

#### Procedure

- 1. Hover your mouse over the account avatar in the top-right corner of the page, and then click **Account Settings**.
- 2. Click Account Code.

| Account Setting Account           | Code         |           |           |
|-----------------------------------|--------------|-----------|-----------|
| Region ID                         |              |           |           |
| Please enter                      | Search Reset |           |           |
| Region Name                       |              | Region ID | Operation |
| ydmp                              |              | fuihrpze  | 8         |
| ydmp/BVT-LCC                      |              | jp5uxcxe  |           |
| ydmp/BVT-LCC/DB-19                |              | zrulywse  | <b>a</b>  |
| ydmp/test-hongy                   |              | qalx73we  | 8         |
| ydmp/test-hongy/test-01           |              | ye8dctee  | 8         |
| ydmp/test-hongy/test-01/test-1600 |              | osofssõe  | ß         |
| ydmp/test-hongy/test-01/test-1601 |              | tovqxxce  | 8         |
|                                   |              |           |           |

## Troubleshooting

This chapter provides you with general information for troubleshooting some common problems while using YDMP. Upon encountering a case not listed in this section, contact your Yealink reseller or technical support engineer for further support.

- Forget the Login Password?
- Why You Cannot Access the Login Page?
- Why the Browser Prompts That the Security Certificate of the Website Is not Trusted When You Access the Login Page?
- How to Change/Customize Port 443 If It Is Occupied

### Forget the Login Password?

If you forget the password, you can reset it via email.

#### Procedure

- 1. On the Login page, click Forget Password.
- 2. Enter the email and the verification code in the corresponding fields.
- 3. Click OK.
- 4. Click OK according to the prompts.
- 5. Log into your email, click the resetting link, and rest the password according to the prompts.

### Why You Cannot Access the Login Page?

#### Server:

- Check the network connection of the devices.
- Check the server and the firewall.

#### Windows:

• Run Network Diagnostics of Window.

#### Check the firewall:

- 1. Log into CentOS as the root user and open the terminal :
- 2. Run the command:
  - · systemctl status firewalld

- If you enable the firewall, you should run the following commands to enable the related ports in the firewall configuration:
- firewall-cmd --permanent --zone=public --add-port=80/tcp
- firewall-cmd --permanent --zone=public --add-port=443/tcp
- firewall-cmd --permanent --zone=public --add-port=9989/tcp
- firewall-cmd --permanent --zone=public --add-port=9090/tcp
- firewall-cmd --reload
- firewall-cmd --list-ports
- After you finish the configuration and refresh the page, you can access the login page of YDMP successfully.

# Why the Browser Prompts That the Security Certificate of the Website Is not Trusted When You Access the Login Page?

- 1. The Yealink server has built-in certificates. For security considerations, the browser only trusts certificates issued by the professional certificate issuing authorities. Therefore, they do not trust self-signed certificates by default.
- 2. When you access the Login page for the first time, it will prompt you an insecure connection (certificate security issue), but you can still access the browser.
- 3. If you have purchased your own certificate, you can also replace our certificate with your own certificate.

#### Solution:

1. Edit the install.conf file under the directory of /usr/local/yealink/data/. Add the domain name of tcp and web in the [global] configuration field, see the following example

microdm\_tcp\_server\_address = tcp.yealinkops.com

microdm\_mail\_web\_domain = https://dm.yealinkops.com

microdm\_domain = dm.yealinkops.com

2. Run the command as below:

cd /usr/local/yealink/nginx/conf/ssl/

- rz ##run command rz to upload the custom HTTPS certificate##
- **3.** Edit the *yealink.conf* file in the directory of */usr/local/yealink/nginx/conf/http.conf.d/*, and change the corresponding certificate names of *ssl\_certificate* and *ssl\_certificate\_key* of port 443 to *ssl/xxxx.pem* (the name of the custom HTTPS certificate).

| #server {                                                                             |
|---------------------------------------------------------------------------------------|
|                                                                                       |
| server_name "_";<br>listen                                                            |
|                                                                                       |
| ssl_certificate ssl/nginx.pem;<br>ssl certificate key ssl/nginx.pem;                  |
| sst_certificate_key sst/nginx.pem;                                                    |
| ssl verify depth 2;                                                                   |
| client_max_body_size 10240m;                                                          |
| proxy http version 1.1;                                                               |
| proxy_nttp_version 1.1,<br>proxy_set header Upgrade \$http_upgrade;                   |
|                                                                                       |
| proxy_set_header Connection \$connection_upgrade;<br>proxy set header Host \$host;    |
|                                                                                       |
| proxy_set_header X-Real-IP \$remote_addr;                                             |
| proxy_set_header X-Real-Port \$remote_port;                                           |
| proxy_set_header X-Forwarded-For \$proxy_add_x_forwarded_for;                         |
| proxy_set_header X-Forwarded-Protocol "\$scheme";                                     |
| <pre>#proxy_set_header Apollo-Forwarded "edge";</pre>                                 |
| proxy_set_header apollo-server-addr "\$server_addr";                                  |
| add_header Strict-Transport-Security "max-age=16000000;includeSubDomains;preload;" al |
| add_header Referrer-Policy "no-referrer-when-downgrade" always;                       |
| add_header X-Content-Type-Options "nosniff" always;                                   |
| add_header X-XSS-Protection "1;mode=block" always;                                    |
| proxy_set_header Client-DN \$ssl_client_s_dn;                                         |
| add_header Set-Cookie "HttpOnly";                                                     |
| add_header Set-Cookie "secure";                                                       |
| add_header X-Frame-Options "SAMEORIGIN";                                              |
|                                                                                       |
| location / {                                                                          |
| proxy_pass https://server_frontend_manager;                                           |
|                                                                                       |

- 4. Run command *systemctl restart nginx* to take effect.
- **5.** After you change the certificate of port 443 to the custom one, you need to change the server address that devices use for obtaining the configuration (dm.cfg) to *http://IP or domain name:9989/dm.cfg*.

### How to Change/Customize Port 443 If It Is Occupied

When using HTTPS certificate to access the YDMP web page, you also need to upload the corresponding certificate to the devices, which might cause the device unavailable to obtain the dm.cfg file. To solve this problem, you can assign two port, with one for accessing YDMP web page and another one for the phone to access dm.cfg.

#### About this task

#### **P**Note:

If it is the first time you deploy YDMP and want to change the port 443, you can press Ctrl + C after running the command ./*install*. This will generate an *install.conf* file. After that, you can follow the step below.

#### Procedure

- 1. Log into CentOS as the root user and open the terminal.
- 2. Run the command below:

vi /usr/local/yealink/data/install.conf

3. Run the command below:

nginx\_special\_proxy\_dmcfg = true ## Remove the # symbol.##

```
nginx_https_listen_port_DM_CFG = XXX ## Change XXX
in nginx_https_listen_port_DM_CFG = XXX to the desired port (range: 0-65535) and remove
the # symbol.##
```

=

**Note:** For versions lower than 3.7.0.1 (not including 3.7.0.1), this parameter may be different or wrong. Please change it to *nginx https listen port DM CFG = XXX*.

| [global]                                                     |
|--------------------------------------------------------------|
| # ansible ssh user = root                                    |
| # ansible ssh pass = XXXXXX                                  |
| # ansible ssh port = 22                                      |
| # ansible ssh private key file=                              |
| # ansible become = true                                      |
| # ansible_become_pass = XXXXXX                               |
| <pre># nginx_http_listen_port_DM = 80</pre>                  |
| <pre># nginx_https_listen_port_DM = 443</pre>                |
| <pre># nginx_http_redirect_https = false</pre>               |
| <pre>nginx_special_proxy_dmcfg = true</pre>                  |
| <pre>nginx_https_listen_port_DM_CFG = 11234</pre>            |
| <pre># microdm_tcp_server_address = dmtcp.domain.com</pre>   |
| <pre># microdm_mail_web_domain = https://dm.domain.com</pre> |
| <pre># microdm_domain = dm.domain.com</pre>                  |
| <pre># microdm_dm_http_download_enable = false</pre>         |
| <pre># microdm_device_log_global_open = false</pre>          |
| # microdm_cpu_global_open = false                            |
| # microdm_server_bandwidth = 100                             |
| # mongodb_auto_backup_need = true                            |
| # mongodb_backup_keep_days = 7                               |
| # keepalived_enable = false                                  |
| # keepalived_interface = eth0                                |
| # keepalived_vip = x.x.x.x                                   |
| <pre># common_hosts_need = true</pre>                        |
|                                                              |
| [manager-master]                                             |
| ip=10.200.110.51                                             |
|                                                              |

4. Save the change and run the following command to apply the change to all services.

#### ./install

If it prompts "nginx failure", the port you choose might be occupied by other services.

Repeat step 2, 3 and 4 to change the port to another one and rerun command ./install.

#### Results

When the installation finishes, you can use the new port to access YDMP.